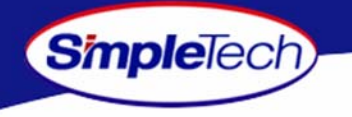

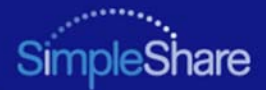

### **SIMPLESHAREUSER'S GUIDE**

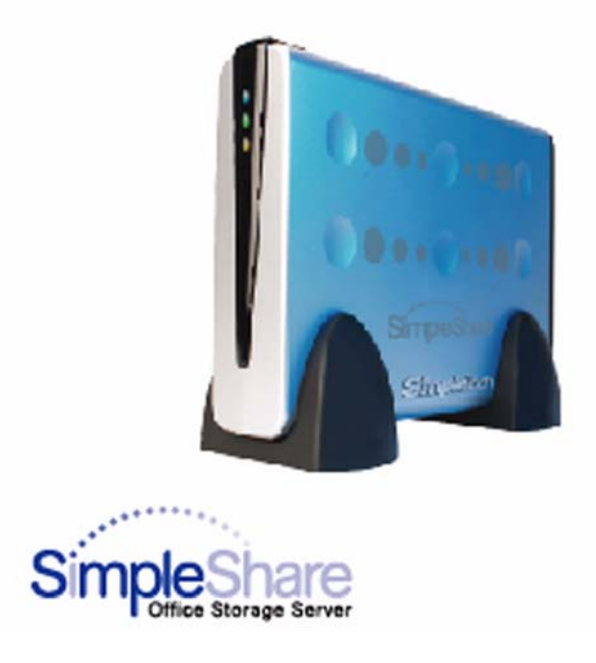

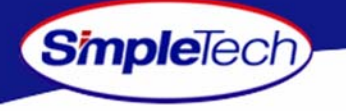

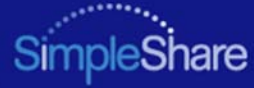

#### **Copyright**

*©2005 by SimpleTech™, Inc. All rights reserved.*

*This guide is copyrighted by SimpleTech™ with all rights reserved. Information contained in this document, including but not limited to any instructions, descriptions and product specifications, is company private to SimpleTech and shall not be modified, used, copied, reproduced or disclosed in whole or in part, in any form or by any means, electronic or mechanical, for any purpose, without the written consent of SimpleTech.*

#### **Export Administration Regulation**

*This document may contain technical data controlled by the U.S. Export Administration Regulations, and may be subject to the approval of the U.S. Department of Commerce prior to export. Any export, directly or indirectly, in contravention of the U.S. Export Administration Regulation is prohibited.*

#### **Trademark Information**

*SimpleTech, DirectPath and SimpleTech are trademarks of SimpleTech, Inc. No right, license, or interest to such trademarks is granted hereunder, and you agree that no such right, license, or interest shall be asserted by you with respect to such trademark.*

*Other product and corporate names mentioned in this document are used for identification purposes only and may be trademarks or registered trademarks of their respective companies.*

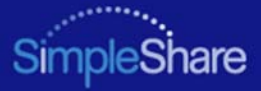

#### **Disclaimer of Liability**

**Smplelech** 

*Information contained in this document, including but not limited to any instructions, descriptions and product specifications, is subject to change without prior notice.*

**SIMPLETECH, INC. PROVIDES NO WARRANTY WITH REGARD TO THIS GUIDE OR ANY OTHER INFORMATION CONTAINED HEREIN AND HEREBY EXPRESSLY DISCLAIM ANY IMPLIED WARRANTIES OF MERCHANTABILITY OR FITNESS FOR ANY PARTICULAR PURPOSE WITH REGARD TO ANY OF THE FOREGOING. SIMPLETECH ASSUMES NO LIABILITY FOR ANY DAMAGES INCURRED DIRECTLY OF INDIRECTLY FROM ANY TECHNICAL OR TYPOGRAPHICAL ERRORS OR OMMISSIONS CONTAINED HEREIN. IN NO EVENT SHALL SIMPLETECH BE LIABLE FOR ANY INCIDENTAL, CONSEQUENTIAL, SPECIAL, OR EXEMPLARY DAMAGES, WHETHER BASED ON TORT, CONTRACT OR OTHERWISE, ARISING OUT OF OR IN CONNECTION WITH THIS GUIDE OR ANY OTHER INFORMATION CONTAINED HEREIN OR THE USE THEREOF.**

*Contents herein are current as of the date of publication. No patent liability is assumed with respect to the use of the information contained herein.*

*This disclaimer of liability applies to all products, publications and services during and after the warranty period. Some states do not allow the excluding of incidental or consequential damages so the above limitation or exclusion may not apply to you.*

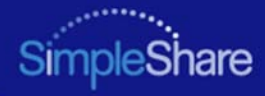

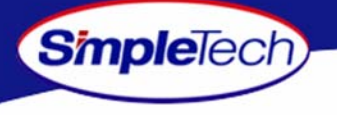

## <span id="page-3-0"></span>**GETTING STARTED**

### **Congratulations on purchasing your new high performance SimpleShare Office Storage Server.**

SimpleShare makes it possible for you to easily add high performance storage to your home or small business network. SimpleShare is ideal for sharing data files, digital photos, and music with other users on your local network. In addition, with SimpleShare, everyone on the network has instant access to extra storage.

### **UNPACK AND INSPECT YOUR SHIPMENT**

Upon receipt of the equipment:

- **•** Unpack and inspect the contents for signs of damage. If the equipment has been damaged in transit, immediately report the extent of damage to the transportation company and to SimpleTech. Order replacement equipment, if necessary.
- **•** Check the packing list to ensure complete and accurate shipment of each listed item. If the shipment is short or irregular, contact SimpleTech, as described in ["Product Support" on page 104](#page-117-0). If you must store the equipment for a prolonged period, store it in its original packaging.

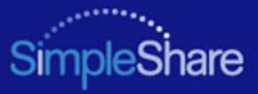

### <span id="page-4-0"></span>**WHAT'S INCLUDED WITH SIMPLESHARE**

The following items are included in the SimpleShare package. If any items are missing or damaged, please contact your SimpleShare reseller or retailer for replacements.

- **•**SimpleShare Office Storage Server
- **•**12 Volt DC Power Adapter
- **•**Vertical Stands (2)

**Simple**Tech

- **•**CAT5e Ethernet Cable
- **•**NASFinder Quick Setup CD
- **•**SimpleShare Quick Installation Guide (printed)
- **•**SimpleShare User's Guide (on NASFinder Quick Setup CD)
- **•**NASFinder User's Guide (on NASFinder Quick Setup CD)
- **•**Warranty Card

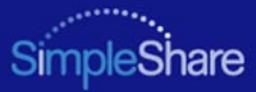

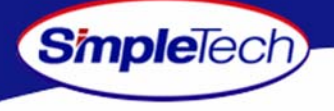

### <span id="page-5-0"></span>**FEATURES AND BENEFITS**

- **•**Easy setup—no device drivers or configuration required (no network experience required)
- **•**Web-based interface for setting up advanced features from networked computers
- **•**Automatically adjusts to 10Mbps or 100Mbps Ethernet speeds
- **•**Supports file sharing between Windows, Mac and Unix/Linux computers
- **•**Built-in print server allows addition of a network printer
- **•**Windows Domain and Workgroup configuration options
- **•**Supports access to shared folders by group or individual users
- **•**Expandable storage
- **•**Acts as a stand alone DHCP server for your network
- **•**RTC to keep the time during power off. Auto-sync with the Internet time server during bootup
- **•**SMART for monitoring disk drive health

### <span id="page-5-1"></span>**REGISTERING SIMPLESHARE**

To register your SimpleShare, just complete and mail the registration card or go online and register your SimpleShare at http://www.simpletech.com/webspeed/registration.

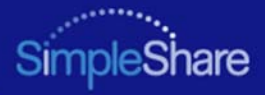

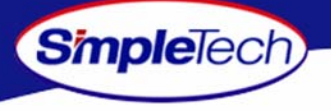

### **SIMPLESHARE INSTALLATION CD**

The SimpleShare Installation CD contains the NASFinder configuration utility and user documentation for your SimpleShare Office Storage Server. The CD is configured to automatically run NasFinder when it is inserted into your CD-ROM drve. However, you can directly access the directories and files on the installation CD.

- **• SimpleShare Administrator** - Provides a platform-independent, HTML-based tool for configuring and managing your SimpleShare Office Storage Server accelerator.
- **•Documentation** - Contains the Readme and PDF files. See ["SimpleShare Documentation"](#page-6-0) for details.

### <span id="page-6-0"></span>**SIMPLESHARE DOCUMENTATION**

- **• SimpleShare Quick Installation Guide** - The guide provides general instructions on installing and setting up your SimpleShare Office Storage Server.
- **• SimpleShare User's Guide** - Describes your SimpleShare Office Storage Server, along with instructions on how to use SimpleShare Administrator to configure and manage the server. This guide also contains product support and warranty information, and product specifications.
- **•SimpleShare Online Help** - Provides detailed online instructions on configuring and managing SimpleShare.
- **• NASFinder Online Help** - Provides instructions and tips on using NASFinder to locate a SimpleShare server on your network and performing basic setup tasks.

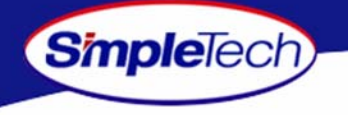

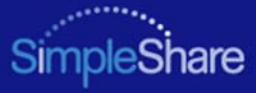

### **ABOUT THIS GUIDE**

This user guide provides instructions for setting up and operating the SimpleTech DirectPath SimpleShare Office Storage ServerH Streaming Media Kit in the HP ProLiant DL380 G3 server. This guide also provides information on evaluating SimpleShare Office Storage Server performance.

### **Using This Guide**

The following conventions are used in this manual:

- **•**Currier type indicates screen text.
- **•**• Buttons and keys you press are indicated by small icons—such as Create share or Enter .
- **•**Items you select are in **bold**.

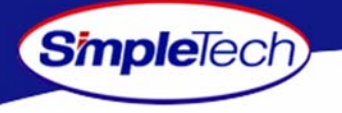

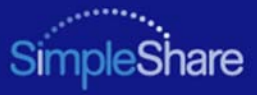

### **Safety Icons**

This guide contains the safety instructions that must be observed in order to avoid personal injury or damage to your equipment. The safety instructions have been classified according to the seriousness of the risk. All safety instructions must be read carefully and fully understood before installing the SimpleShare Office Storage Server or performing maintenance on your computer equipment. The following icons highlight these instructions as follows:

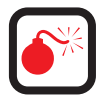

**WARNING: This icon indicates the existence of a hazard that could result in serious bodily injury or death if the safety instruction is not observed.**

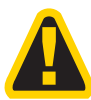

**CAUTION: This icon indicates the existence of a hazard that could result in equipment or property damage or equipment failure if the safety instruction is not observed.**

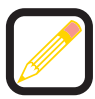

**NOTE: This icon identifies information that relates to the safe operation of the equipment of related items.**

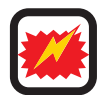

**ESD: This icon indicates that a device or assembly is susceptible to damage from electrostatic discharge.**

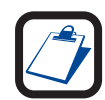

**TIP: This icon identifies helpful hints and tips.**

### *Getting Started*

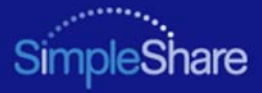

### **EMISSION AND IMMUNITY CHARACTERISTICS**

### **FCC Declaration of Conformity**

**Smple**Tech

This equipment has been tested and found to comply with the limits for a Class A digital device, pursuant to Part 15 of the FCC Rules. These limits are designed to provide reasonable protection against harmful interference when the equipment is operated in a commercial environment. This equipment generates, uses and can radiate radio frequency energy and, if not installed and used in accordance with the users manual, may cause harmful interference to radio communications. Operation of this equipment in a residential area is likely to cause harmful interference in which case the user will be required to correct the interference at his own expense.

### **EU Declaration of Conformity**

The SimpleShare Office Storage Server carries the CE-Mark in accordance with the related European Directives and standards.

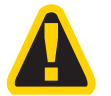

**This is a Class A product. In a domestic environment, this product may cause radio interference in which case the user may be required to take adequate measures.**

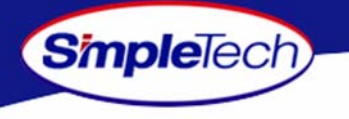

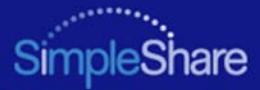

### **TABLE OF CONTENTS**

### **[Getting Started iv](#page-3-0)**

[What's Included With SimpleShare v](#page-4-0) [Features and Benefits vi](#page-5-0)[Registering SimpleShare vi](#page-5-1)

### **[Installing SimpleShare 1](#page-14-0)**

[System Requirements and Recommendations 1](#page-14-1) [Requirements 1](#page-14-2) [Recommendations 1](#page-14-3)[Installing SimpleShare Server 2](#page-15-0) [Setting Up SimpleShare for the First Time 3](#page-16-0)

### **[Expanding SimpleShare's Capabilities 10](#page-23-0)**

[Connecting a USB Printer 10](#page-23-1) [Connecting a USB Drive 11](#page-24-0)

### **[Accessing Shares 12](#page-25-0)**

[Accessing SimpleShare From Windows 13](#page-26-0) [Accessing SimpleShare From Mac OS X 16](#page-29-0)

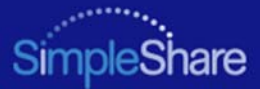

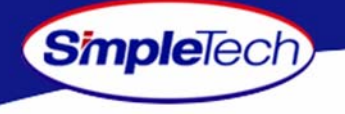

### **[Managing SimpleShare 18](#page-31-0)**

[Running SimpleShare Administrator 19](#page-32-0) [Setting the SimpleShare Network Name 20](#page-33-0) [Setting the Administration Username and Password 21](#page-34-0) [Setting the Date and Time Manually 22](#page-35-0) [Acquiring the Date and Time From Your Browser 24](#page-37-0) [Synchronizing the Date and Time with an NTP Server 25](#page-38-0) [Upgrading SimpleShare](#page-40-0) Firmware 27 [Setting Up Email Alert Notification 28](#page-41-0) [Setting Up Popup Alert Notification 29](#page-42-0) [Adding SimpleShare to an Existing Workgroup 30](#page-43-0) [Adding SimpleShare to an Existing Domain 31](#page-44-0) [Restoring Factory Setting 32](#page-45-0) [Restarting SimpleShare 33](#page-46-0) [Setting File System Support on SimpleShare 34](#page-47-0) [Creating a Share 35](#page-48-0) [Deleting a Share 37](#page-50-0) [Renaming a Share 38](#page-51-0) [Enabling Security on an Existing Share 39](#page-52-0) [Disabling Security on an Existing Share 40](#page-53-0) [Renaming a Disk Drive 42](#page-55-0)

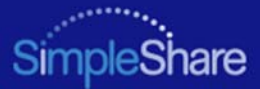

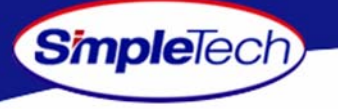

[Erasing a Disk Pool 43](#page-56-0) [Erasing a Disk Drive 44](#page-57-0) [Enabling Disk Power Management 46](#page-59-0) [Viewing Disk Drive Health Information 47](#page-60-0) [Running Disk Drive Self-Tests 49](#page-62-0) [Removing External Drives 51](#page-64-0) [Viewing Foreign Disk Information 53](#page-66-0) [Claiming Foreign Disk for SimpleShare 54](#page-67-0) [Claiming a Foreign Disk as FAT32 56](#page-69-0) [Claiming a Blank Disk for SimpleShare 58](#page-71-0) [Claiming a Blank Disk as FAT32 60](#page-73-0) [Checking Foreign Disk File System Integrity 62](#page-75-0) [Creating a Basic Pool 64](#page-77-0) [Creating a Mirror Pool 67](#page-80-0) [Creating a Striped Pool 71](#page-84-0) [Deleting \(Wiping\) a Pool 75](#page-88-0) [Renaming a Pool 77](#page-90-0) [Resizing a Pool 78](#page-91-0) [Adding a Mirror to an Existing Pool 80](#page-93-0) [Removing a Mirror or Spare 83](#page-96-0) [Creating an Encrypted Pool 85](#page-98-0)

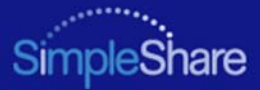

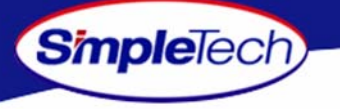

[Changing the Encryption Password 88](#page-101-0) [Disabling Pool Encryption 90](#page-103-0) [Mounting Encrypted Pools 92](#page-105-0) [DHCP Client Network Setup 94](#page-107-0) [DHCP Server Network Setup 95](#page-108-0) [Static IP Network Setup 97](#page-110-0) [Enabling the Print Server 98](#page-111-0) [Disabling the Print Server 100](#page-113-0) [Installing Printer Drivers on Windows Computers 101](#page-114-0)

### **[Specifications 103](#page-116-0)**

### **[Product Support 104](#page-117-1)**

[SimpleTech Technical Support 104](#page-117-2) [Worldwide Headquarters 104](#page-117-3)

### **[Certification and Warranty 105](#page-118-0)**

[FCC Compliance 105](#page-118-1) [Limited Warranty 106](#page-119-0) [Modifications 106](#page-119-1)[GPL Statement 106](#page-119-2)

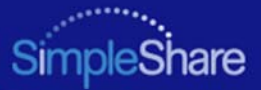

## <span id="page-14-0"></span>**INSTALLING SIMPLESHARE**

Installing SimpleShare is easy. This guide assumes the user has a basic understanding of Personal Computers and networks.

### <span id="page-14-1"></span>**SYSTEM REQUIREMENTS AND RECOMMENDATIONS**

### <span id="page-14-2"></span>**REQUIREMENTS**

**Simple**Tech

- **•** Windows XP (Home and Professional), Windows 2000 (Professional and Server, Windows 2000 (Professional and Server), Windows Me and 98SE
- **•**Intel Pentium III processor (or later)
- **•**256 MB RAM
- **•** Web browser (Internet Explorer 5.0 or above, Safari, Linux Nautilus and Netscape 6.2.x or above)
- **•**Available network connection (10Base-T or 100Base-T)

### <span id="page-14-3"></span>**RECOMMENDATIONS**

- **•**DHCP server
- **•**Network router or switch

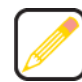

**A DHCP server is not required. However, SimpleTech strongly recommends using a DHCP server to assign IP addresses to the devices on your network. Otherwise, depending on how your network is configured, you may have to manually setup the computers on your network to talk to SimpleShare. For detailed information on using a DHCP server, see [DHCP Server Network Setup](#page-108-0).**

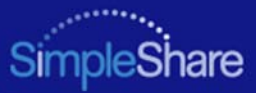

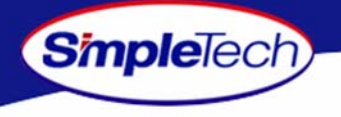

### <span id="page-15-0"></span>**INSTALLING SIMPLESHARE SERVER**

- **1** Connect the provided Ethernet cable to the Network connector on SimpleShare's rear panel. Connect the other end of the cable to your switch, router or directly to your computer.
- **2** Connect the low voltage connector on the AC power adapter to SimpleShare's DC-IN jack. Connect the power plug on the other end of the adapter to a live 120/240V electrical outlet, surge protector or UPS (uninterruptable power supply).

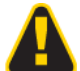

**Only use the AC power adapter that came with SimpleShare. Using any power adapter, other than the one provided by SimpleTech, may damage SimpleShare and voids your warranty. SimpleTech assumes no liability for damage resulting from improper use.**

**3** Momentarily press the **Power** push button to power on SimpleShare.

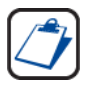

**The only way to shut off power completely to SimpleShare is to disconnect the power plugs from the power source. Make sure the power cords for SimpleShare are within easy reach so that you can unplug SimpleShare when you need to do so.**

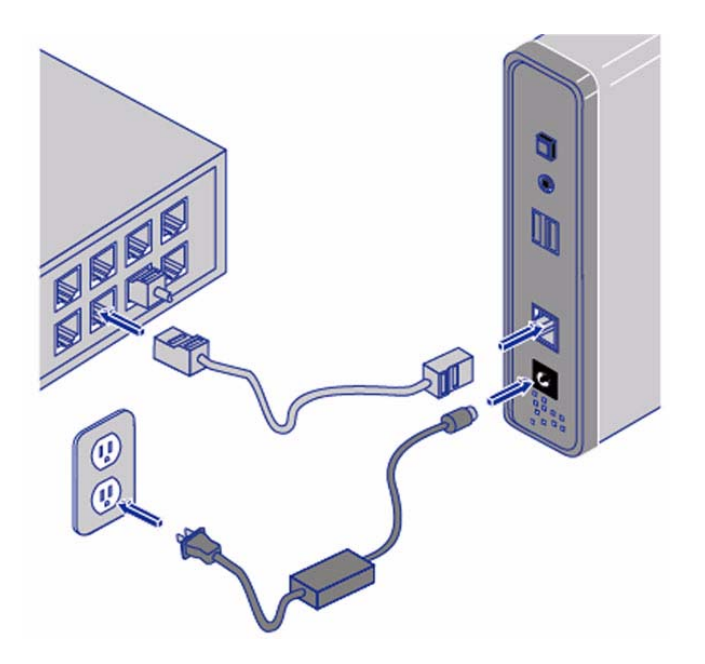

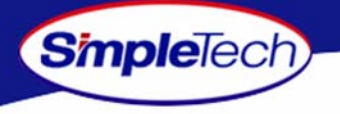

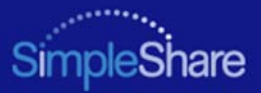

### <span id="page-16-0"></span>**SETTING UP SIMPLESHARE FOR THE FIRST TIME**

Once the SimpleShare server is connected and powered on, you can begin using it to share files and data with other network users immediately. However, if SimpleShare is installed on a complex network configuration that routes traffic to various network segments (subnets) using gateways and routers, locating SimpleShare using its network name might be difficult without assistance. In such cases, you can use NASFinder to locate your SimpleShare and perform basic configuration tasks like renaming your SimpleShare, changing its administration username and password and mapping the shared folders on SimpleShare to your computer.

**1** Insert the NASFinder Quick Setup CD in the CD-ROM drive on your computer. Depending on how your computer is configured, NASFinder may launch automatically. If NASFinder does not start automatically, start it manually by clicking on the **Start** menu, and then selecting the **Run...** option. In the Run dialog box, enter x: nasfinder.exe (where x is the drive letter of the CD-ROM drive), and then click **OK**.

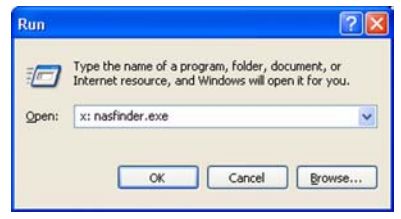

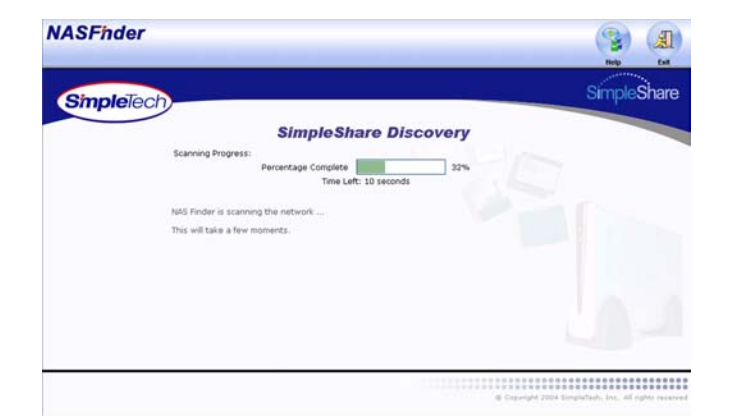

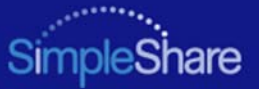

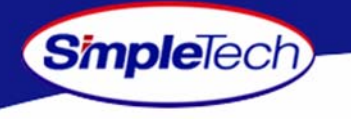

**2**2 On the Welcome to NASFinder page, click **Next** to start the SimpleShare Discovery and search your network for connected SimpleShare servers.

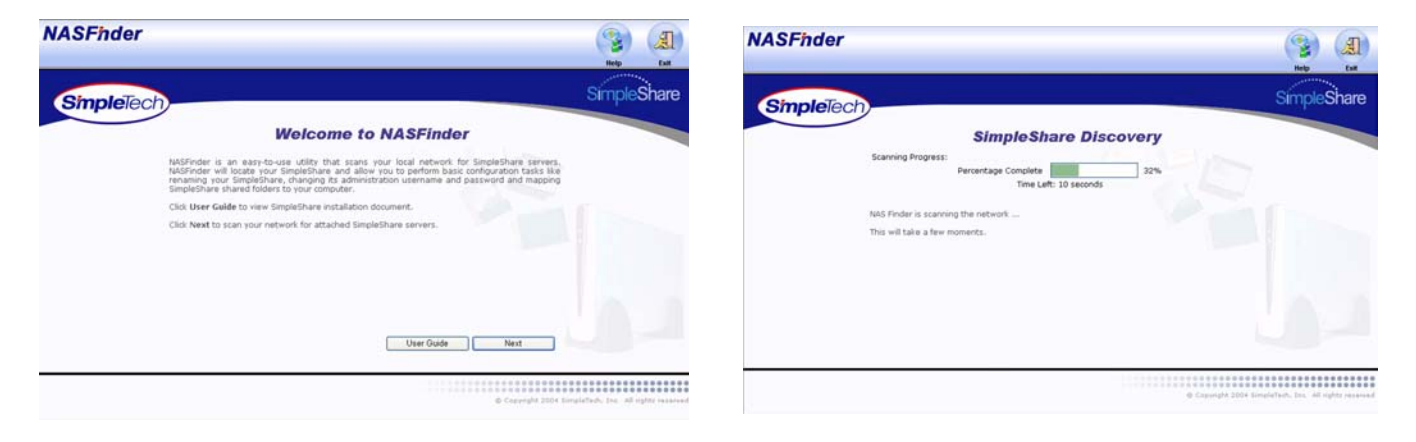

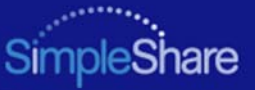

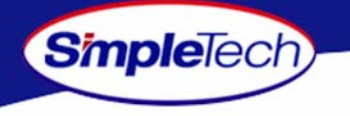

SimpleShare Discovery displays the network name, IP address and connection status of detected SimpleShare servers.

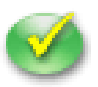

**"Available" This icon indicates NASFinder has detected and is able to communicate with SimpleShare from your computer.**

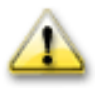

**"Unavailable" This icon indicates NASFinder has detected, but cannot communicate with SimpleShare from your computer. Typically, this occurs when SimpleShare and the computer accessing SimpleShare are configured on different network segments or subnets.**

**If SimpleShare is unable to talk to your computer, review the NASFinder online help topic on SimpleShare Discovery before continuing this procedure.**

**3** If there are multiple SimpleShare servers installed on your network, choose the one you want to configure and then click [**Next**] to continue.

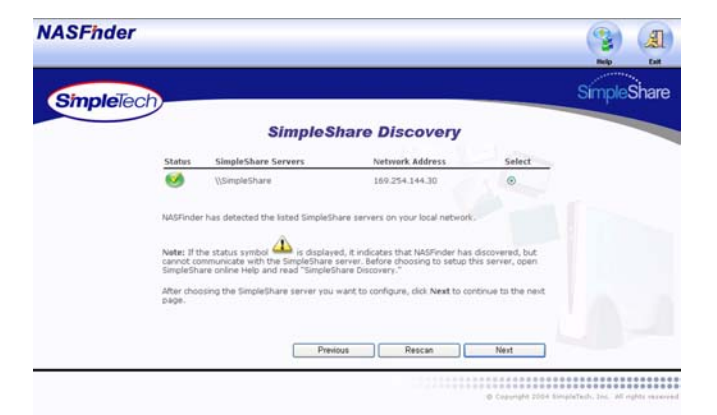

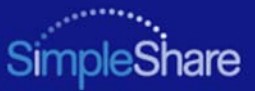

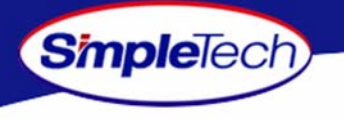

**4** In the login prompt, enter SimpleShare's administration username and password. If you are configuring SimpleShare for the first time, enter the factory default username **admin** and password **simple**. If you want the system to remember your password, select **Remember my password**, then click [o**k** ] to continue.

You are now ready to complete SimpleShare basic setup. In the future, you will be able to access SimpleShare by typing http://simpleshare name in the address box of your Web browser (where simpleshare name is the network name of your SimpleShare server.

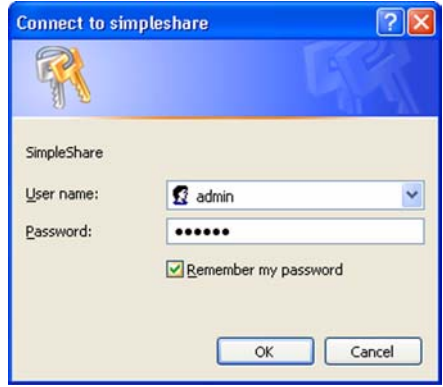

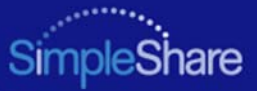

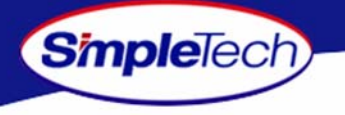

The Server Name Setup page allows you to change SimpleShare's network name.

**5** In **Machine Name**, enter a new name for SimpleShare or choose to keep the current name.

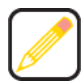

**Choose a name that is easy to remember. For example, you can use the owner's last name, a description of the data SimpleShare will store, or where SimpleShare will be located. If there's only one SimpleShare on your network, you can use its default name, "SimpleShare."**

**The SimpleShare name can be up to 15 characters in length, containing any combination of alphanumeric (A-Z and 1-9) characters. You may also use the dash (-) character. Spaces and special characters are not allowed. If you share SimpleShare with MS-DOS computers, do not use more than eight characters in the SimpleShare name.**

**66** Click **Next** to continue.

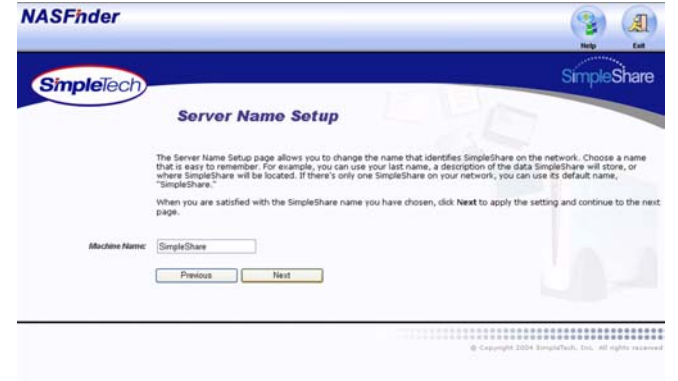

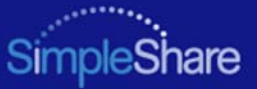

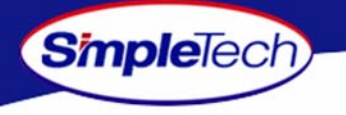

The Administration Security Setup page allows you to change the administration username and password required to access SimpleShare configuration data.

- **7** Enter a new username and password for accessing SimpleShare. If you are logging onto SimpleShare for the first time, enter the default username "admin" and password "simple." In **Confirm Password**, re-enter the new password to verify that it was entered correctly.
- **8**Click **Next** to continue.

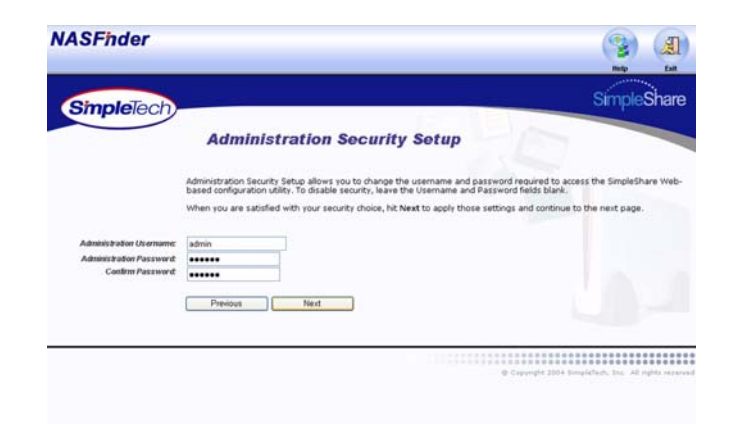

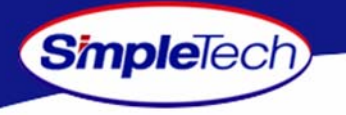

Share Management makes it easy to access your shared folders in Windows. Share Management assigns a drive letter to SimpleShare folders, allowing them to be accessed from My Computer.

**9** Choose a drive letter from the **Map to Local Drive** list next to the share you want to map. For each share you don't want mapped to your computer, choose **None**.

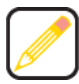

**The Map to Local Drive list only displays letters available on your computer.**

**111** On the Setup Complete page, click Done to exit NASFinder. If you need to perform more advanced configuration tasks, such as creating additional shares, click [**Advanced Setup**] to run SimpleShare Administrator.

**100** Click **Next** after making your selection(s).

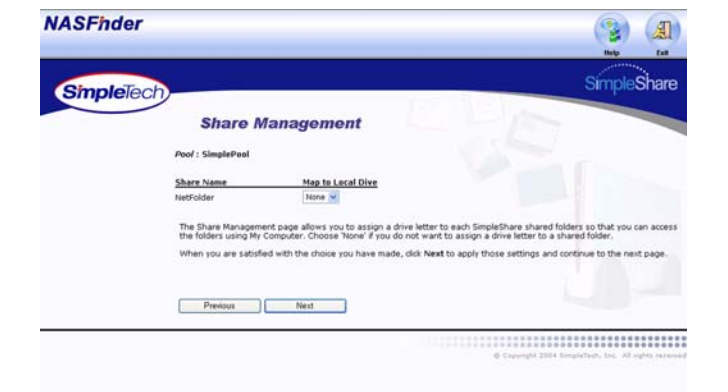

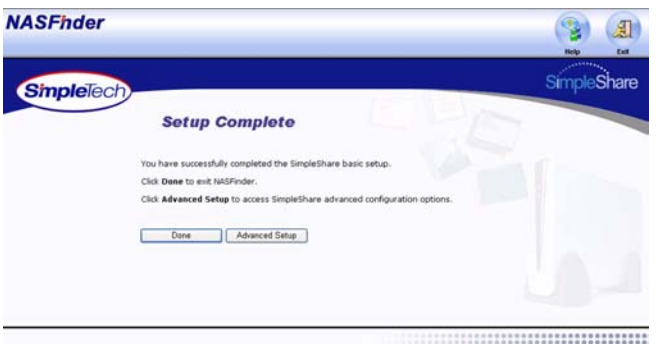

@ Copyright 2004 Stroph/Tech. Inc., All right

### *Installing SimpleShare*

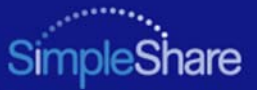

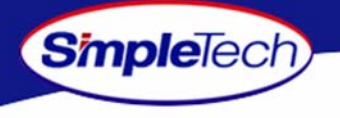

### <span id="page-23-0"></span>**EXPANDING SIMPLESHARE'S CAPABILITIES**

### <span id="page-23-1"></span>**CONNECTINGA USB PRINTER**

- **1** Connect one end of a USB cable to the USB port on the printer. Connect the other end of the cable to one of the USB ports on SimpleShare.
- **2** Connect AC power and power on the printer according to the instructions provided by the manufacturer.
- **3**In the **Administration** menu, click **Basic**.
- **4**4 Click Reboot to restart SimpleShare and apply your changes.
- **55** In the confirmation dialog, click **OK**.
- **6** Run SimpleShare Administrator to setup print server services on SimpleShare. See ["Enabling the Print](#page-111-0)  [Server" on page](#page-111-0) 98.

If you are setting up SimpleShare for the first time, complete the basic setup before running SimpleShare **Administrator** 

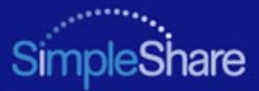

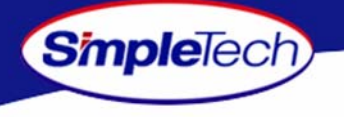

### <span id="page-24-0"></span>**CONNECTINGA USB DRIVE**

- **1** Connect one end of a USB cable to the USB port on the disk drive. Connect the other end of the cable to one of the USB ports on SimpleShare.
- **2** Connect AC power and power on the disk drive according to the instructions provided by the manufacturer.
- **3** Run SimpleShare Administrator to setup the new disk on SimpleShare. If you are setting up SimpleShare for the first time, complete the basic setup before running SimpleShare Administrator.

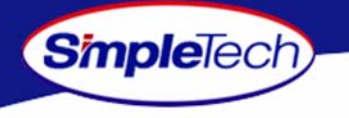

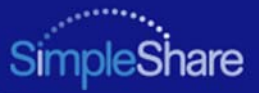

### <span id="page-25-0"></span>**ACCESSING SHARES**

You can access the shares (shared folders) on SimpleShare from the Web browser on a Windows, Macintosh, Linux or Unix computer. This section contains detailed instructions for accessing SimpleShare data Windows and Macintosh computers. If you are operating in a Linux or Unix environment, refer to documentation for your specific operating system for instruction on accessing and mounting network shares.

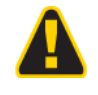

**SimpleTech highly recommends that you back up files the files on SimpleShare. SimpleTech is not responsible for any data loss, nor will SimpleTech perform any recovery on loss data files.**

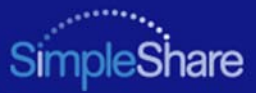

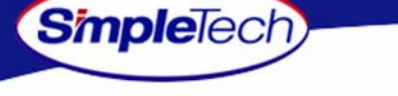

### <span id="page-26-0"></span>**ACCESSING SIMPLESHARE FROM WINDOWS**

**1** In the Address box of your Web browser, type \\simpleshare\_name (where simpleshare\_name is the network name of your SimpleShare server), and then press the [Enter] key.

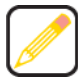

**To access the shared folders, you must type backslash character when entering SimpleShare's name.**

- **2** In the login prompt, enter your user password for accessing the shared folders on SimpleShare. If you want the system to remember your password in the future, select **Remember my password**.
- **33** Click **OK** to continue. You will be logged onto SimpleShare as a guest user.

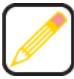

**If your computer is unable to locate SimpleShare (logon dialog does not appear), check the connections, make sure SimpleShare is in Ready mode and properly connected to the network. Then, try to connect to SimpleShare again.**

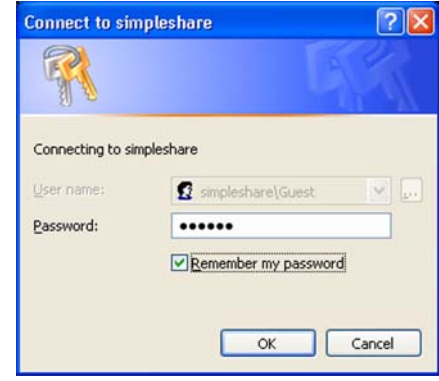

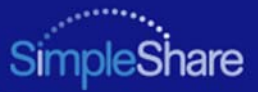

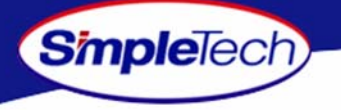

Internet Explorer appears displaying the SimpleShare's root directory and the shared folders available on SimpleShare. You are now ready to save files to or retrieve files from SimpleShare.

To make it easier to access SimpleShare shared folders in the future, you can assign a drive letter to a share, allowing you to access the folder using My Computer. To map a shared folder, continue to Step [4 on page](#page-28-0) 15.

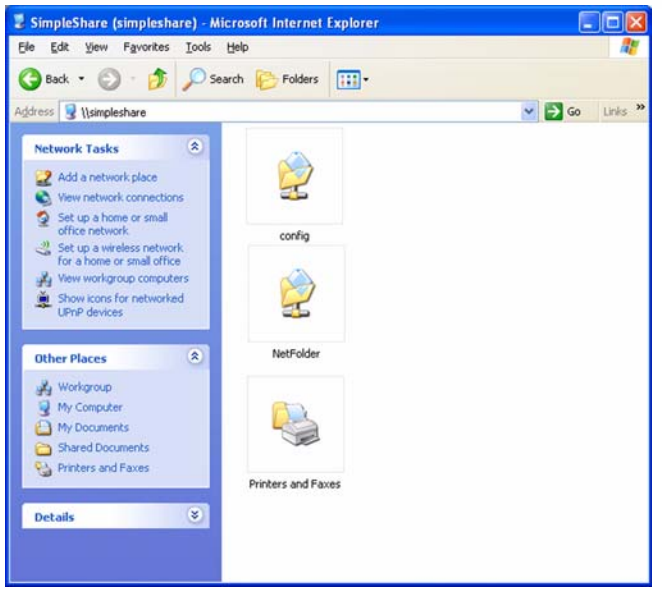

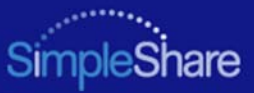

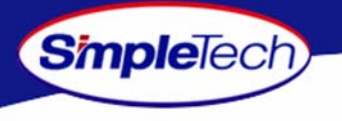

- <span id="page-28-0"></span>**4**In the **Tools** menu, click **Map Network Drive**.
- **5** Open the **Drive** list and select a drive letter to assign to the shared folder you want to map to your computer (or accept the next available drive letter displayed in the list).
- **6**In Folder, type \\simpleshare\_name\share\_name (where SimpleShare name is the network name  $\overline{0}$  your SimpleShare server and share\_name is the name of the shared folder you want to map to your computer). You can also use the <sub>Browse</sub> button to find the share.
- **7** If you want your computer to reconnect to the shared folder every time you log on, select **Reconnect at logon**.
- **88** After making your selections, click Finish to map the share to the drive letter.

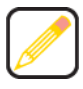

**Mapped shares are available only when SimpleShare is available. You can assign a share to a different drive letter by disconnecting from the drive and then reassigning it to a new drive letter.**

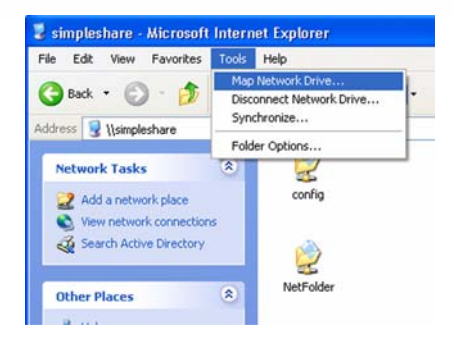

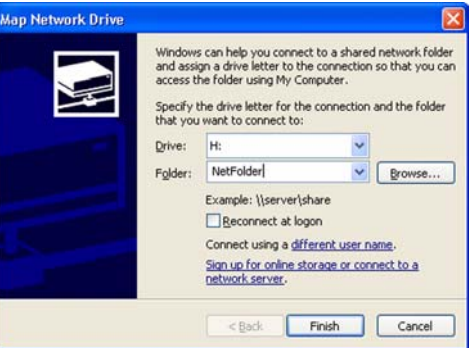

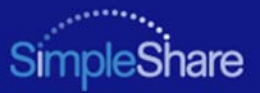

### <span id="page-29-0"></span>**ACCESSING SIMPLESHARE FROM MAC OS X**

**1** Open the **Go** menu in Finder and click **Connect to Server**.

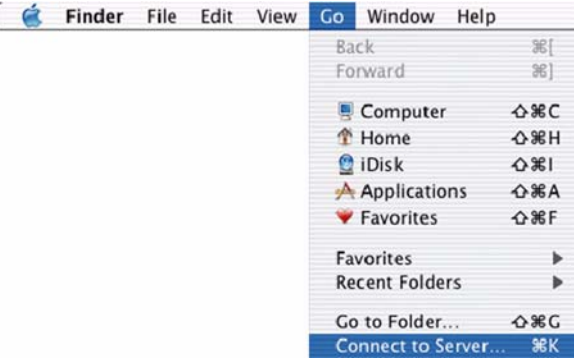

**2** In the Connect to Server window, select your SimpleShare from the servers listed in the left pane.

If Workgroup names are listed, check the Workgroup in which your SimpleShare is a member. If you can't locate your SimpleShare, enter its URL in the **Address** box (where the URL consists of the protocol "smb://" and the network name or IP address of your SimpleShare).

**3**After selecting your SimpleShare, click **Connect**.

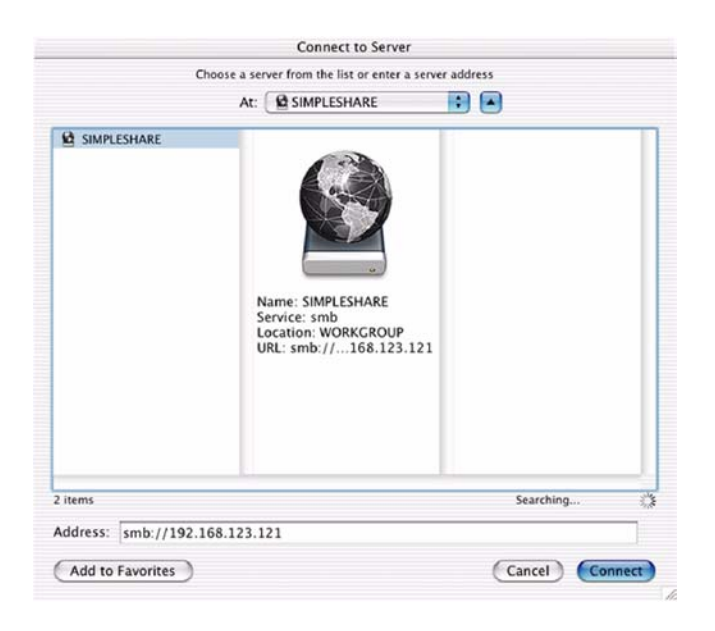

**Simple**Tech

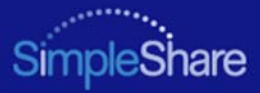

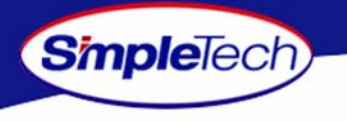

**4** In the SMB Mount dialog box, select the share you want to access from the drop-down list, then click **oK**.

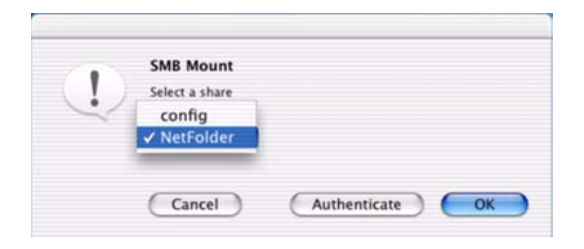

- **5** In the SMB/CIFS Filesystem Authentication dialog, enter your SimpleShare administration username and password. If you are logging onto SimpleShare for the first time, enter the default username "admin" and password "simple."
- **6** If you want the system to remember your authentication information, select **Add to Keychain**.
- **77** After making your selections, click [o**k**].

A desktop icon for the mapped share appears on your desktop.

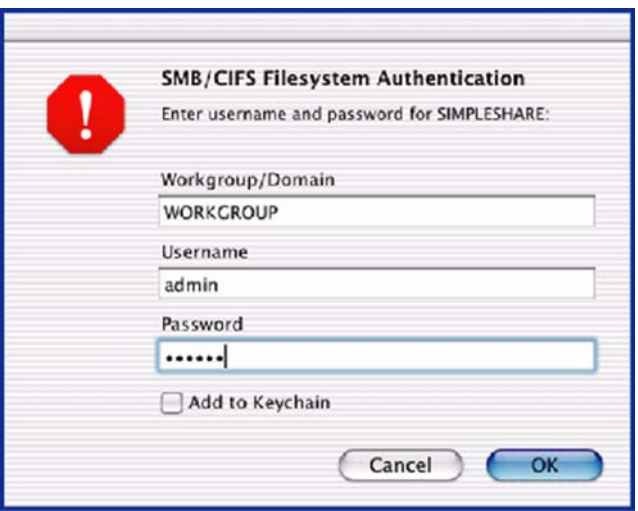

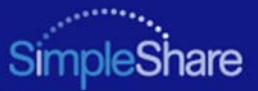

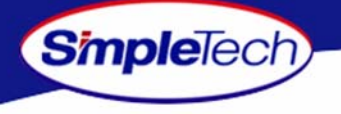

## <span id="page-31-0"></span>**MANAGING SIMPLESHARE**

This section provides detailed instructions on managing your SimpleShare Office Storage Server. The procedures provided in this section are divided into the following:

- **•**Administration
- **•**Share Management
- **•**Basic Disk Management
- **•**Foreign and Blank Disk Management
- **•**Disk Pool Management
- **•**Network Management
- **•**Printer Management

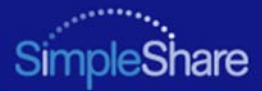

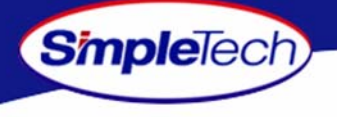

### **ADMINISTRATION**

### <span id="page-32-0"></span>**RUNNING SIMPLESHARE ADMINISTRATOR**

- **1** In the Address box of your Web browser, type http://simpleshare name (where simpleshare name is the network name of your SimpleShare server), and then press the Enter key.
- **2** In the login dialog box, enter the administration username and password for accessing SimpleShare. If you want the system to remember your password in the future, select **Password my password**. Click o**k** to log onto the SimpleShare Administrator.

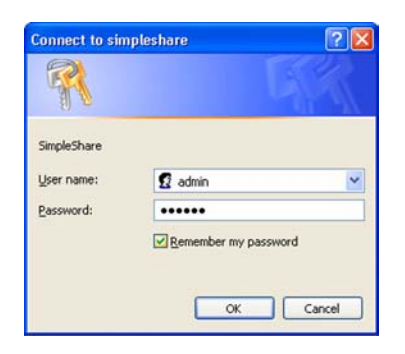

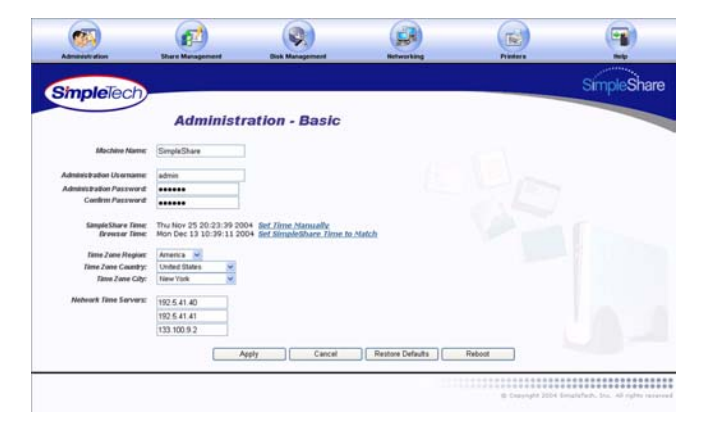

### *Managing SimpleShare* 19

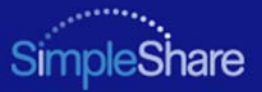

# **Simple**Tech

### <span id="page-33-0"></span>**SETTING THE SIMPLESHARE NETWORK NAME**

The name you choose for SimpleShare is very important. This name not only gives SimpleShare a unique identity on the network, but is required in order to access SimpleShare data. When choosing a name, pick one that is easy to remember. For example, you can use your last name, a description of the data SimpleShare will store, or where SimpleShare will be located. If there's only one SimpleShare on your network, you can use its default name, "SimpleShare."

- **1**In the **Administration** menu, click **Basic**.
- **2** In **Machine Name**, enter the network name you want assigned to the SimpleShare, then Click <sub>Apply</sub> .

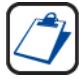

**The SimpleShare name can be up to 15 characters in length, containing any combination of alphanumeric (A-Z and 1-9) characters, including the dash (-) character. Spaces and special characters are not allowed.**

**If you share SimpleShare with MS-DOS computers, do not use more than eight characters in the SimpleShare name. The TCP/IP networking protocol supports network names up to 63 characters long. However, these longer names should only contain the numbers 0-9, the letters A-Z and a-z, and hyphens. You can use other characters, but doing so might prevent other users from finding your SimpleShare on the network. If your network is using the Microsoft DNS server, you can use any characters except periods.**

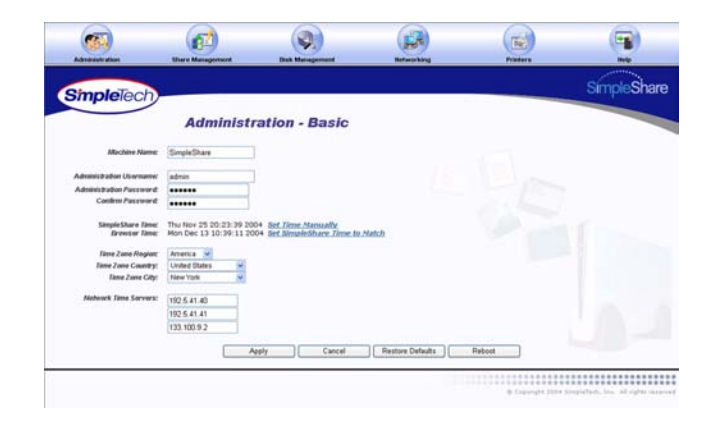

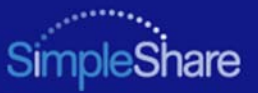

### <span id="page-34-0"></span>**SETTING THE ADMINISTRATION USERNAME AND PASSWORD**

The Administration Security Setup page allows you to specify a username and password pair to guard against unauthorized access to SimpleShare's Web-based configuration utility. To enable security, you may choose to specify a username, a password or both. To disable security, leave the Username and Password text boxes empty.

#### **1**In the **Administration** menu, click **Basic**.

**2** Enter a new administration username and/or password for SimpleShare. In **Confirm Password**, re-enter the new password to verify that it was entered correctly.

**The username and password are case-sensitive. Administration Security treats the username "ADMIN" differently from "admin."**

**Usernames and passwords should be at least eight characters long and may contain any combination of alphanumeric characters (A-Z and 1-9) and special characters such as &, \$, and >. Spaces are not allowed.**

**33** Click **Apply** .

**Simple**Tech

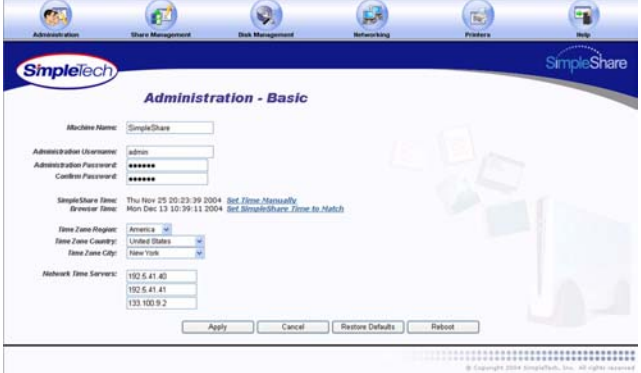

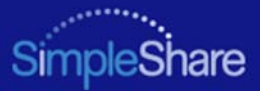

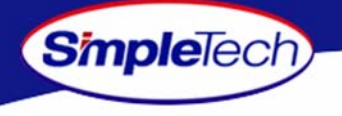

### <span id="page-35-0"></span>**SETTING THE DATE AND TIME MANUALLY**

- **1**In the **Administration** menu, click **Basic**.
- **2**Click the **Set Time Manually** hyperlink.

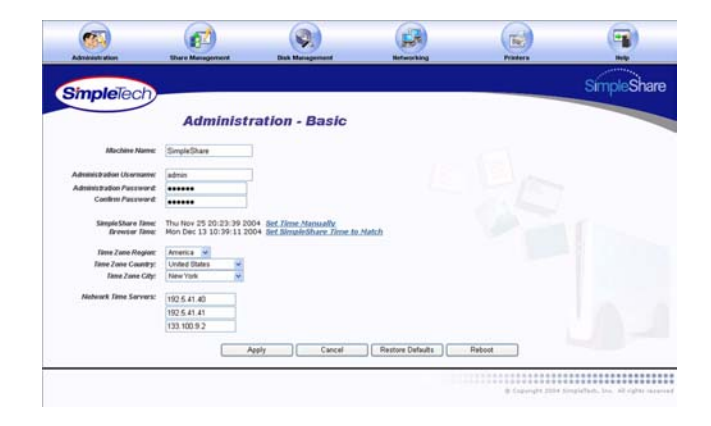
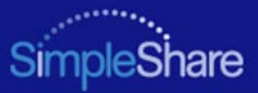

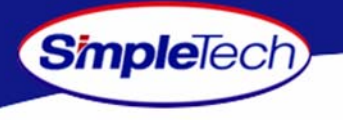

- **3** On the Setting The Time page, enter the current date and time.
- **4** Open the clock mode list and select the appropriate clock mode (AM, PM or 24-Hour), and then click **Apply** .
- **55** On the Apply screen, click **Continue**.
- **6** On the Administration - Basic page, select the region, country and city in which SimpleShare is located.
- **77** Click **Apply** .

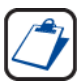

**You may need to adjust the time setting in the future to accommodate daylight savings time.**

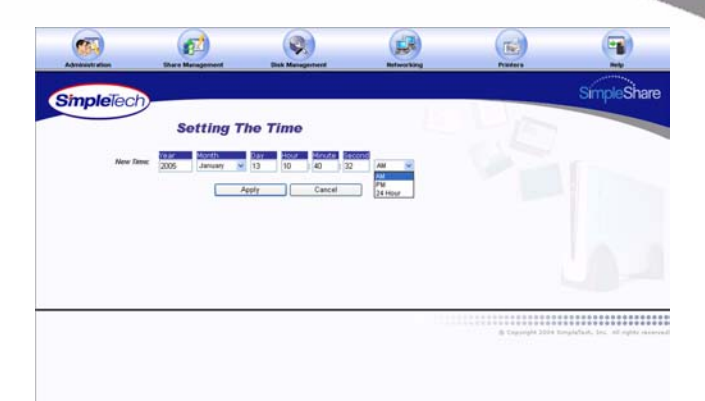

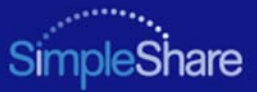

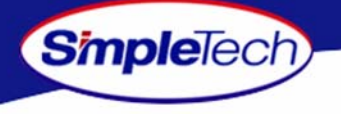

## **ACQUIRING THE DATE AND TIME FROM YOUR BROWSER**

- **1**In the **Administration** menu, click **Basic**.
- **2**Click **Set SimpleTech NAS Time To Match**.
- **33** On the Apply screen, click **Continue**.
- **4** On the Administration - Basic page, select the region, country and city in which SimpleShare is located.
- **55** Click **Apply** .

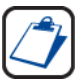

**You may need to adjust the time setting in the future to accommodate daylight savings time.**

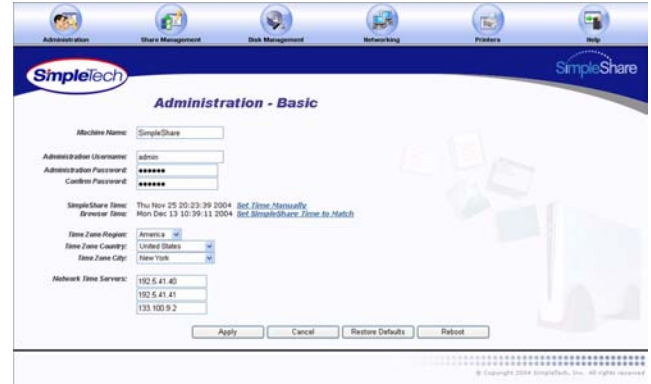

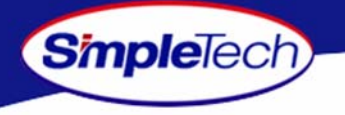

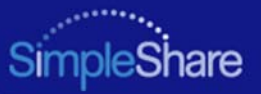

#### **SYNCHRONIZING THE DATE AND TIME WITH AN NTP SERVER**

If Internet access is available through your network, you can configure SimpleShare to periodically synchronize its calendar and clock with a public Network Time Protocol (NTP) server on the Internet. Specifying an NTP server and clicking the  $\Box$  apply button will not cause the date and time on SimpleShare to change immediately.

By default, the SimpleShare is configured to access the following NTP public time servers:

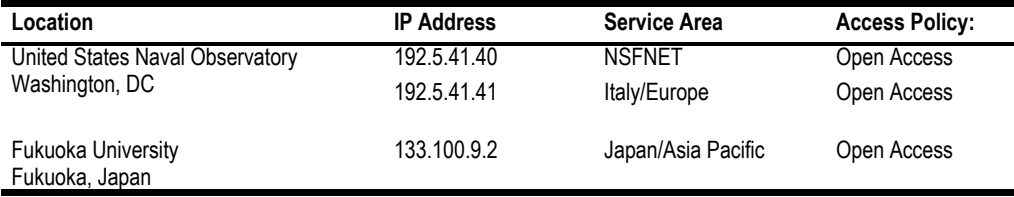

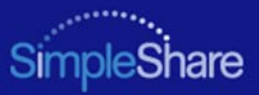

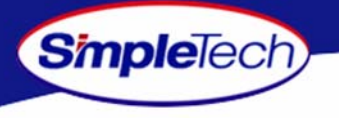

- **1**In the **Administration** menu, click **Basic**.
- **2** In the uppermost **NTP Servers** text box, enter the IP address of the primary NTP public time server you want to access. In the two remaining text boxes, enter the IP addresses of your first and second alternate NTP servers.

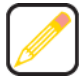

**You can specify the IP addresses of up to three NTP servers. SimpleShare connects to the first available server in the list.**

- **3** Select the region, country and city in which SimpleShare is located.
- **4**4 Click **Apply**

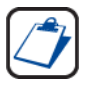

**You may need to adjust the time setting in the future to accommodate daylight savings time.**

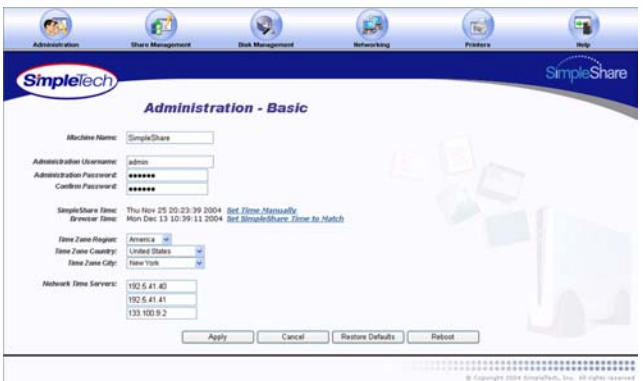

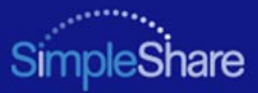

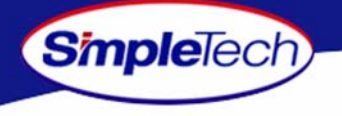

## **UPGRADING SIMPLESHARE FIRMWARE**

**1** Save the update file to a location accessible to your computer.

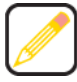

**Download the new firmware version from the SimpleShare website at** *www.simpletech.com/support* **or contact SimpleTech. For contact information, see ["SimpleTech](#page-117-0)  [Technical Support" on page](#page-117-0) 104.**

- **2**In the **Administration** menu, click **Firmware**.
- **3** In **New Firmware**, enter the path to the update file or click **Browse** to locate the file.
- **4**4 Click **Upgrade**.
- **55** In the confirmation dialog, click **OK**.

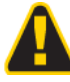

**The upgrade process take several minutes to complete. Do not turn SimpleShare off while the upgrade is in progress. Interrupting the upgrade process will corrupt the firmware on the SimpleShare, and make it impossible to boot later.**

**6** After the upgrade process completes, press and hold the **Reset** button (located on the rear panel) for 5 seconds to initialize SimpleShare with the new firmware.

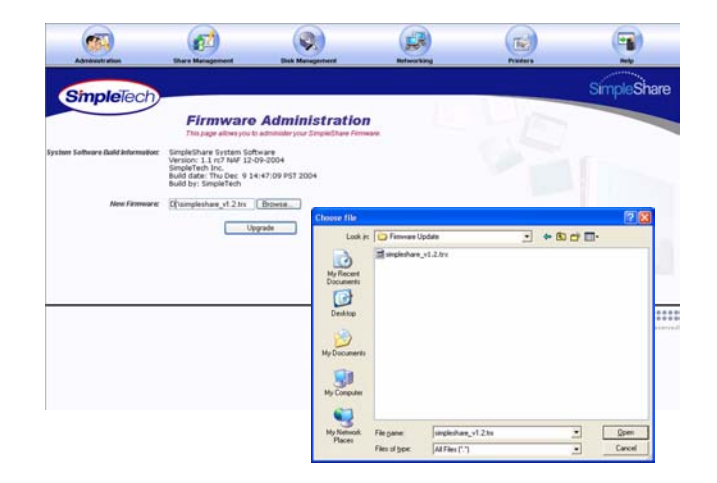

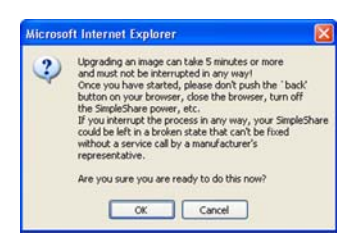

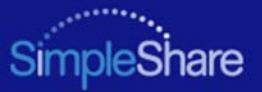

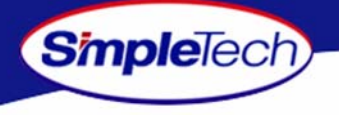

## **SETTING UP EMAIL ALERT NOTIFICATION**

Email Notification allows SimpleShare to inform network users of system error conditions through e-mail messages.

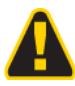

**Before setting up E-mail Alert Notification on SimpleShare, make sure your network's SMTP server is set up and can be accessed SimpleShare.**

- **1**In the **Administration** menu, click **Alerts/Logging**.
- **2**Select **Email Notification Enabled**.
- **3** In **Error Handling SMTP Server**, enter the IP address or hostname of the SMTP server on your network.

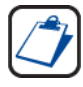

**If you don't know the IP address or hostname of your SMTP server, check the configuration of the e-mail program on your computer. Use the same SMTP server IP address or hostname that it uses.**

- **4** To specify a different SMTP port, select **SMTP Port Override**, and then enter the new port number in **Error Handling SMTP Number**.
- **5** In **Error Handling E-Mail Recipients**, enter the email address of users to receive email alert notifications. You can specify up to five recipients.
- **6** To verify that email alert notification is working properly, click send **Test E-Mail**, then confirm that the email recipients received the test alert notice.
- **77** Click **Apply** .

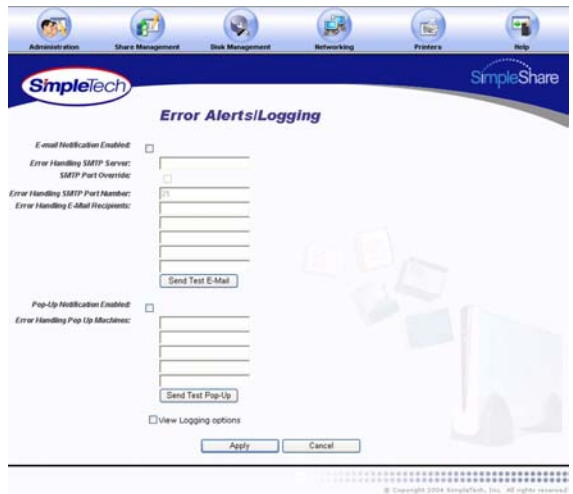

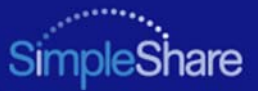

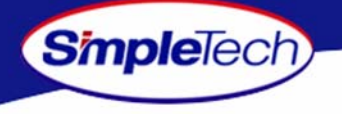

## **SETTING UP POPUP ALERT NOTIFICATION**

Email Notification allows SimpleShare to inform network users of system error conditions through onscreen messages.

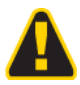

**Before setting up Popup Alert Notification on SimpleShare, make sure the message popup service has been enabled on each computer selected to receive the messages.**

- **1**In the **Administration** menu, click **Alerts/Logging**.
- **2**Select **Pop-Up Notification Enabled**.
- **3** In **Error Handling Pop Up Machines**, enter the network name of each computer to receive alert notification popup messages. You can specify up to five computers.
- **4** To confirm that popup alert notification is working properly, click [send тest Popup], then verify that the selected computers received the test alert popup message.
- **55** Click **Apply** .

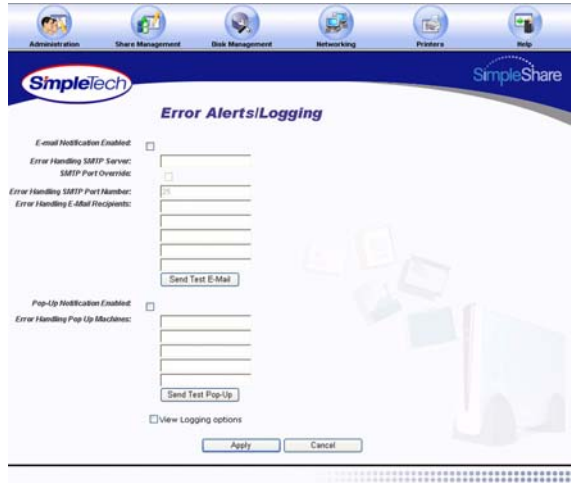

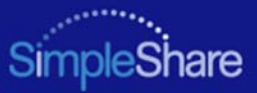

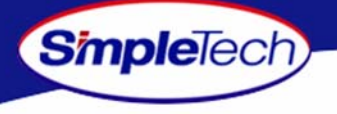

## **ADDING SIMPLESHARE TO AN EXISTING WORKGROUP**

- **1**In the **Administration** menu, click **Windows Setup**.
- **2** Select **Workgroup Member Mode**, then in **Workgroup Name**, type the name of the workgroup to which you are making SimpleShare a member.
- **3** Select the share access method to be enabled on SimpleShare.
	- **•** To provide share access to all users in a Workgroup, select **Password Based Share Access**.
	- **•** To limit share access to selected users in a Workgroup, select **User Based Share Access**, then from the **Pool Name** list choose the disk pool to which access is being granted.
- **4**4 After making your selections, click **Apply**
- **55** In the confirmation dialog, click **OK**.

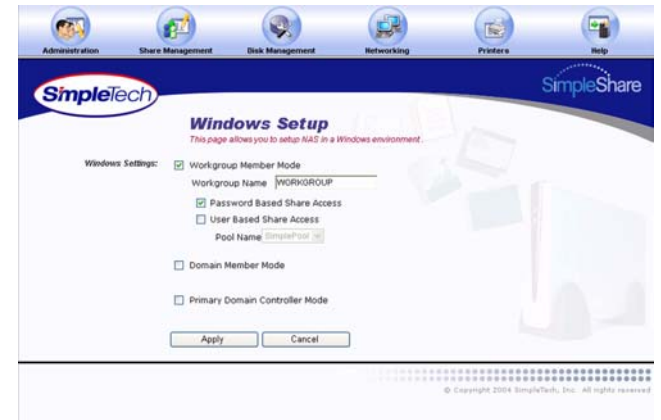

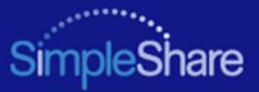

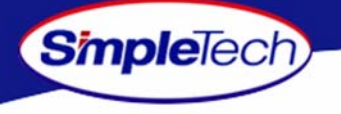

## **ADDING SIMPLESHARE TO AN EXISTING DOMAIN**

- **1**In the **Administration** menu, click **Windows Setup**.
- **2** Select **Domain Member Mode**, then in **Domain Name** type the name of the domain to which you are making SimpleShare a member.
- **33** Click **Apply** .
- **4** In **Domain Authentication** dialog, enter the username and password you use to log onto Windows as the administrator or a member of the administrator's group, then click .**OK**

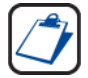

**You must be logged on Windows as an administrator or a member of the Administrator's group in order to join a domain and complete this procedure. If your computer is connected to a network, network policy settings may also prevent you from completing this procedure.**

- **5**In the **Administration** menu, click **Basic**.
- **66** Click Reboot to restart SimpleShare and apply your changes.

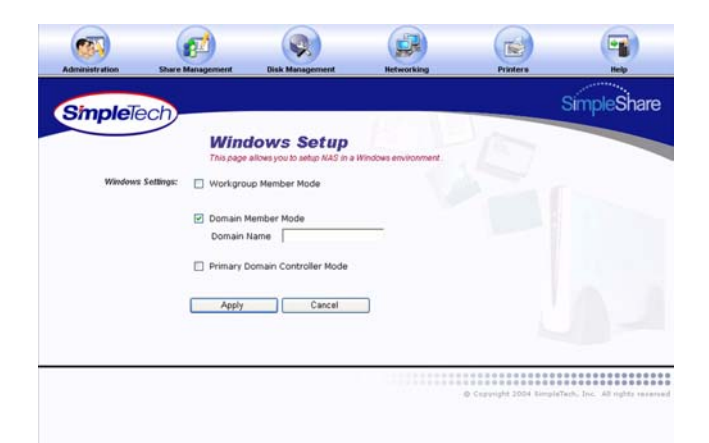

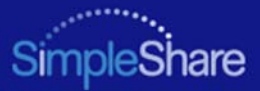

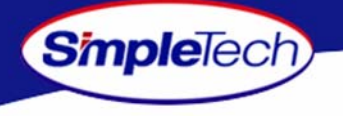

#### **RESTORING FACTORY SETTING**

- **1**In the **Administration** menu, click **Basic**.
- **22** Click Restore Defaults.
- **33** In the confirmation dialog, click **OK** to continue.
- **4**4 On the **Apply** screen, click **Continue**.

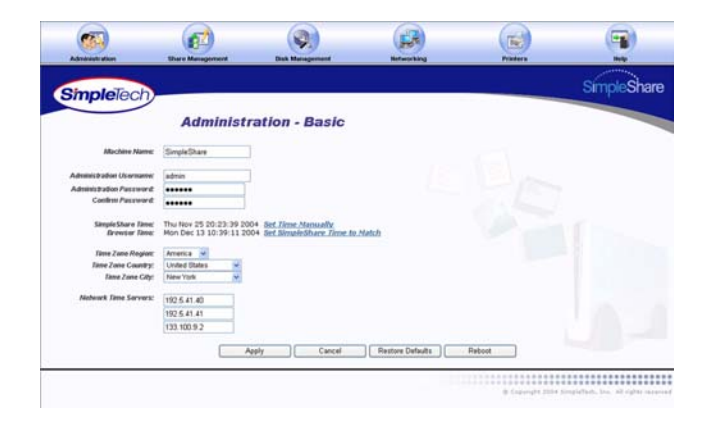

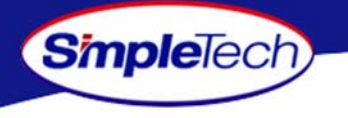

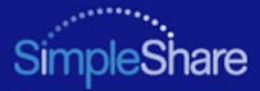

#### **RESTARTING SIMPLESHARE**

- **1**In the **Administration** menu, click **Basic**.
- **2**Click **Reboot**.

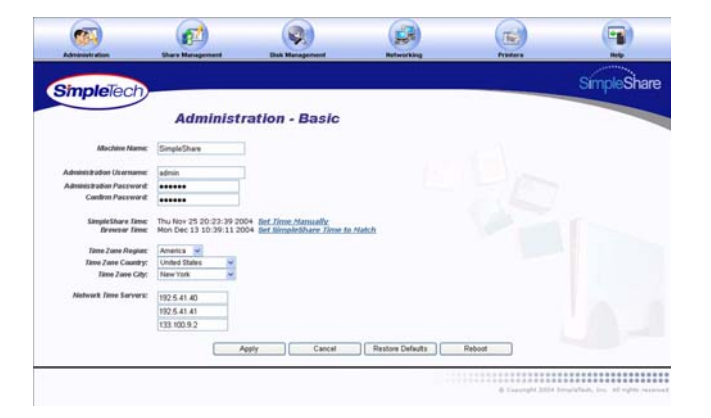

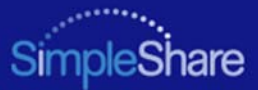

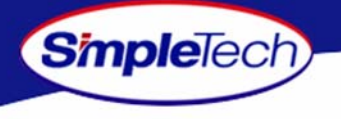

# **SHARE MANAGEMENT**

## <span id="page-47-0"></span>**SETTING FILE SYSTEM SUPPORT ON SIMPLESHARE**

- **1**In the **Share Management** menu, click **Basic**.
- **2** Locate the shared folder you want to setup, and then select file system(s) supported on the share.
	- **•** To enable CIFS support on SimpleShare for Windows and Mac computers, select **Enabled** from the **Windows Access (CIFS)** list.
	- **•** To enable NFS support on SimpleShare for Unix/Linux computers, select **Enabled** from the **Unix/Linux Access (NFS)** list.
- **3**Click **Apply**.

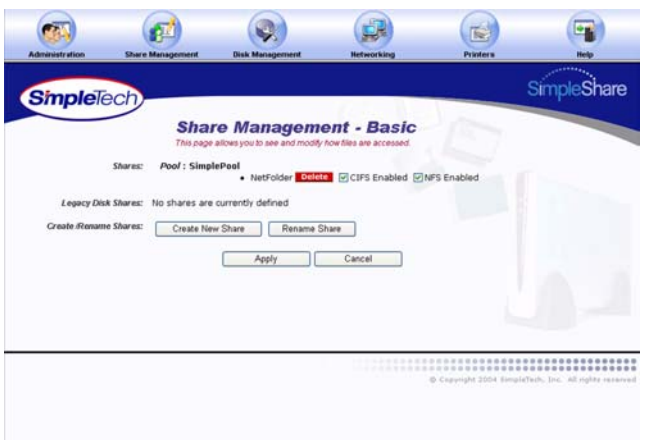

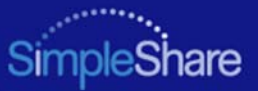

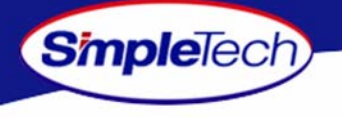

#### **CREATING A SHARE**

Share Authentication only provides password protection on shares when accessed from Windows computers. To enable share authentication, SimpleShare must be configured as a member of a Windows workgroup.

- **11** In the **Share Management** menu, click **Create Share**.
- **2** In **New Share Name**, enter a descriptive name for the share you want to create.
- **3** Choose the disk pool in which the new share will reside from the **Create in Pool** list.
- **4** Select file system(s) supported on the share.
	- **•** To enable CIFS support on the share for Windows and Mac computers, select **CIFS Access**.
	- **•** To enable NFS support on the share for Unix/Linux computers, select **NFS Access**.

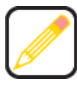

**If the desired file system not available (checkbox is gray), support for the protocol is not enabled on your SimpleShare server. To enable file system protocol on SimpleShare, see ["Setting File System Support on SimpleShare" on page](#page-47-0) 34.**

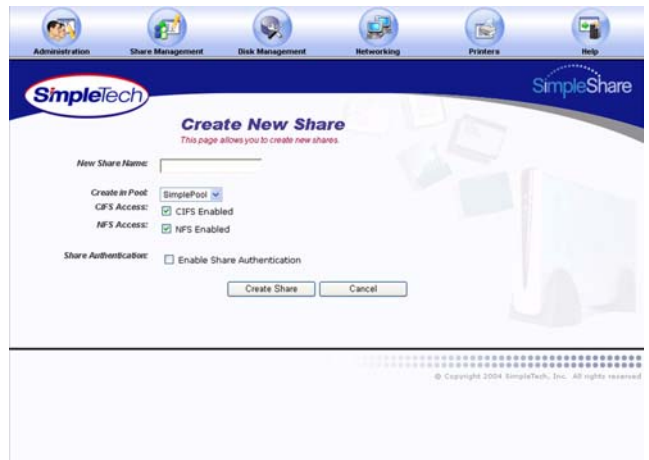

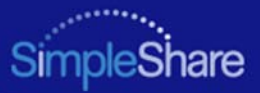

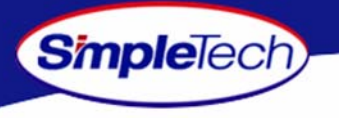

- **5** To enable authentication (password security) on the new share, select **Enable Share Authentication**.
- **6** In **Share Password**, enter a password for accessing the share.

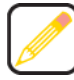

- **Passwords can be up to eight characters long and may contain any combination of alphanumeric characters (A-Z and 1-9) and special characters such as &, \$, and >. Spaces are not allowed.**
- **7** In **Confirm Password**, re-enter the password to confirm it was entered correctly.
- **88** Click **Create Share**.

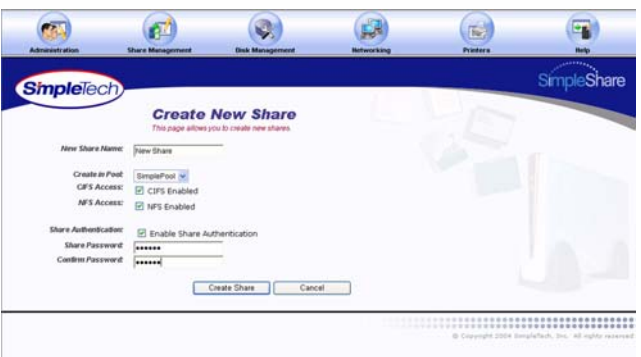

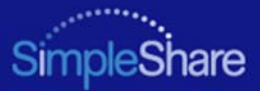

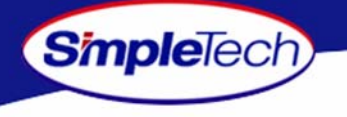

#### <span id="page-50-0"></span>**DELETING A SHARE**

- **1**In the **Share Management** menu, click **Basic**.
- **22** In Disk Pool Mappings, click **Delete** next to the share you want to delete.
- **33** In the warning dialog, click  $\overline{\mathsf{OK}}$ .
- **44** In the verification dialog, click **OK**.

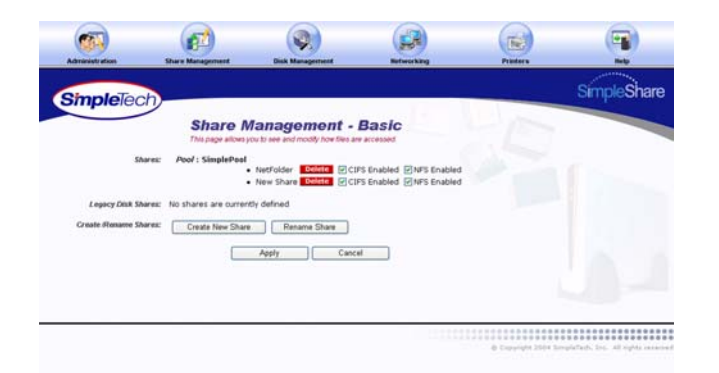

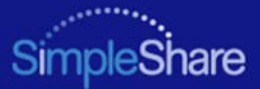

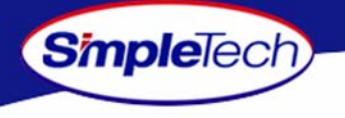

#### **RENAMING A SHARE**

- **1**In the **Share Management** menu, click **Basic**.
- **2**Click **Rename Share**.
- **3** Select the share you want to rename from the **Old Share Name** list.
- **4**Enter the new share name in **New Share Name**.
- **5**Click **Rename Share**

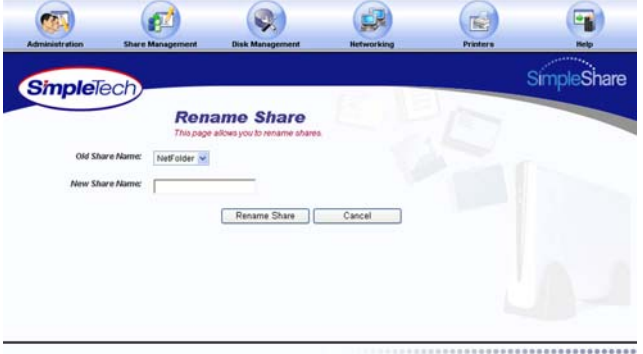

------------------------------------O Copyright 2004 SimpleTech, Inc., All rights reserves

## *Managing SimpleShare* 38

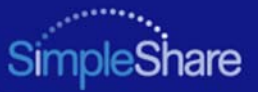

## **ENABLING SECURITY ON AN EXISTING SHARE**

Share Authentication only provides password protection for shares when accessed from Windows machines. To enable share authentication, SimpleShare must be configured as a member of a Windows workgroup.

- **1**In the **Share Management** menu, click **Share Access**.
- **2** From the **Share Name** list, choose the share you want to modify.
- **3**Select **Enable Share Authentication**.

**Simple**Tech

**4** In **New Password**, enter the password required to access the selected share.

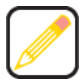

**Passwords can be up to eight characters long and may contain any combination of alphanumeric characters (A-Z and 1-9) and special characters such as &, \$, and >. Spaces are not allowed.**

- **5** In **Confirm Password**, re-enter the password to confirm it was entered correctly.
- **66** Click **Apply** .
- **77** In the confirmation dialog, click **OK**.

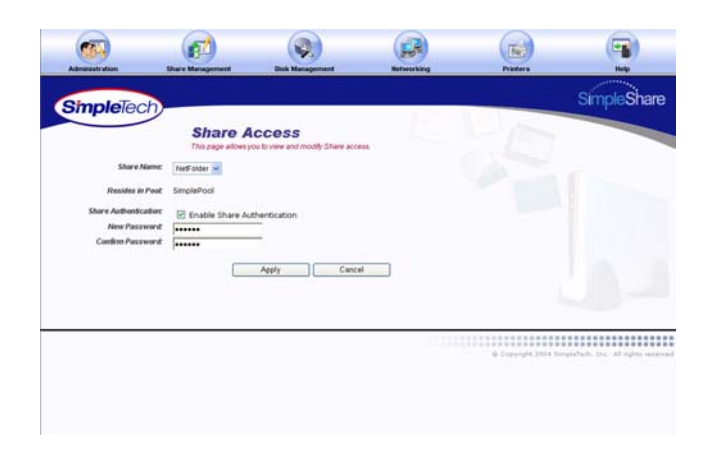

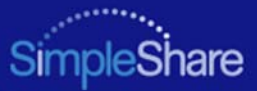

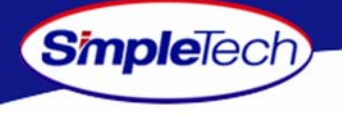

#### **DISABLING SECURITY ON AN EXISTING SHARE**

- **1**In the **Share Management** menu, click **Share Access**.
- **2** From the **Share Name** list, choose the share you want to modify.
- **3**Deselect **Enable Share Authentication**.
- **4**4 Click **Apply**
- **55** In the confirmation dialog, click **OK**.

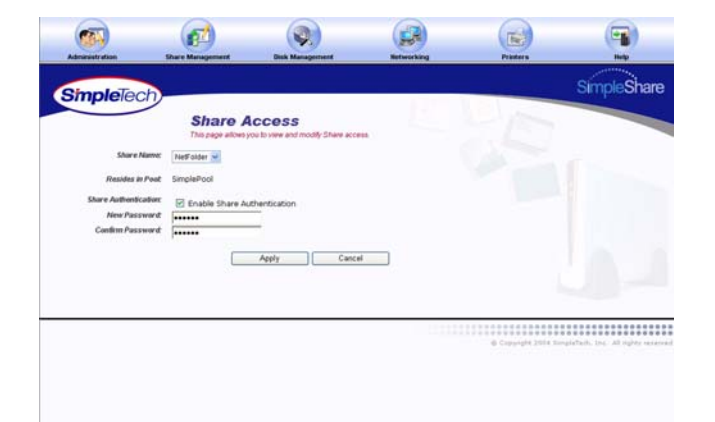

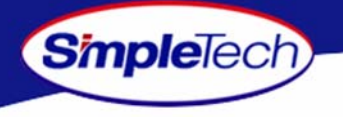

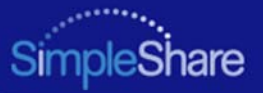

# **BASIC DISK MANAGEMENT**

SimpleShare's is equipped with either an 160 MB or 250 MB internal IDE hard disk drive, depending on the model you purchased. However, SimpleShare's storage capacity can be easily increased by attaching an external disk drive. The disk space on SimpleShare is divided into storage areas or "Disk Pools." You can create multiple storage areas on a single drive or combine multiple drives to create a single pool. Disk Management menu options allow you to manage SimpleShare disk drives and disk pools. To create shares and store files on a SimpleShare drive one or more disk pools must exist on the drive. SimpleShare's internal disk drive is configured at the factory with a single disk pool named "SimplePool", which is allocated the full capacity of the drive. SimpleShare's advanced disk management features provide:

- **•**Foreign disk support
- **•**Mirror pools
- **•**Striped pools
- **•**Spanning

SimpleShare's multi-disk functions can be configured using any combination of internal and external USB drives. For example, you can mirror the data on the internal disk onto an external USB drive or mirror the data on an external drive to a second external drive. Except foreign disk support, the drives connected to SimpleShare must be "claimed." Claiming a disk reformats the drive for exclusive use by SimpleShare. Once a drive is claimed, it can only be read by SimpleShare. The claiming process destroys all the data on the drive.

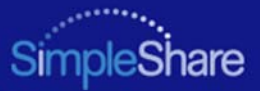

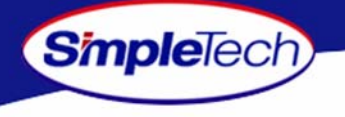

### **RENAMING A DISK DRIVE**

- **1**In the **Disk Management** menu click **Basic**.
- **2**Select **Show Disk Details**.

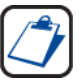

**The Show Disk Details checkbox is located at the bottom of the Disk Management page. It may be necessary to use the scroll bar to see the checkbox.**

- **33** Click Rename Disk.
- **4** Select the disk you want to rename from the **Old Disk Name** list.
- **5**In **New Disk Name**, enter the new name of the disk.
- **66** Click Rename Disk.
- **77** In the confirmation dialog, click **OK**.

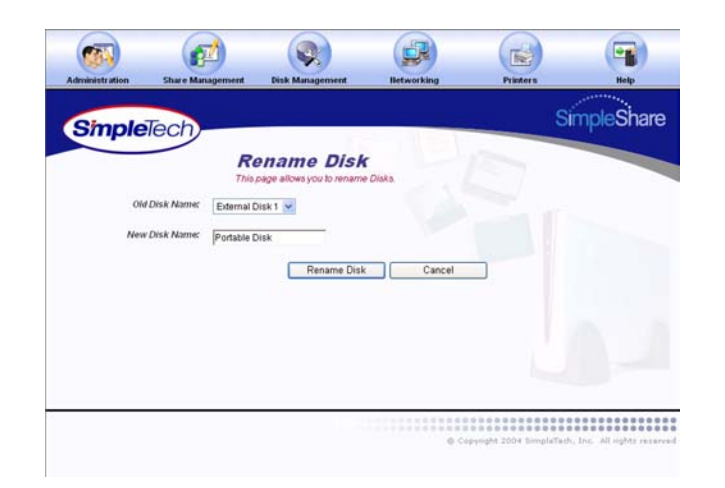

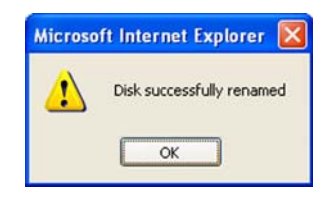

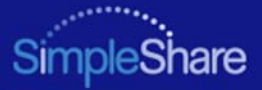

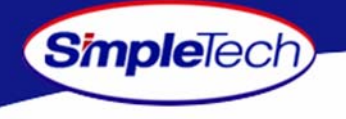

## **ERASING A DISK POOL**

**1** Erase all shares from the disk pool you want to delete. For instructions, see ["Deleting a Share" on page](#page-50-0) 37.

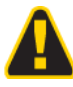

**Deleting shares and disk pools erases all data within them so make complete backups prior to deleting shares or disk pools.**

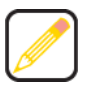

**Before you can delete a disk pool, you must first delete all shares allocated within the pool.**

- **2**In the **Disk Management** menu, click **Basic**.
- **3**Click **Erase Disk**.
- **4** In **Disks Available** on the **Wipe Pool** page, select the disk drive you want to wipe (erase).
- **5** In Confirmation String, enter **Yes, destroy everything on this disk.**
- **6** Click **Quick Erase** or **Full Erase**, depending on the type of erase process you want to perform.

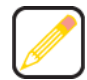

**Quick Erase performs a brief erasure of the primary file system structures but does not erase all locations on the disk that contained user data. Full Erase performs multiple erasure passes on the entire disk.**

**77** In the confirmation dialog, click **OK**.

An erased or wiped disk appears in SimpleShare Administrator as a Blank Disk.

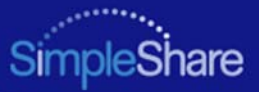

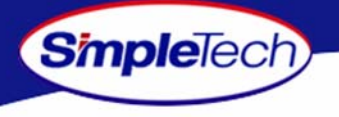

#### **ERASING A DISK DRIVE**

Erasing disks destroys the existing data on the disks. Do not use this function unless you wish to destroy the data on a disk. Exercise extreme caution when using this function, as the data on disks that are erased using this function may not be recoverable.

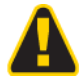

**Quick erase only takes a few minutes to complete. However, portions of the data may be recoverable using data recovery tools. If you are concerned about erased data becoming available to others, perform a full erase. Keep in mind that a full erase takes several days to complete. If the data on SimpleShare is encrypted, it may not be necessary to perform a full erase. Since the data is encrypted, any data recovered will be encrypted. To decrypt the data requires knowledge of the encryption password.**

- **1**In the **Disk Management** menu, click **Basic**.
- **2**Select **Show Disk Details**.

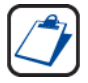

**The Show Disk Details checkbox is located at the bottom of the Disk Management page. It may be necessary to use the scroll bar to see the checkbox.**

**33** Click Erase Disk.

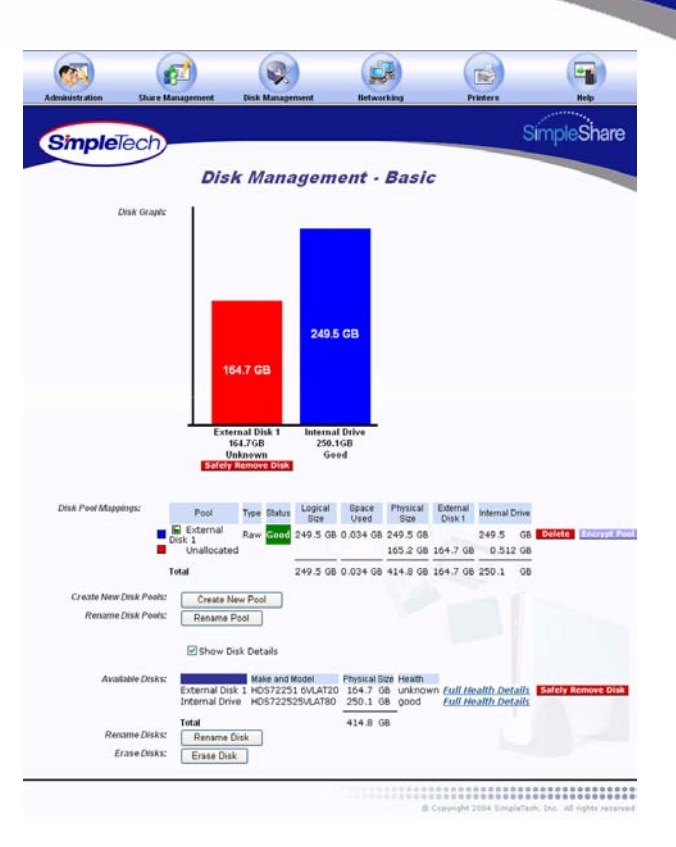

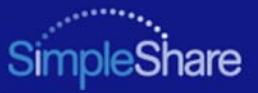

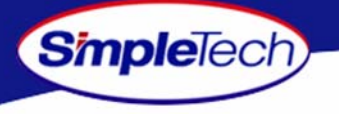

- **4**In **Disks Available**, select each disk you want to erase.
- **5** In **Safety Confirmation**, type **Yes, destroy everything on this disk.**
- **66** Click Quick Erase Of Full Erase, depending on the type of erase process you want to perform.

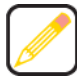

**Quick Erase performs a simple erase of the primary file system structures but does not erase all locations on the disk that contained user data. Full Erase performs multiple erasure passes on the entire disk.**

**77** In the confirmation dialog, click **OK**.

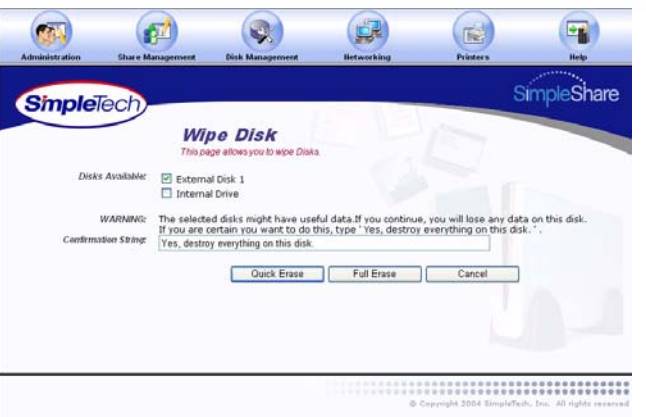

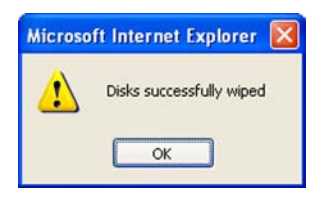

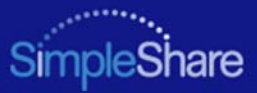

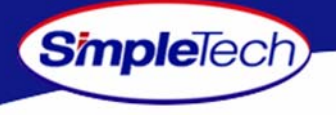

### **ENABLING DISK POWER MANAGEMENT**

Disk power management allows the internal SimpleShare disk drive to be automatically powered off during periods when it is not being accessed.

- **1** On the Disk Management menu, click **Disk Power Management**.
- **2** Choose **Specify Timeout** to enable automatic power management.
- **3** Enter the time-out period in the **Minutes** and **Seconds**  text boxes.The time-out period can range from 0 (zero) minutes and 0 seconds, up to 21 minutes and 15 seconds. Seconds can only be set in increments of 5. Seconds values not in increments of 5 (five) are rounded to the closest multiple of 5.
- **4**4 Click **Apply**
- **55** In the confirmation dialog, click **OK**.

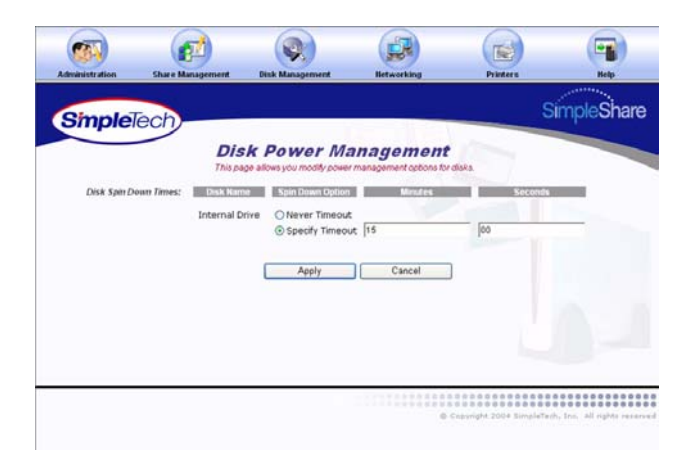

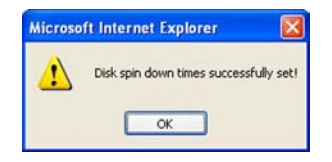

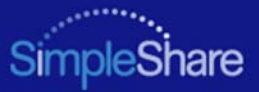

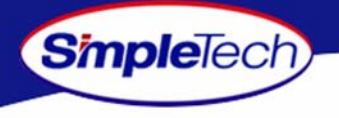

## **VIEWING DISK DRIVE HEALTHINFORMATION**

SimpleShare's internal disk drive supports SMART (Self-Monitoring Analysis and Reporting Technology) for monitoring drive health. SMART monitors the operation of the disk drive for signs of impending failure. Health is information is reported to SimpleShare and can be viewed on the Health Report page.

- **1**In the **Disk Management** menu, click **Basic**.
- **2**Select **Show Disk Details**.

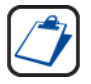

**The Show Disk Details checkbox is located at the bottom of the Disk Management page. It may be necessary to use the scroll bar to see the checkbox.**

**3** In **Available Disks**, click the **Full Health Details** hyperlink to the right of SimpleShare's internal disk drive.

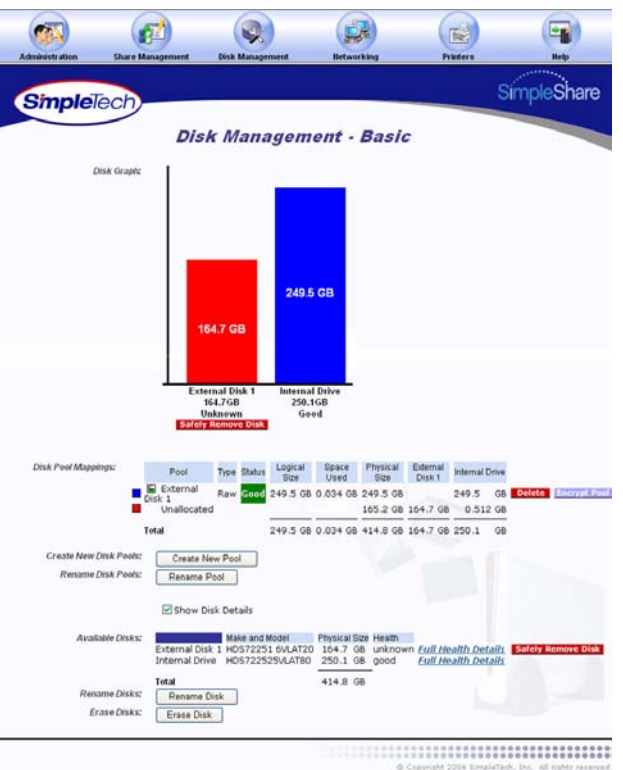

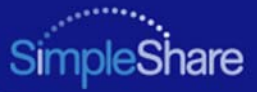

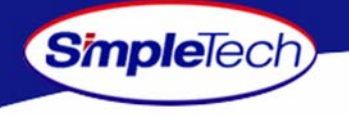

**4**4 Click Continue to the Disk Management - Basic page.

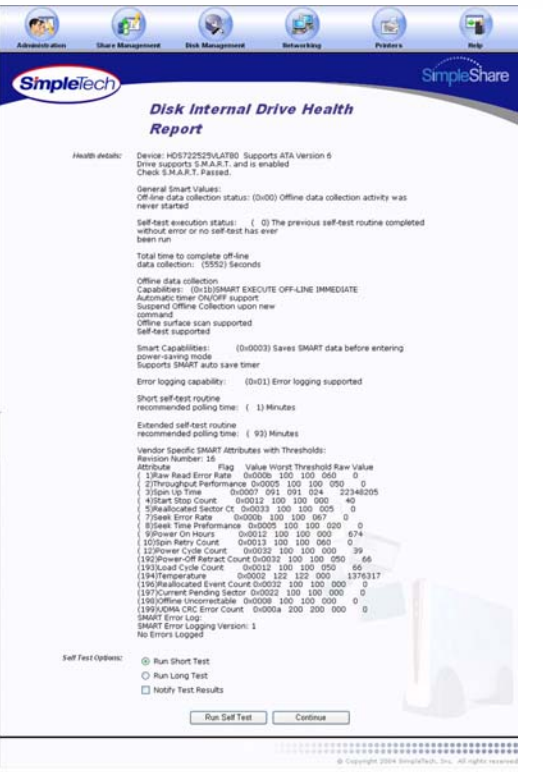

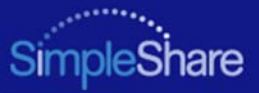

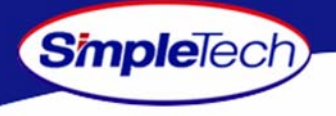

#### **RUNNING DISK DRIVE SELF-TESTS**

SimpleShare's internal disk drive supports self-tests as part of its health monitoring system. These self-tests check the operation of the disk drive inspect internal components and calibration of the disk drive attempting to detect failures or potential failures. These self-tests do not modify or destroy user data.

- **1**In the **Disk Management** menu, click **Basic**.
- **2**Select **Show Disk Details**.

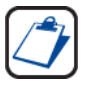

**The Show Disk Details checkbox is located at the bottom of the Disk Management page. It may be necessary to use the scroll bar to see the checkbox.**

**3** In **Available Disks**, click the **Full Health Details** hyperlink to the right of SimpleShare's internal disk drive.

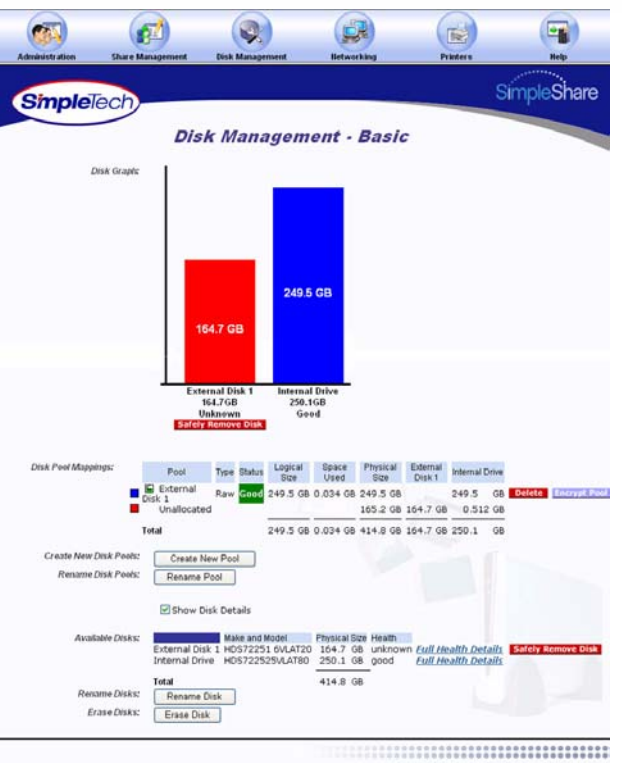

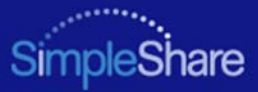

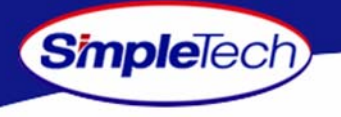

**4**4 Choose **Run Short Test Run Short Test** or **Run Long Test** ,depending on the type of self-test you want to perform.

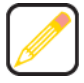

**Run Short Test performs a quick check to verify that the drive is fully operational. Run Long Test performs a comprehensive test of the disk drive.**

- **5** If you want SimpleShare Administrator to display an onscreen message when the self-test completes, select **Notify Test Results**.
- **66** Click Run Self Test to begin the testing disk drive.

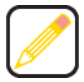

**If Notify Test Results is selected, when the self-test completes a yellow banner containing the test results appears across the top of the SimpleShare Administrator page you are on. Clicking the hyperlink in the clears the notification and displays the health report.**

- **77** In the confirmation dialog, click **OK**.
- **88** Click Continue to return to the Disk Management -Basic page.

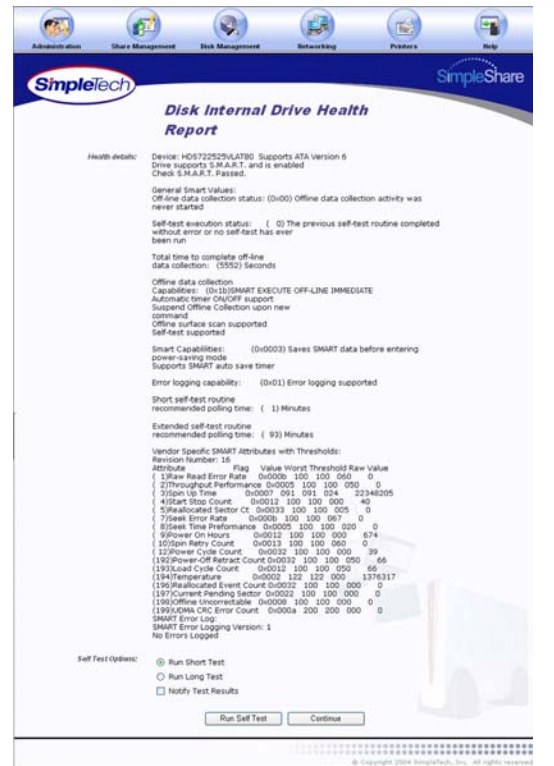

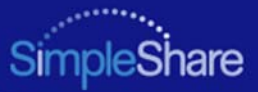

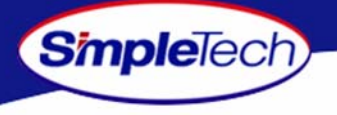

### **REMOVING EXTERNAL DRIVES**

Disconnecting an external USB drive without performing a safe removal causes an alert notification to appear across the top of the SimpleShare Administrator window indicating that the disk was removed unexpectedly.

- **1**In the **Disk Management** menu, click **Basic**.
- **22** Click **Safely Remove Disk** below the external drive you want to remove.
- **3** In the dialog that appears indicating that the disk can now be safely removed, click [o**k**].

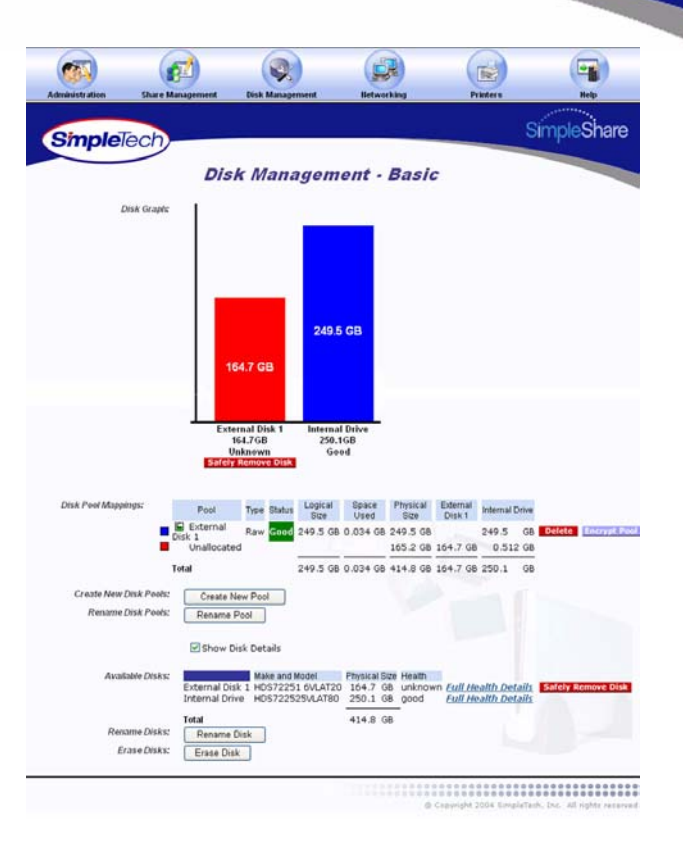

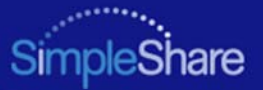

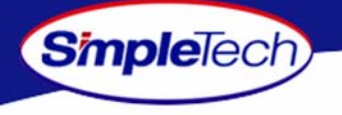

# <span id="page-65-0"></span>**FOREIGN AND BLANK DISK MANAGEMENT**

When a USB drive formatted with the FAT or NTFS file system is connected to SimpleShare recognizes the drive as a "Foreign Disk," and immediately makes it available to users on the network. The share name for foreign disks is set by SimpleShare, base on the file system used on the disk. The files on foreign disks are not modified by SimpleShare in any way. If the disk is later disconnected from the SimpleShare and attached to a Windows or Mac OS computer, it will still be readable by that computer. The shares created by SimpleShare for foreign disks are referred to as "Foreign Shares." An unformatted drive connected to SimpleShare are recognized as "Blank Disk." Before a Blank disk can be made available to network users, it has to be formatted or claimed by SimpleShare.

SimpleShare's foreign disk support function makes it easy to attach a USB disk formatted with FAT or NTFS and share its files with other users on the network, with the following restrictions:

- **•**Disks formatted with NTFS are read-only
- **•**Foreign disks cannot be used for of mirroring
- **•**Foreign disks cannot be used for striping
- **•** Only share level access is provided for foreign shares (user base security, domain member and domain controller security is not provided)

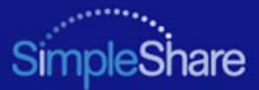

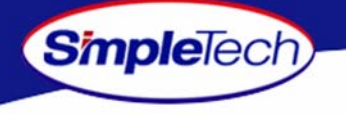

#### **VIEWING FOREIGN DISK INFORMATION**

- **1**In the **Disk Management** menu, click **Foreign Disk**.
- **2** To view detailed disk information, select **Show Foreign Disk Details**.

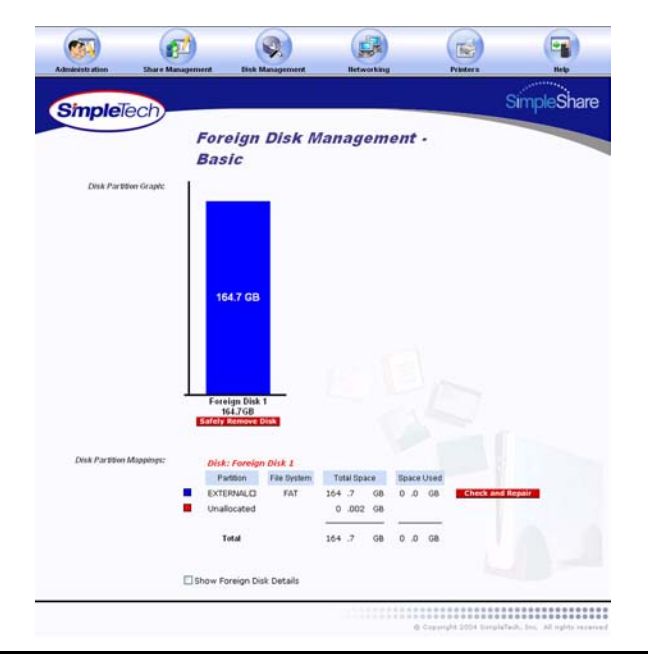

*Managing SimpleShare* 53

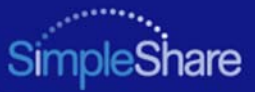

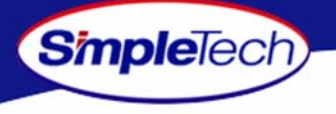

## **CLAIMING FOREIGN DISK FOR SIMPLESHARE**

Claiming a disk places the disk under the exclusive control of SimpleShare and allows you to manage the disk using SimpleShare Administrator. Once SimpleShare claims a disk it is no longer readable by Windows or Mac OS computers and any data that existed on the drive is destroyed.

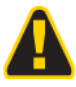

**Claiming a disk destroys the data on the disk. If you have important data on the drive, create a backup.**

- **1**In the **Disk Management** menu, click **Basic**.
- **2**Select **Show Disk Details**.

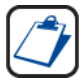

**The Show Disk Details checkbox is located at the bottom of the Disk Management page. It may be necessary to use the scroll bar to see the checkbox.**

**33** Click the claim button located to the right of the Foreign disk you want to claim.

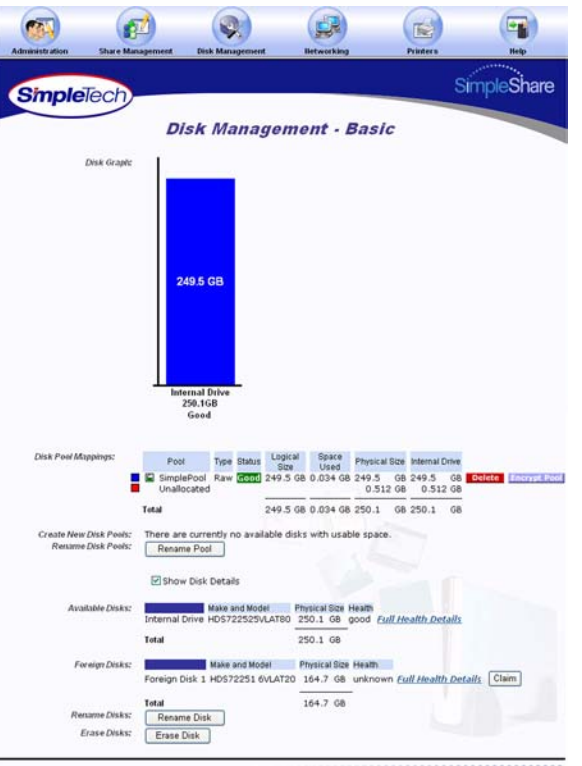

### *Managing SimpleShare* **<sup>54</sup> Foreign and**

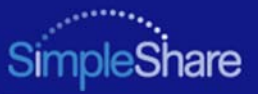

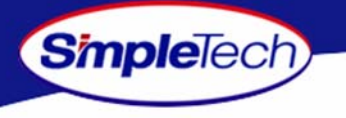

- **4** In **New Disk Name**, enter a descriptive name for the disk being claimed.
- **5**Make sure **Claim as FAT32 Disk** is not selected.

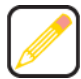

**"Claim as FAT32 Disk" is intended for disks that may be attached to Windows or Mac OS computers in addition to SimpleShare. To enable all SimpleShare capabilities, make sure Claim as FAT32 Disk checkbox is not selected. ["Foreign](#page-65-0)  [and Blank Disk Management" on page](#page-65-0) 52 provides detailed information on the limitations of using FAT32 disks.**

- **6** In **Safety Confirmation**, type **Yes, destroy everything on this disk.**
- **77** Click **Claim**.
- **88** In the confirmation dialog, click **OK**.

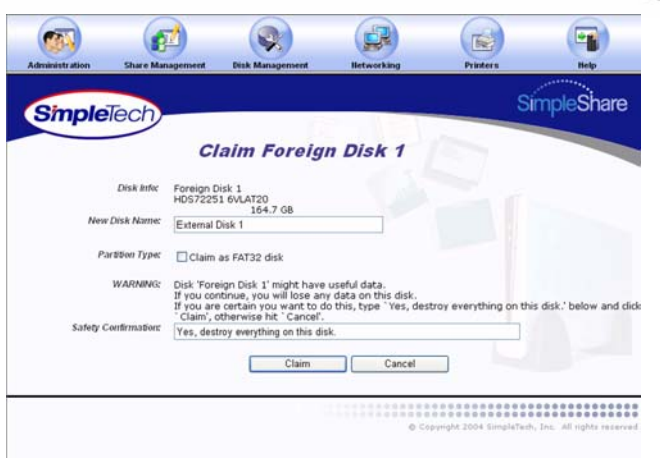

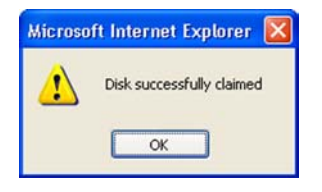

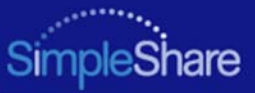

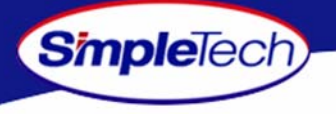

## **CLAIMING A FOREIGN DISK AS FAT32**

SimpleShare allows you to claim a blank disk and format it with the FAT32 file system. Though SimpleShare recognizes the drive as a foreign disk, this feature is useful the if you plan to use the drive on Windows or Mac computers as well as SimpleShare. ["Foreign and Blank Disk Management" on](#page-65-0)  [page](#page-65-0) 52 provides detailed information on the limitations of using FAT32 disks.

- **1**In the **Disk Management** menu, click **Basic**.
- **2**Select **Show Disk Details**.

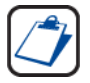

**The Show Disk Details checkbox is located at the bottom of the Disk Management page. It may be necessary to use the scroll bar to see the checkbox.**

Click the Claim button located to the right of the Foreign disk

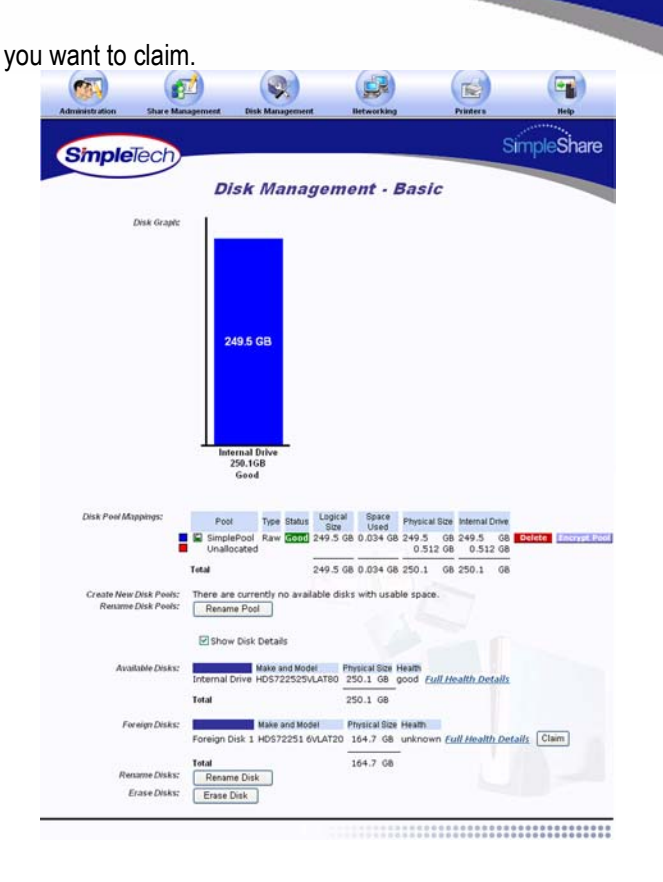

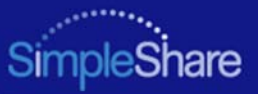

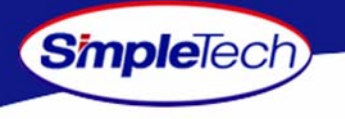

- **3** In **New Disk Name**, enter a descriptive name for the disk being claimed.
- **4**Select **Claim as FAT32 Disk**.
- **5** Select file system(s) to be supported on the disk.
	- **•** To enable CIFS support on the share for Windows and Mac computers, select **CIFS Access**.
	- **•** To enable NFS support on the share for Unix/Linux computers, select **NFS Access**.
- **6** To enable authentication (password security) on the new share, select **Enable Share Authentication**. In **Share Password**, enter a password for accessing the share. In **Confirm Password**, re-enter the password to confirm it was entered correctly.

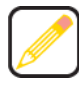

**Passwords can be up to eight characters long and may contain any combination of alphanumeric characters (A-Z and 1-9) and special characters such as &, \$, and >. Spaces are not allowed.**

- **7** In **Safety Confirmation**, type **Yes, destroy everything on this disk.**
- **88** Click **Claim**.
- **99** In the confirmation dialog, click **OK**.

## *Managing SimpleShare* **<sup>57</sup> Foreign and**

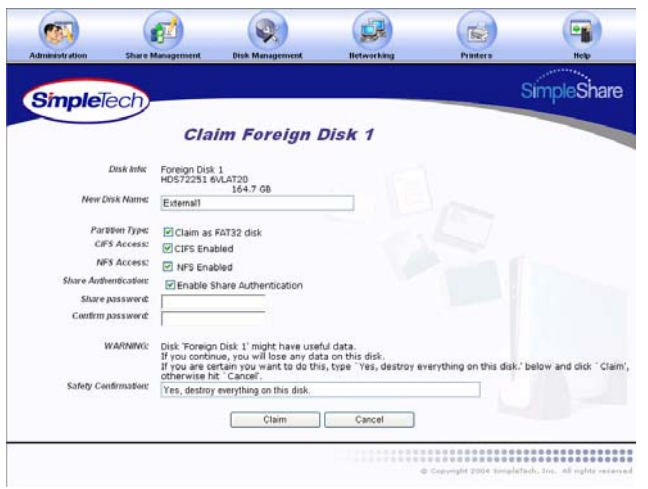

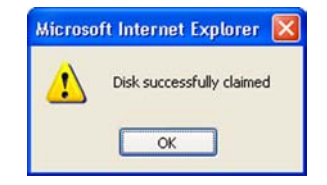

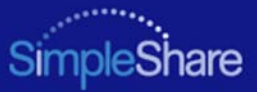

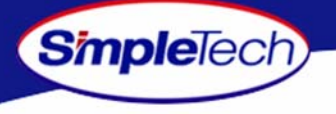

## **CLAIMING A BLANK DISK FOR SIMPLESHARE**

Claiming a disk places the disk under the exclusive control of SimpleShare and allows you to manage the disk using SimpleShare Administrator. Once SimpleShare claims a disk it is no longer readable by Windows or Mac OS computers and any data that existed on the drive is destroyed.

- **1**In the **Disk Management** menu, click **Basic**.
- **2**Select **Show Disk Details**.

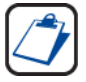

**The Show Disk Details checkbox is located at the bottom of the Disk Management page. It may be necessary to use the scroll bar to see the checkbox.**

**33** Click the **Claim** button located to the right of the Blank disk you want to claim.

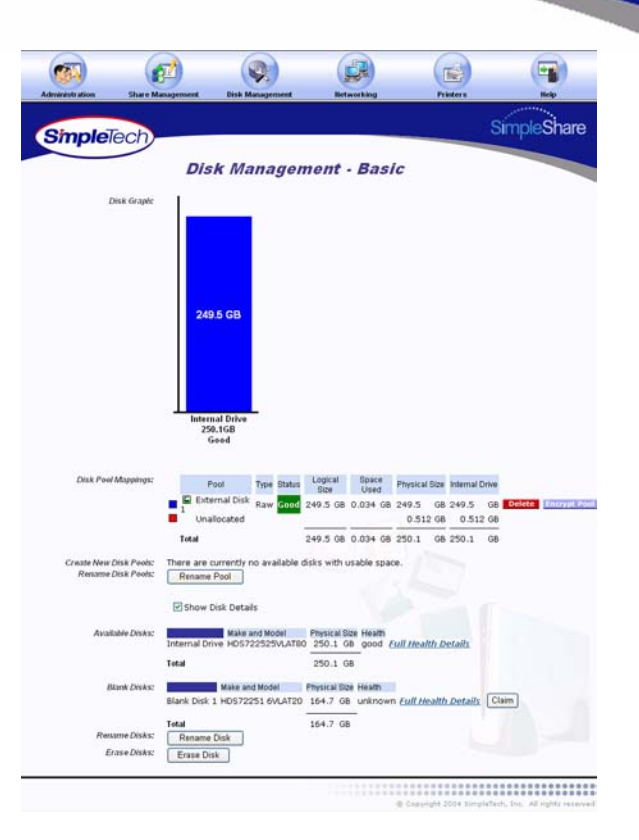
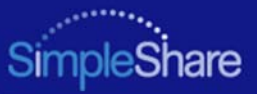

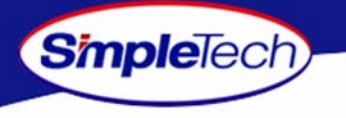

- **4** In **New Disk Name**, enter a descriptive name for the disk being claimed.
- **5**Make sure **Claim as FAT32 Disk** is not selected.

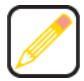

**"Claim as FAT32 Disk" is intended for disks that may be attached to Windows or Mac OS computers in addition to SimpleShare. To enable all SimpleShare capabilities, make sure Claim as FAT32 Disk checkbox is not selected. ["Foreign](#page-65-0)  [and Blank Disk Management" on page](#page-65-0) 52 provides detailed information on the limitations of using FAT32 disks.**

- **66** Click **Claim**.
- **77** In the confirmation dialog, click **OK**.

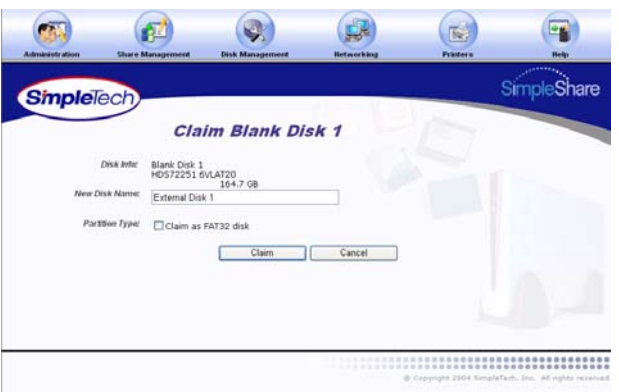

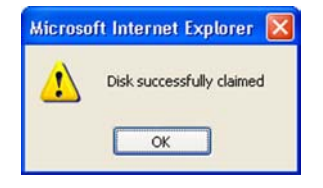

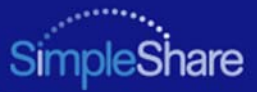

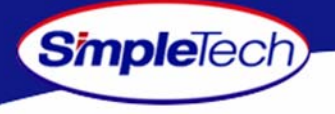

# **CLAIMING A BLANK DISK AS FAT32**

SimpleShare allows you to claim a blank disk and format it with the FAT32 file system. Though SimpleShare recognizes the drive as a foreign disk, this feature is useful the if you plan to use the drive on Windows or Mac computers as well as SimpleShare. ["Foreign and Blank Disk Management" on](#page-65-0)  [page](#page-65-0) 52 provides detailed information on the limitations of using FAT32 disks.

- **1**In the **Disk Management** menu, click **Basic**.
- **2**Select **Show Disk Details**.

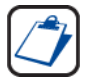

**The Show Disk Details checkbox is located at the bottom of the Disk Management page. It may be necessary to use the scroll bar to see the checkbox.**

**33** Click the **Claim** button located to the right of the Blank disk you want to claim.

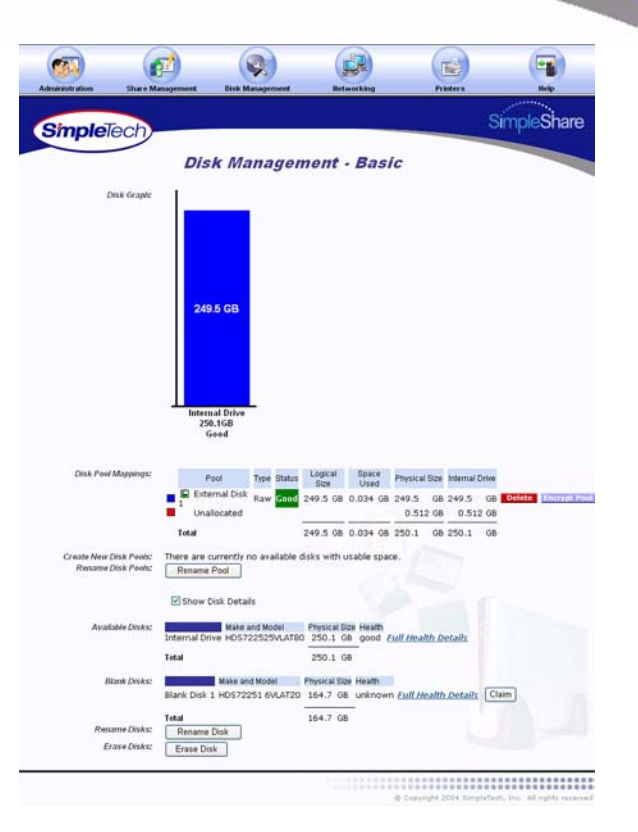

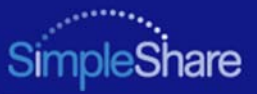

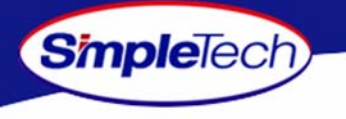

- **4** In **New Disk Name**, enter a descriptive name for the disk being claimed.
- **5**Select **Claim as FAT32 Disk**.
- **6** Select file system(s) to be supported on the disk.
	- **•** To enable CIFS support on the share for Windows and Mac computers, select **CIFS Access**.
	- **•** To enable NFS support on the share for Unix/Linux computers, select **NFS Access**.
- **7** To enable authentication (password security) on the new share, select **Enable Share Authentication**. In **Share Password**, enter a password for accessing the share. In **Confirm Password**, re-enter the password to confirm it was entered correctly.

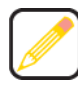

**Passwords can be up to eight characters long and may contain any combination of alphanumeric characters (A-Z and 1-9) and special characters such as &, \$, and >. Spaces are not allowed.**

- **88** Click **Claim**.
- **99** In the confirmation dialog, click **OK**.

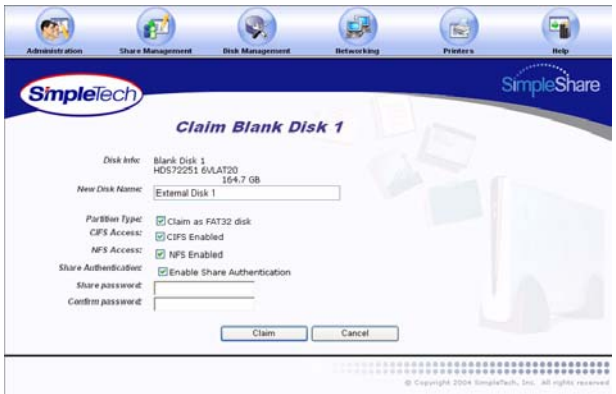

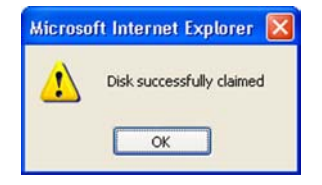

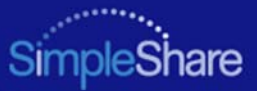

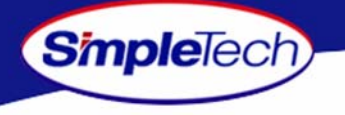

## **CHECKING FOREIGN DISK FILE SYSTEM INTEGRITY**

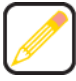

**The Check and Repair option is only available for foreign disks formatted with the FAT file system.**

- **1**On the **Disk Management** menu, click **Foreign Disks**.
- **2** In **Disk Partition Mappings**, click the **Check and Repair**button of the disk you want to repair. SimpleShare **Sfl R** displays the results of the file system integrity check

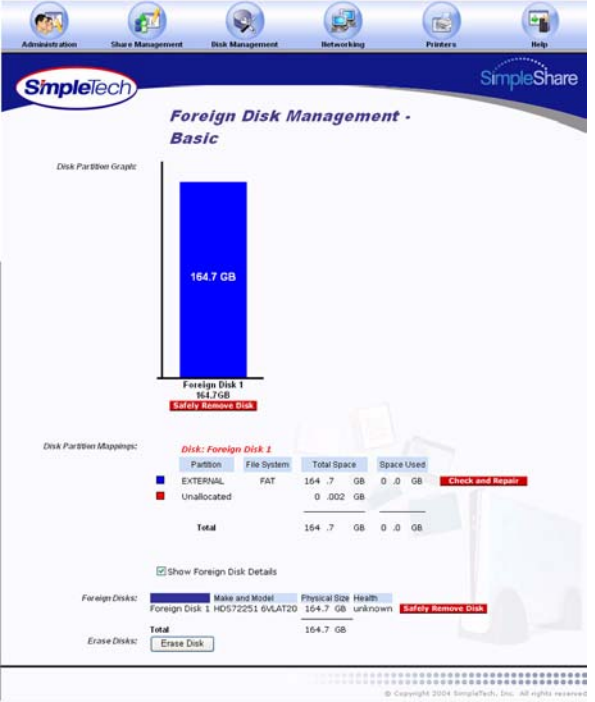

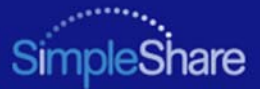

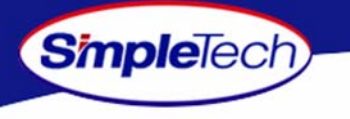

**3** After reviewing the results of the integrity check, click to return to the Foreign Disk Management - **Continue**Basic page.

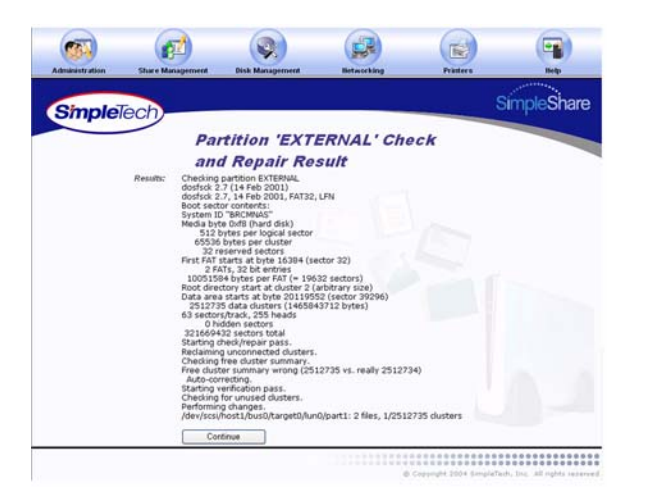

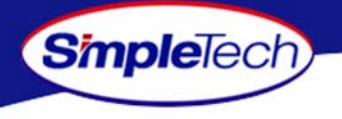

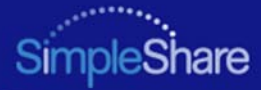

# **DISK POOL MANAGEMENT**

#### **CREATING A BASIC POOL**

One method of using additional drives added to SimpleShare is to simply use the additional disk to create new shares. This is the easiest method and only requires claiming the new disk, creating one or more pools on the disk and finally creating share(s) within the new pools. This procedure is for creating a basic unencrypted pool. If you want to create an encrypted pool, see ["Creating an Encrypted Pool" on page](#page-98-0) 85.

- **1**In the **Disk Management** menu, click **Create New Pool**.
- **2** In **New Pool Name**, enter a descriptive name for the pool.
- **3** To allocate all available disk space on SimpleShare to the new pool, in **Pool Mapping Preference** select **Auto Configuration**, then continue to Step [5 on page](#page-78-0) 65.

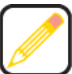

**Selecting Auto Configuration automatically selects the Maximum Size checkbox.**

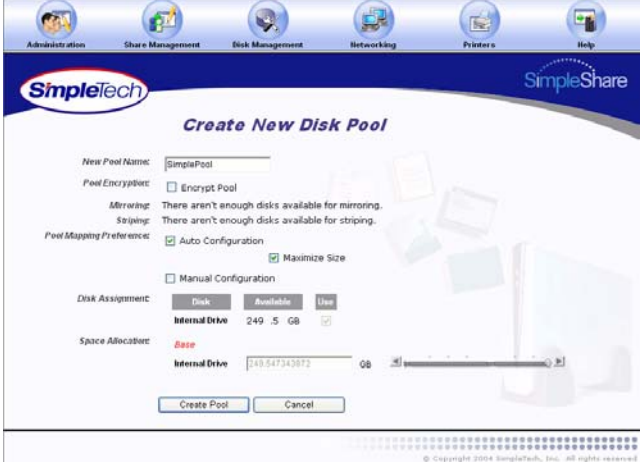

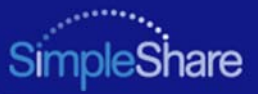

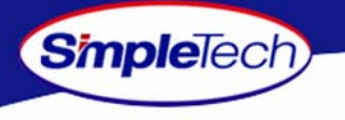

- **4** To set the capacity of the new pool manually, complete the following steps:
	- **•** In **Pool Mapping Preference** select **Manual Configuration**.
	- **•** In **Disk Assignment** select the **Use** checkbox for each disk being used to create the pool.

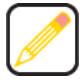

**Disk Assignment allows you to specify which disk drives are to be used by the pool being created. To create a pool that only occupies a portion of a single disk, make sure to only select the Use checkbox for the drive you want to use.**

**•** In **Space Allocation**, enter the size (in gigabytes) of the basic pool. The pool size can be set using the text box or the slider control.

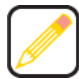

**If multiple disks are connected to SimpleShare, by default the Space Allocation selects all available drives. This results in all available space on each drive being allocated to the new pool being created. To remove disks from the pool being created the Manual checkbox must be selected and the Use checkbox for the drives that are not to be included in the pool must be deselected.**

<span id="page-78-0"></span>**55** Click **Create Pool**.

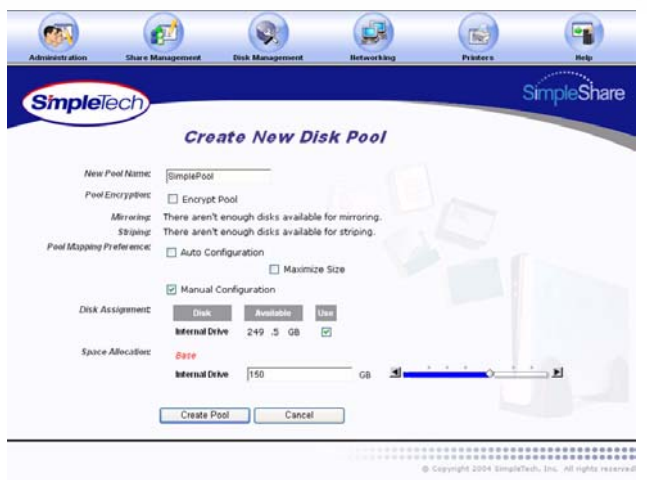

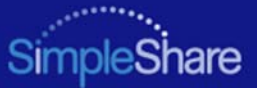

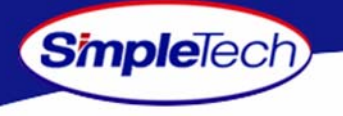

**66** In the confirmation dialog, click the ox.

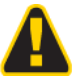

**To avoid losing data, do not reset or power off the SimpleShare server, or click any browser menus or buttons while the disk pool is being created.**

**7** On the **Create Disk Pool Result** page, click **Continue to Disk Management** to view information on the new disk pool or click <sub>Create</sub> snare to create a share in **contact** the new pool.

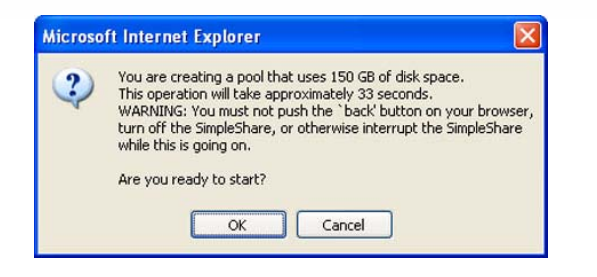

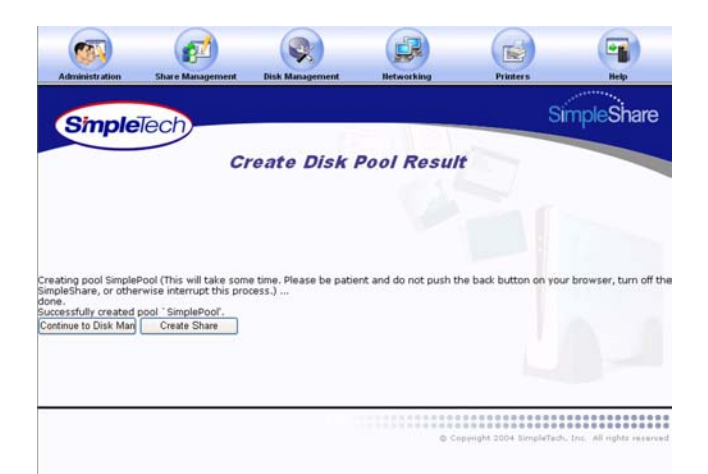

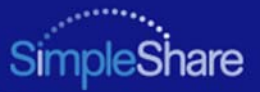

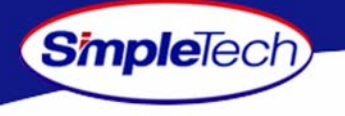

# **CREATING A MIRROR POOL**

Mirror pools are pools that use equal amounts of space on two or more disks. Mirror pools allow you to create multiple copies of important data. Each disk drive used in a mirror pool contains a copy of the same data files. The primary disk or "Base" contains the original file. Whenever a file in the Base is saved, the file is updated in the mirror.

- **1**In the **Disk Management** menu, click **Create New Pool**.
- **2** In **New Pool Name**, enter a descriptive name for mirror pool.
- **3**Selected **Mirroring**.

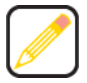

**Auto Configuration automatically designates the drive with the least amount of available space as the Base and the drive with the greater amount of available space as the Mirror.**

**To configure the Mirror pool automatically, continue to [Step](#page-81-0) 4. To configure the pool manually, go to [Step](#page-82-0) 5 on [page](#page-82-0) 69.**

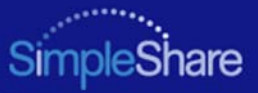

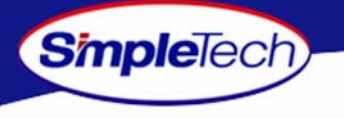

- <span id="page-81-0"></span>**4** To have SimpleShare determine which drive will store the Base and which drive will store the Mirror, in **Pool Mapping Preference** select **Auto Configuration**, then do one of the following to set the capacity of the pool:
	- **•** To set the size of the Mirror equal to the amount of available space on the Base, select **Maximize Size**, then, continue to Step [8 on page](#page-82-1) 69.
	- **•** To specify the capacity of the Base and Mirror, deselect **Maximize Size** and enter the desired capacity (in gigabytes) in **Allocate**, continue to Step [8 on page](#page-82-1) 69.

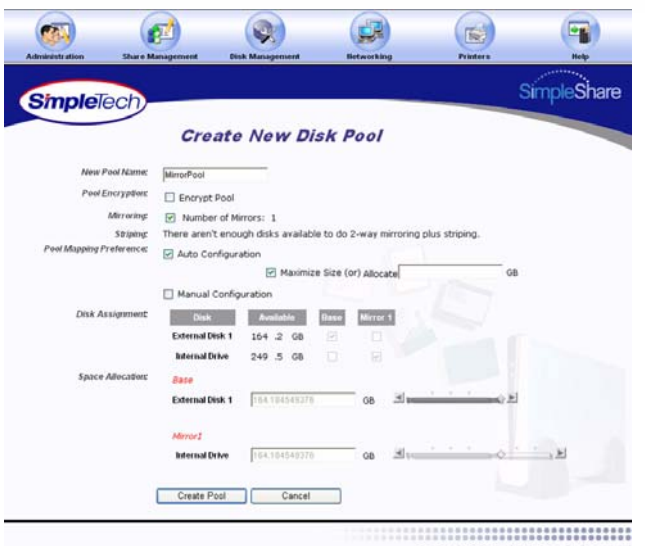

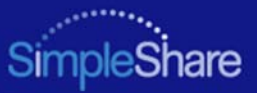

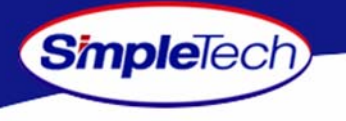

- <span id="page-82-0"></span>**5** To configure the pool manually, select **Manual Configuration**.
- **6** In **Disk Assignment**, select the drive to store the Base pool and the drive to store the Mirror pool.
- **7** In **Space Allocation**, enter the size (in gigabytes) of the Base pool. The pool size can be set by entering the capacity in the text box or using the slider control.

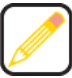

**When entering the size of the Base and Mirror manually, you must enter the same value for each disk.**

<span id="page-82-1"></span>**88** Click Create Pool.

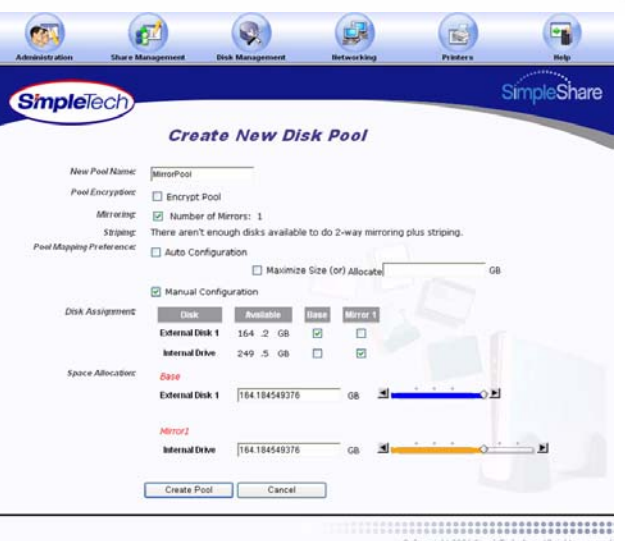

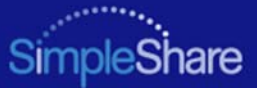

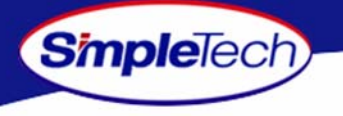

**99** In the confirmation dialog, click the ox.

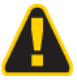

**To avoid losing data, do not reset or power off the SimpleShare server, or click any browser menus or buttons while the disk pool is being created.**

**10** On the **Create Disk Pool Result** page, click **Continue to Disk Management** to view information on the disk poll you just created or click <sub>Create Share</sub> to create a share in the pool.

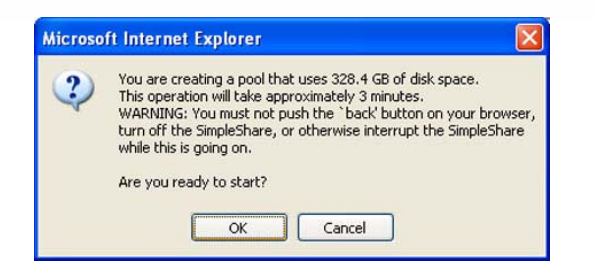

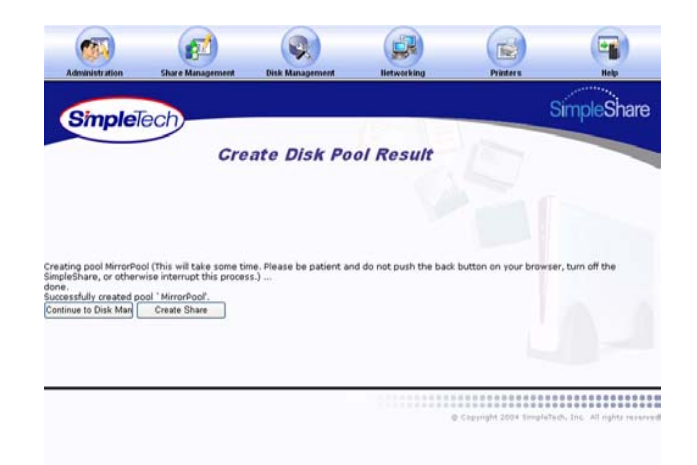

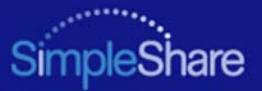

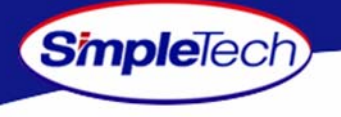

## **CREATING A STRIPED POOL**

The main reason for creating a striped pool is to increase performance. Two or more disks are required to create a striped pool. Striped pools alternate (or interleave) the data accessed in the pool. They do not provide for multiple copies of data stored in a pool and do not provide for protection from loss of data should a drive fail. In fact should a single drive that is part of a striped pool fail all data in the pool is lost even though the remaining disk(s) are functional.

- **1** On the **Disk Management** menu, click **Create New Pool**.
- **2** In **New Pool Name**, enter a descriptive name for the pool.
- **3**Select **Striping**.
- **4** If three disks are connected to SimpleShare, in **Number of Stripes** enter the number of disks to be included in the striped pool.

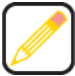

**At least two disks are required to create a striped pool. If three disks are connected to SimpleShare, the Number of Stripes field allows you to specify how many disks to include in the striped pool.**

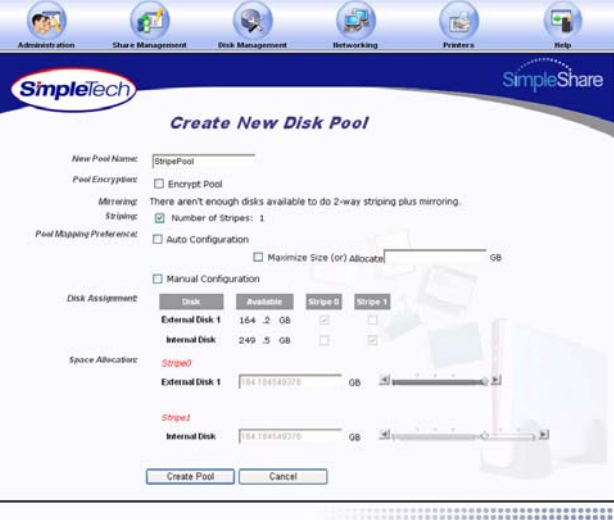

Capunghi 2004 timulatash, Inc., All rights recen-

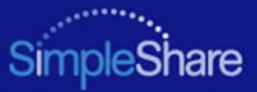

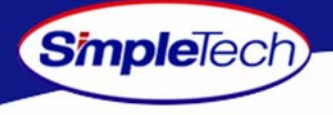

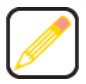

**To configure the Mirror pool automatically, continue to [Step](#page-81-0) 4. To configure the pool manually, go to [Step](#page-86-0) 7 on [page](#page-86-0) 73.**

- **5** To configure the pool parameters automatically, in **Pool Mapping Preference** select **Auto Configuration**, then do one of the following to set the capacity of the each stripe in the pool:
	- **•** To create the largest pool possible, based on the amount of available disk space on each disk, select **Maximize Size**, then continue to Step [7 on page](#page-86-0) 73.
	- **•** To specify the size of stripe to be placed on each disk, deselect **Maximize Size** and enter the desired capacity (in gigabytes) in **Allocate**, then continue to Step [7 on page](#page-86-0) 73.

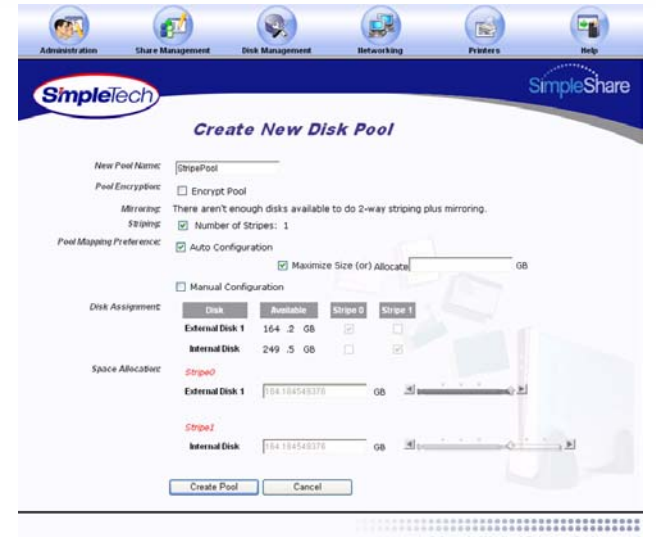

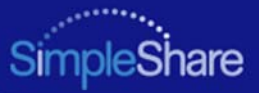

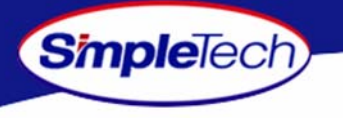

- **6** To configure the pool parameters manually, in **Pool Mapping Preference** select **Manual Configuration**, then do one of the following to set the capacity of the each stripe in the pool:
	- **•** In **Disk Assignment**, select the disk to contain Stripe 0, Stripe 1 and Stripe 3 (if three drives are connected to SimpleShare).
	- **•** In **Space Allocation**, enter the size (in gigabytes) of the stripe to be created on each disk. The stripe size can be set by entering the capacity in the text box or using the slider control.
- <span id="page-86-0"></span>**7**Click **Create Pool**.

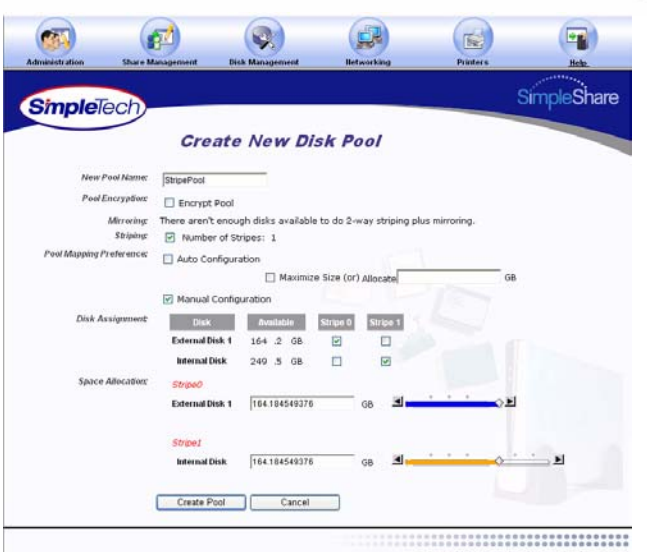

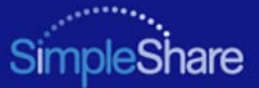

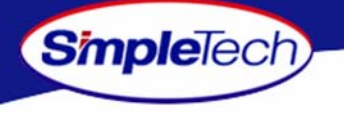

**88** In the confirmation dialog, click **OK**.

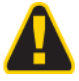

**To avoid losing data, do not reset or power off the SimpleShare server, or click any browser menus or buttons while the disk pool is being created.**

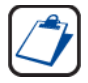

**If SimpleShare displays a pop-up indicating that all columns should add up to the same disk space, space allocation for each disk is not set properly. Make sure only a single checkbox in each Stripe n column is selected and that the total space allocated for all disks in a stripe is the same for each stripe.**

**9** On the **Create Disk Pool Result** page, click **Continue to Disk Management** to view information on the new disk pool or click <sub>Create</sub> snare to create a share in **contact** the pool.

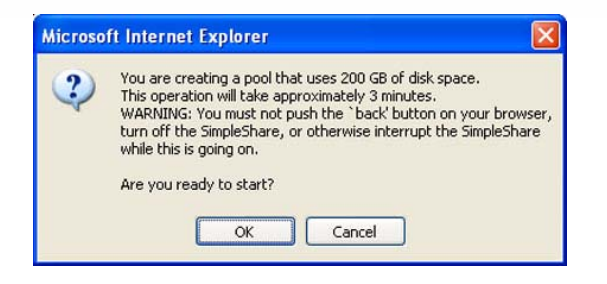

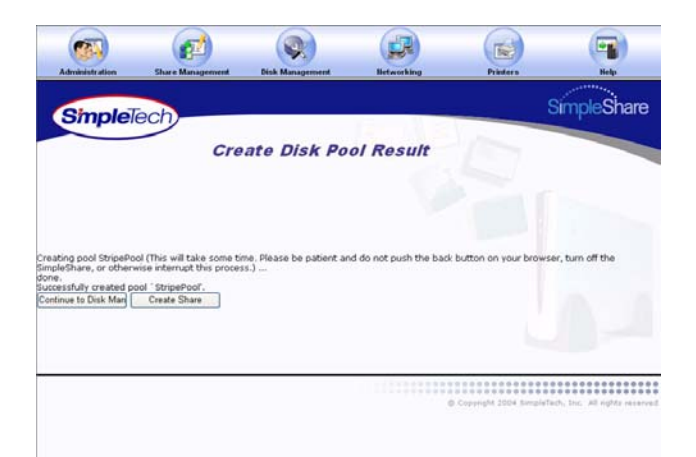

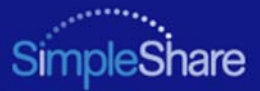

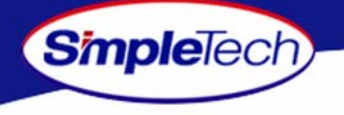

# **DELETING (WIPING) A POOL**

**Before you can delete a disk pool you must remove all shares residing within the pool (Deleting a Share). Erasing a disk pool destroys all data saved to the pool. We recommend that you back up your data before proceeding.**

- **1**In the **Disk Management** menu, click **Basic**.
- **2**2 In **Disk Pool Mappings**, click the **pelete** button to the right of the pool you want to delete.

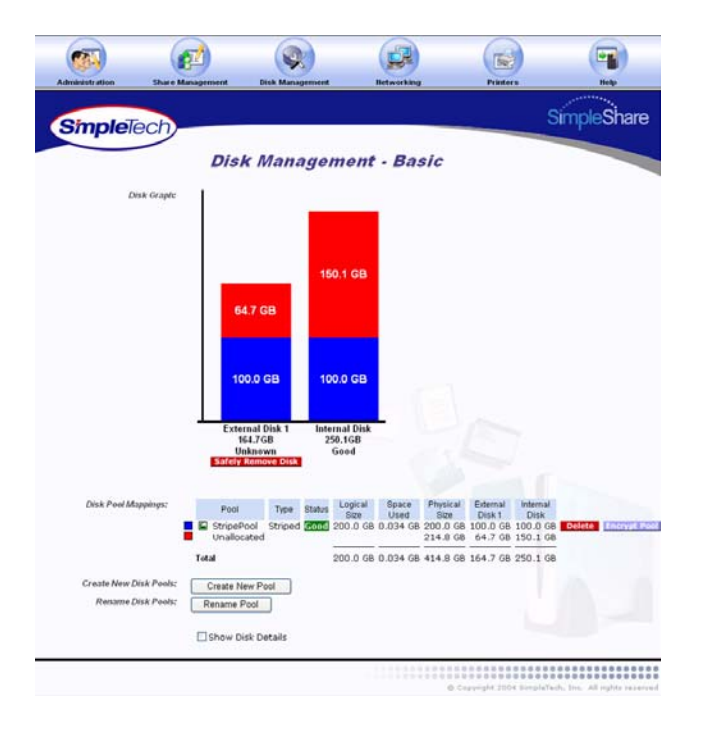

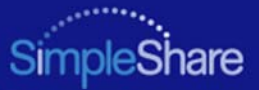

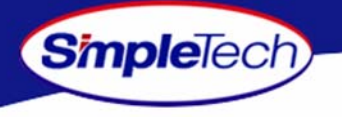

- **33** In the confirmation dialog, click **OK**.
- **4**4 Click Quick Erase on Full Erase , depending on the type of erase process you want to perform.

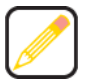

**Quick Erase erases data from the disk pool. However, data can be recovered using special data recovery utilities. Full Erase overwrites the entire disk pool with random data, making data recovery impossible.**

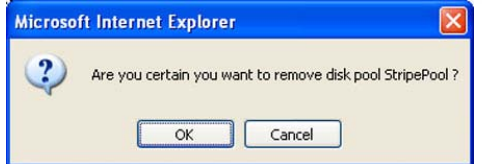

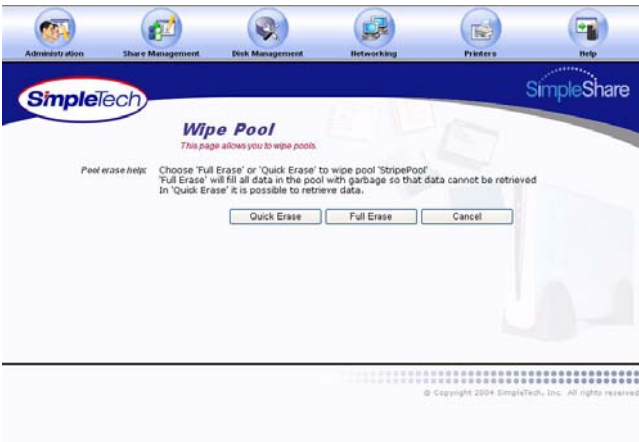

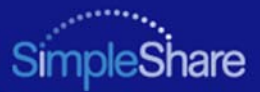

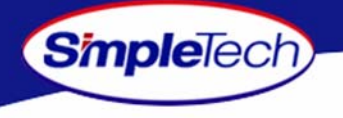

# **RENAMING A POOL**

- **1**In the **Disk Management** menu click **Basic**.
- **11** Click Rename Pool.

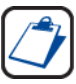

**The Rename Pool button is located at the bottom of the Disk Management page. It may be necessary to use the scroll bar to see the button.**

- **2** Select the pool to be renamed from the **Old Pool Name** list.
- **3**Enter the new descriptive name in **New Pool Name**.
- **4**4 Click Rename Pool
- **55** In the confirmation dialog, click **OK**.

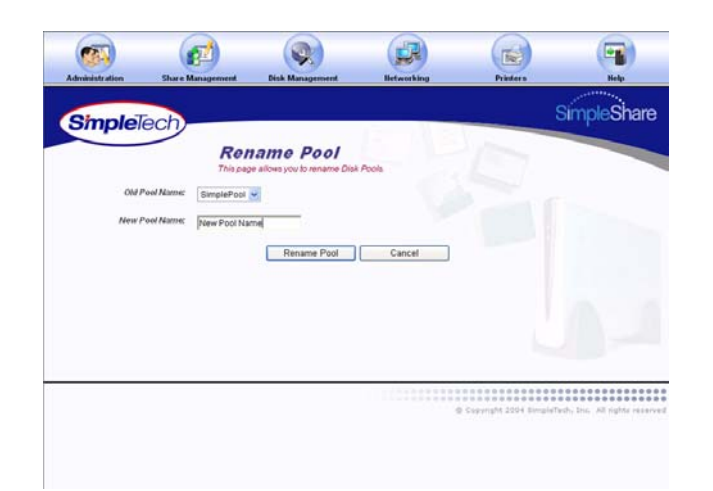

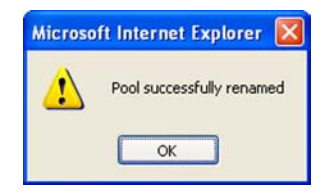

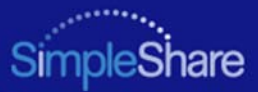

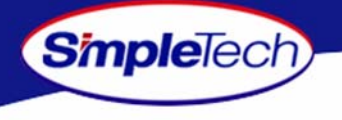

#### **RESIZING A POOL**

**SimpleTech recommends that you backup all your data before resizing pools. Loss of power or other failures during the resize operation could result in data loss. You must also delete all shares on disk pools to be resized.**

- **1**In the **Disk Management** menu, click **Resize Pool**.
- **2** From the **Pool Name** list, choose the disk pool you want to resize.
- **3** In **Space Allocation**, enter the desired size (in gigabytes) of the pool being resized. The pool size can be set by entering the capacity in the text box or using the slider control.

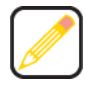

**Pools cannot be reduced in capacity to a size less than the storage space consumed by the shares currently in the pool.**

**4**4 Click **Resize Pool** n i **P l**

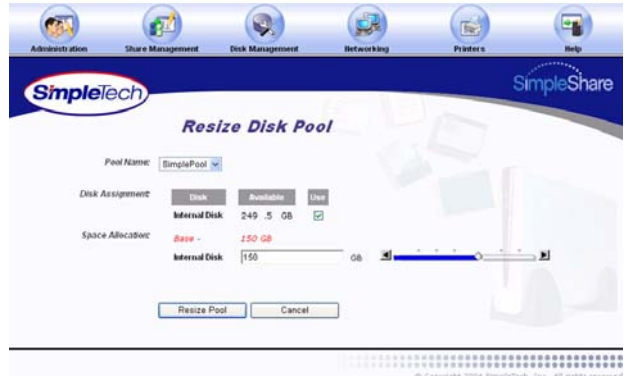

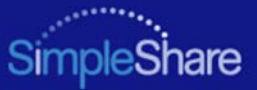

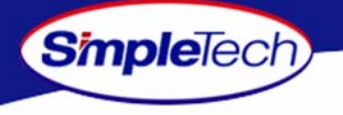

**55** In the confirmation dialog, click the ox.

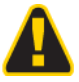

**To avoid losing data, do not reset or power off the SimpleShare server, or click any browser menus or buttons while the disk pool is being created.**

**66** On the **Resize Pool Result** page, click **Continue**.

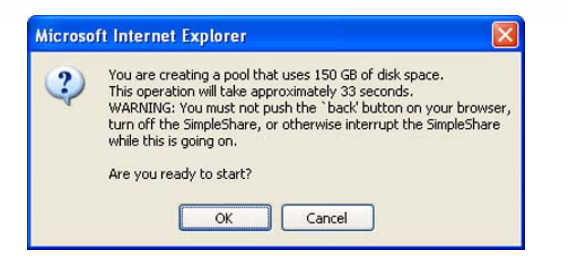

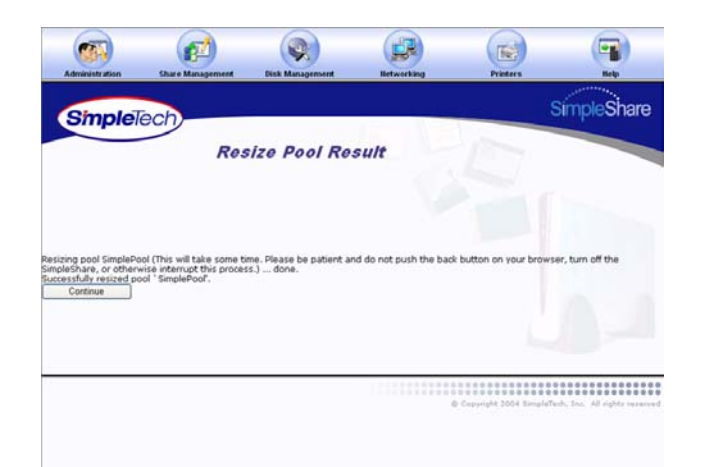

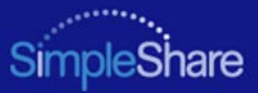

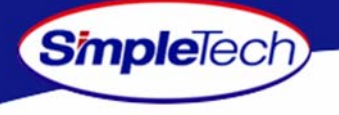

# **ADDING A MIRROR TO AN EXISTING POOL**

- **1** In the **Disk Management** menu, click **Add Mirrors/Spares**.
- **2** From the **Pool Name** list, choose the pool you want to mirror.
- <span id="page-93-0"></span>**3** In **Number of Additional Mirrors**, enter the number of mirrors to be created.

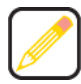

**Pools can only be mirror to a separate physical disk. Therefore, the number of mirrors you can create of a pool depends on the number of disks connected to SimpleShare.**

- **4** In **Disk Assignment**, select the checkbox for the drive(s) on which the mirror will be stored. The number of disks you select must equal the number of pools specified in Number of Additional Mirrors (see [Step](#page-93-0) 3, above).
- **55** Click Add Mirrors/Spares. **Add Mi /S**

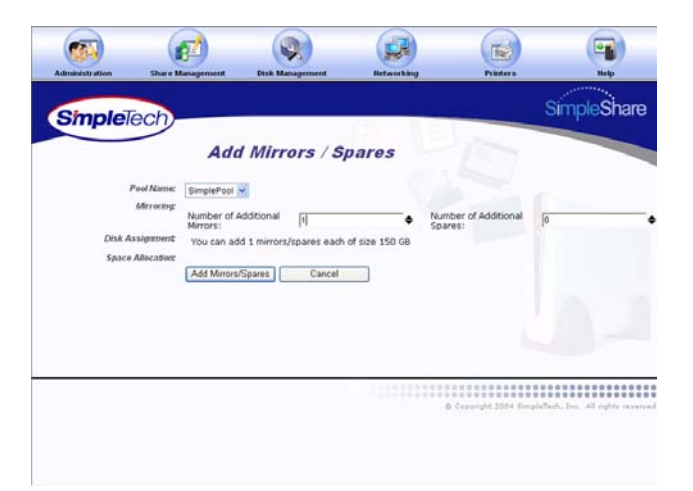

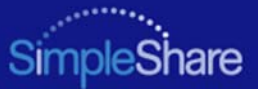

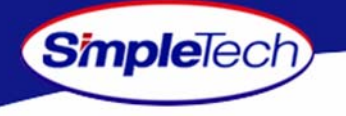

**66** In the confirmation dialog, click **OK**.

**To avoid losing data, do not reset or power off the SimpleShare server, or click any browser menus or buttons while the disk pool is being created.**

**77** On the Add Mirrors/Spares Result page, click Continue.

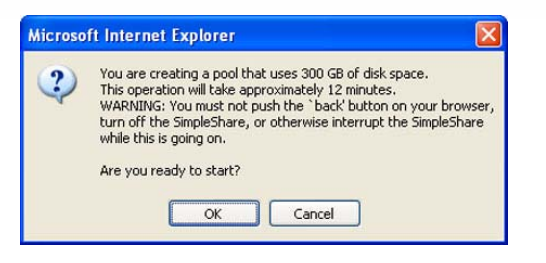

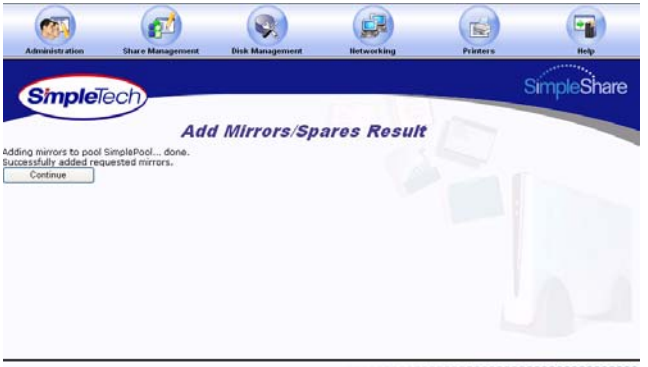

@ Cupstright 2004 SimpleTech, Inc. All rights reserved

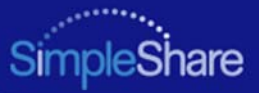

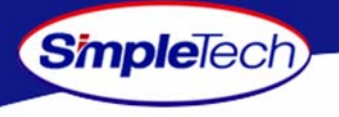

- **8**In the **Administration** menu, click **Basic**.
- **9** Click **Reboot** to restart SimpleShare and apply your changes.
- **1** In the **Disk Management** menu, click **Basic** to check the rebuild status of the new mirror pool.

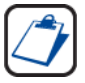

**To add a mirror to an existing pool, SimpleShare must rebuild the disk array, which takes an extensive amount of time. For example, adding a 150 GB mirror may take approximately 4 hour to create.**

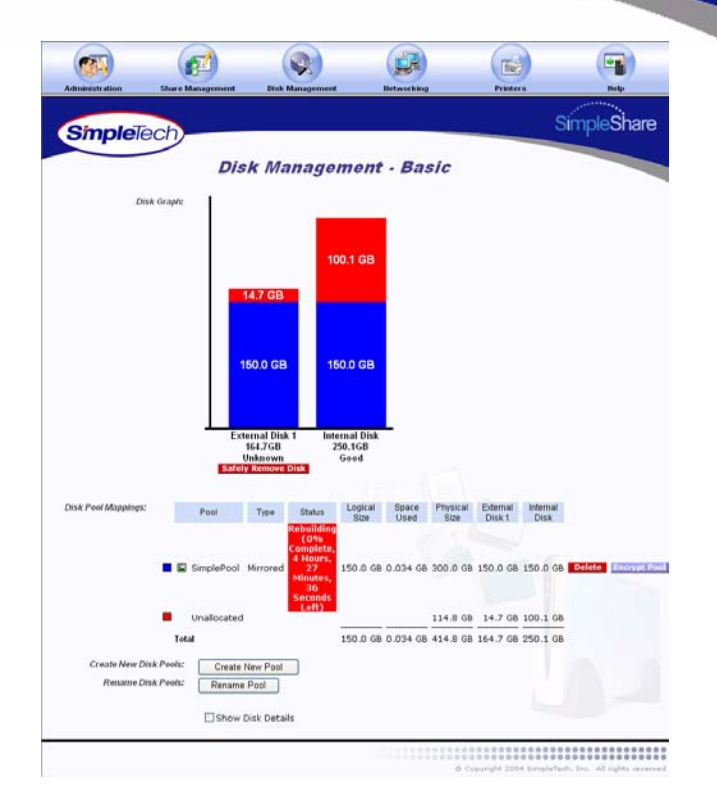

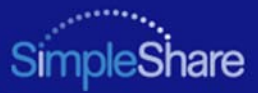

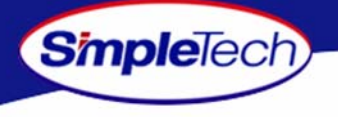

# **REMOVING A MIRROR OR SPARE**

- **1** In the **Disk Management** menu, click **Remove Mirrors/Spares**.
- **2** From the **Pool Name** list, choose the pool you want to modify.
- **3** In **Available Mirrors/Spares**, select the mirror(s) or spare(s) to be removed from the mirror pool.

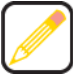

**Make sure the checkboxes for disks that are to remain part of the mirror pool are not selected. For example, to remove all mirrors and keep the Base pool, select all existing mirrors except the Base.**

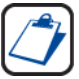

**Available Mirrors/Spares list the mirrors/spares associated with the mirror pool. The Base represents the original pool from which the mirror was created. Mirror1, Mirror2 and so forth represent the copies (or mirrors) created from the original (Base) pool.**

#### **4**4 Click Remove Mirrors. **l**

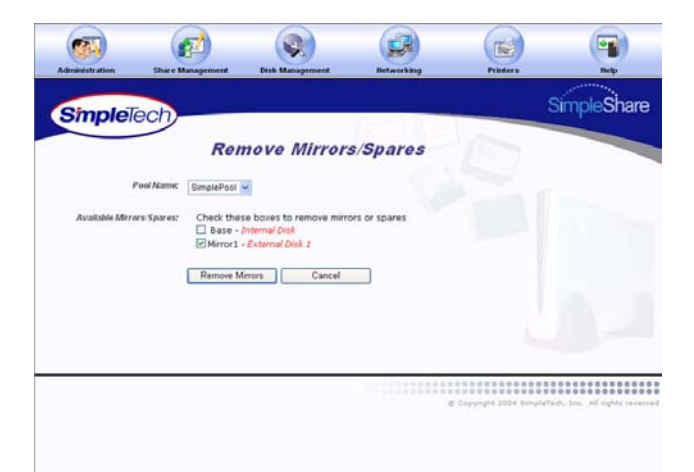

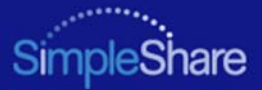

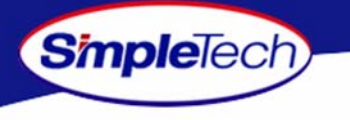

**5** On the Remove Mirrors/Spares Result page, click **Continue** .

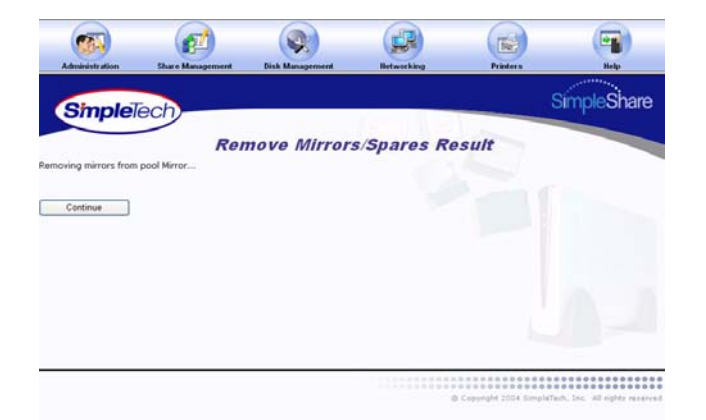

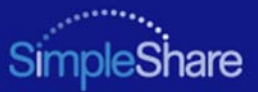

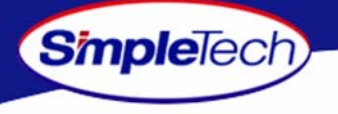

# <span id="page-98-0"></span>**CREATING AN ENCRYPTED POOL**

Encrypted pools provide security for the data stored in the pool. Encrypted pools must be remounted whenever SimpleShare is rebooted, powered off or reset to factory defaults. Instructions for mounting an encrypted pool are provided in ["Mounting](#page-105-0)  [Encrypted Pools" on page](#page-105-0) 92.

- **1**In the **Disk Management** menu, click **Create New Pool**.
- **2** In **New Pool Name**, enter a descriptive name for the encrypted pool.
- **3**Select **Encrypt Pool**.
- **4** In **Encryption Password**, enter the password to be used to encrypt data in the pool. In **Confirm Password**, re-enter the password to verify it was entered correctly.

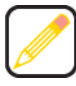

**Passwords should be at least eight characters long and may contain any combination of alphanumeric characters (A-Z and 1-9) and special characters such as &, \$, and >. Spaces are not allowed.** 

**5** To allocate all available disk space on SimpleShare to the new pool, in **Pool Mapping Preference**, select **Auto Configuration**, then continue to Step [7 on page](#page-99-0) 86.

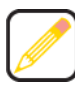

**Selecting Auto Configuration automatically selects the Maximum Size checkbox.**

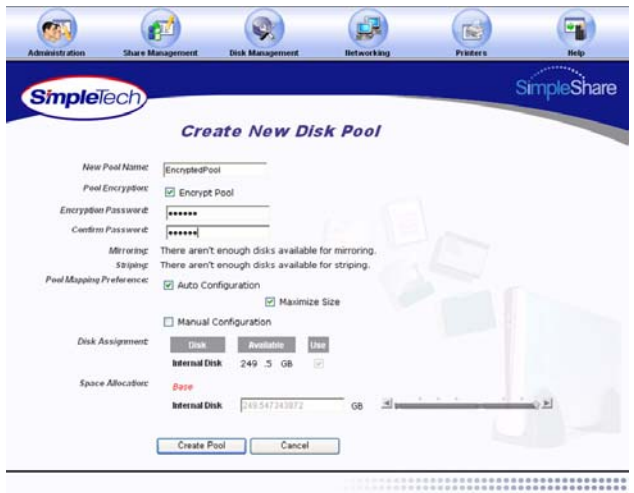

@ Coperight 2004 SimpleTech, Inc. All in

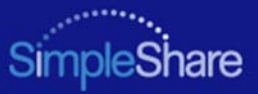

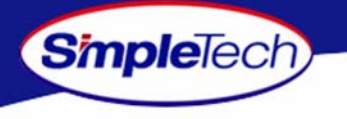

- **6** To set the capacity of the new pool manually, complete the following steps:
	- **•** In **Pool Mapping Preference**, select **Manual Configuration**.
	- **•** In **Disk Assignment**, select the **Use** checkbox for each disk being used to create the pool.

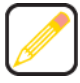

**Disk Assignment allows you to specify which disk drives are to be used by the pool being created. To create a pool that only occupies a portion of a single disk, make sure to only select the Use checkbox for the drive you want to use.**

**•** In **Space Allocation**, enter the size (in gigabytes) of the pool. The pool size can be set using the text box or the slider control.

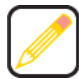

**If multiple disks are connected to SimpleShare, by default the Space Allocation selects all available drives. This results in all available space on each drive being allocated to the new pool being created. To remove disks from the pool being created the Manual checkbox must be selected and the Use checkbox for the drives that are not to be included in the pool must be deselected.**

<span id="page-99-0"></span>**77** Click **Create Pool**.

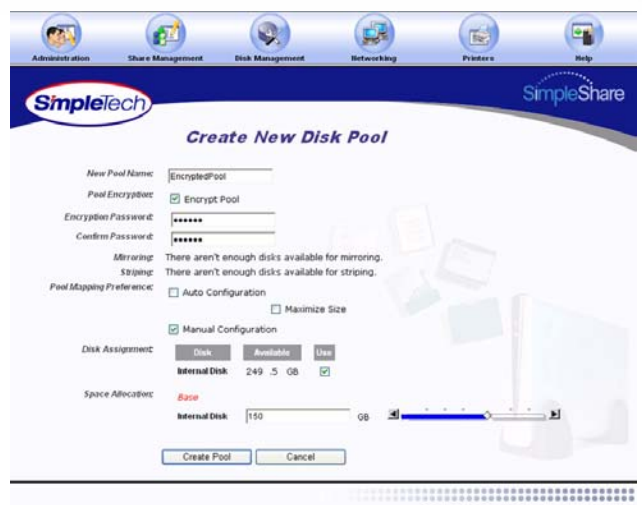

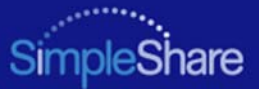

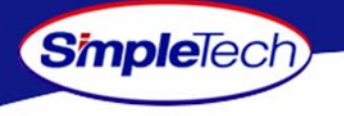

**88** In the confirmation dialog, click **OK**.

**To avoid losing data, do not reset or power off the SimpleShare server, or click any browser menus or buttons while the disk pool is being created.**

**9** On the **Create Disk Pool Result** page, click **Continue to Disk Management** to view information on the new disk pool or click [create snare | to create a share in ] the pool.

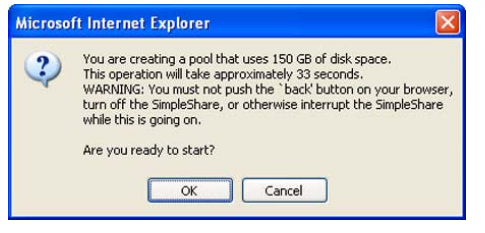

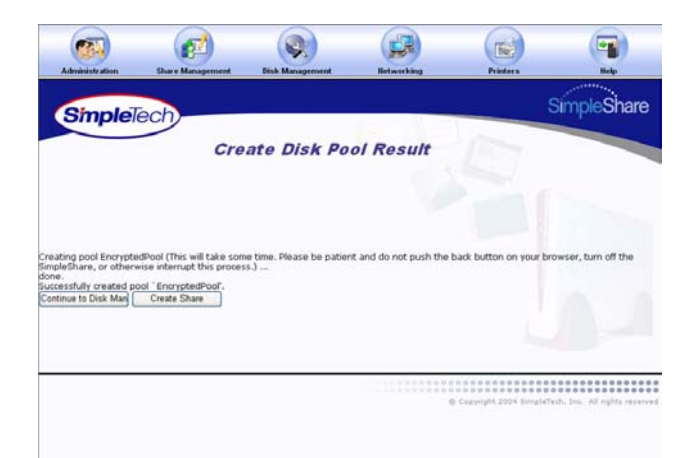

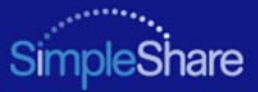

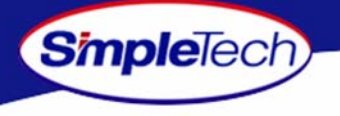

# **CHANGING THE ENCRYPTION PASSWORD**

- **1**In the **Disk Management** menu, click **Basic**.
- **2** In **Disk Pool Mappings**, click the **Change Encryption**button next to the pool whose encryption password you **S f** want to change.

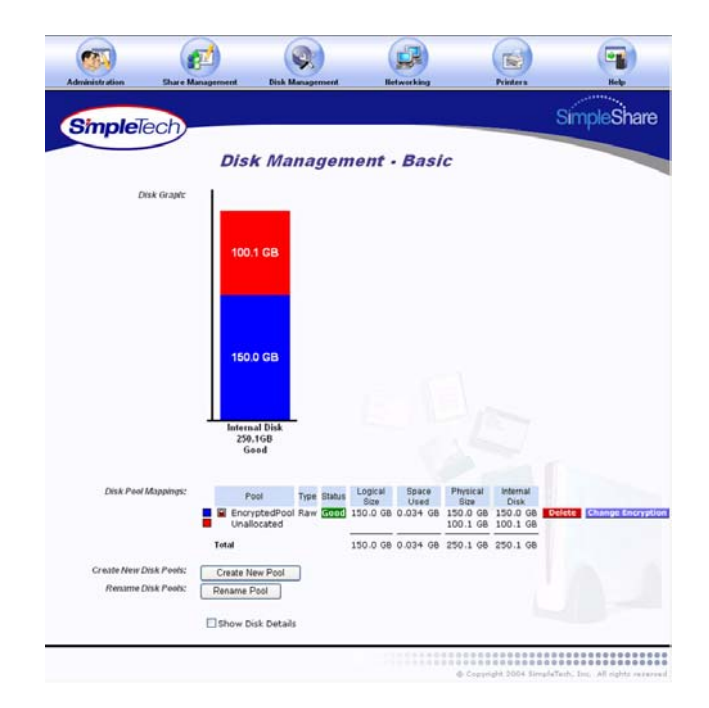

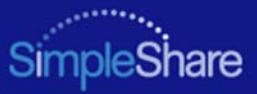

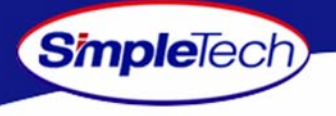

- **3** From the **Encrypted Pool Name** list, choose the pool whose encryption password you want to change.
- **4**In **Encrypt Pool**, select **Enable Pool Encryption**.
- **5** In **New Password**, enter the new encryption password. In **Confirm Password**, re-enter the password to verify it was entered correctly.

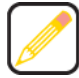

**Passwords should be at least eight characters long and may contain any combination of alphanumeric characters (A-Z and 1-9) and special characters such as &, \$, and >. Spaces are not allowed.** 

**66** Click Change Encryption.

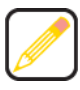

**If you did not select the Enable Pool Encryption the status for the pool, as reported in the Disk Management - Basic page will become "Decrypting" until the data stored in the pool has been converted into un-encrypted data fully. If you left the Enable Pool Encryption checkbox selected and changed the password the status for the pool, as reflect in the Disk Management - Basic page will become "Re-encrypting" until the data is completely re-encrypted using the newly supplied encryption key.**

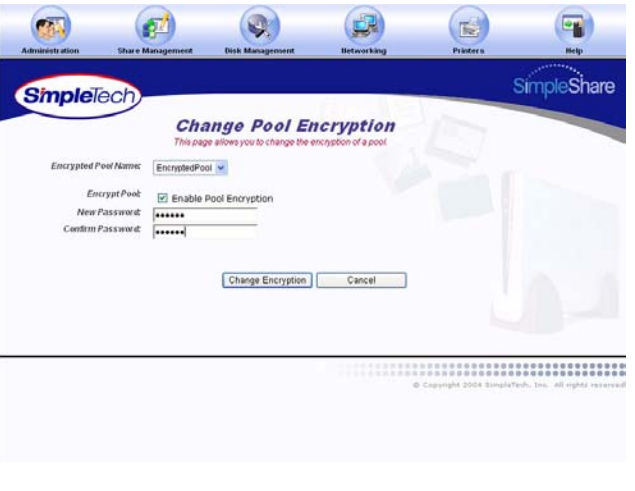

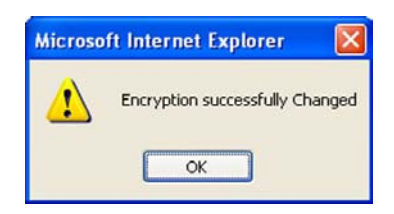

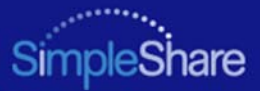

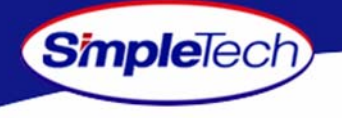

# **DISABLING POOL ENCRYPTION**

- **1**In the **Disk Management** menu, click **Basic**.
- **2** In **Disk Pool Mappings**, click the **Change Encryption**button next to the pool whose encryption password you **S f** want to change.

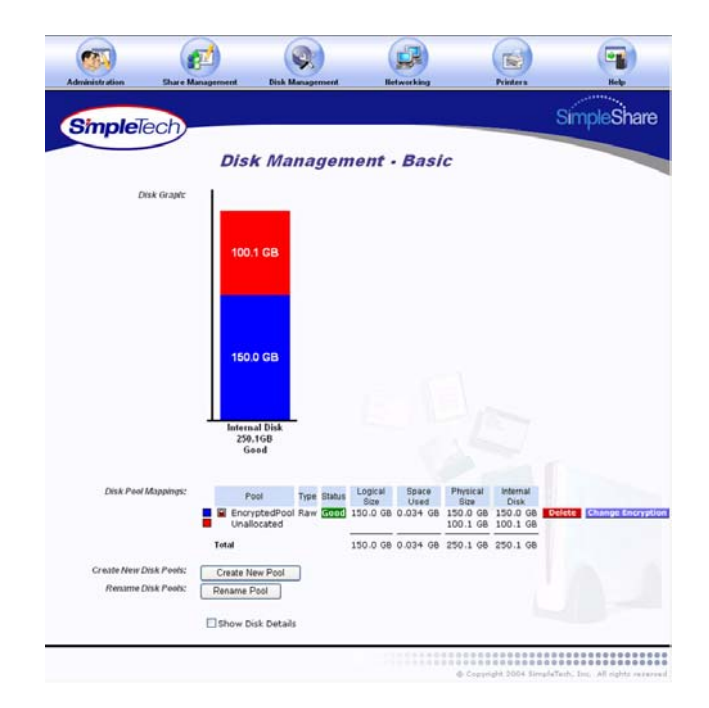

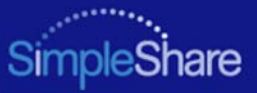

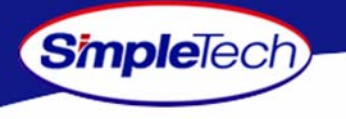

- **3** From the **Encrypted Pool Name** list, choose the pool you want to modify.
- **4** In **Encrypt Pool**, make sure **Enable Pool Encryption** is selected.
- **5** In **New Password**, delete the encryption password, making sure the text box is empty. In **Confirm Password**, delete the encryption password, making sure the text box is empty.
- **6**Click **Change Encryption**.

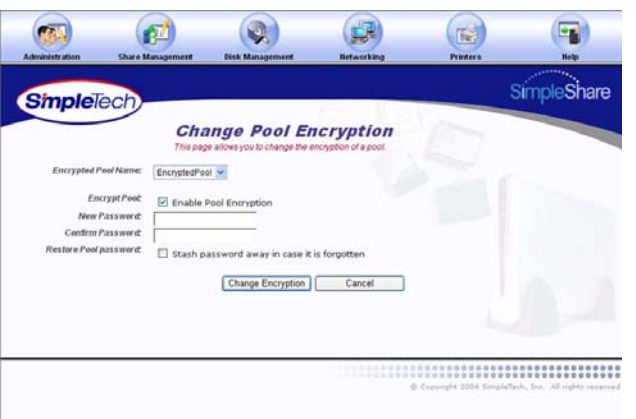

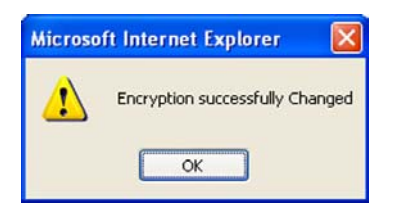

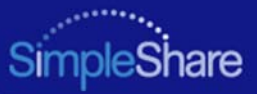

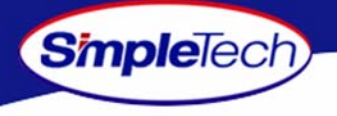

#### <span id="page-105-0"></span>**MOUNTING ENCRYPTED POOLS**

The password(s) for any encrypted pools must be re-entered after resetting, rebooting or power cycling SimpleShare. If the passwords are not re-entered after one of these events the pools and any shares within the pools will not be visible over the network.

**1**In the **Disk Management** menu, click **Basic**.

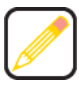

**The Status column under the Disk Pool Mappings controls shows "Unavailable" for any encrypted pool that has not been unlocked by entering the encryption password as described below.**

**2** In **Disk Pool Mappings**, click the **Enter Encryption Password** button next to the encrypted pool you want to mount. **S f**

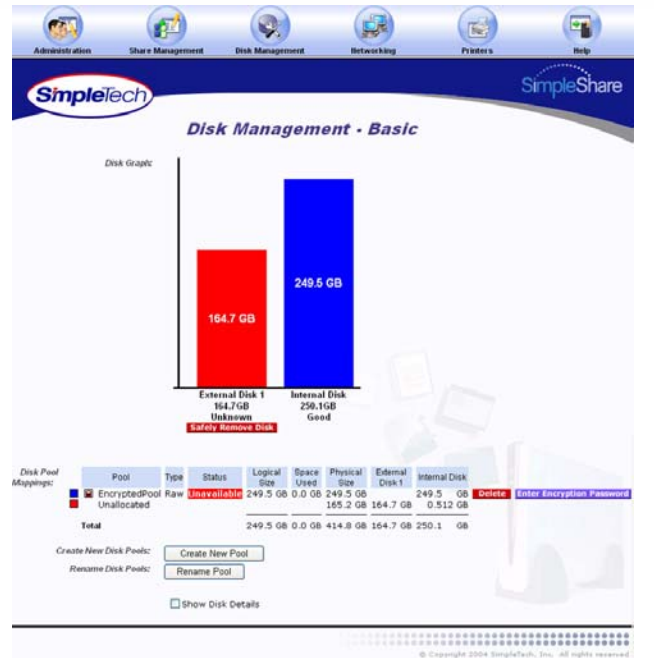

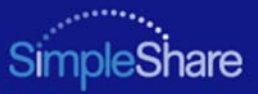

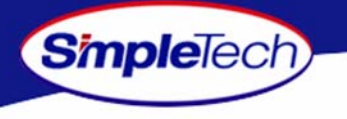

- **3** In **Encrypted Pool Names**, enter the password for the encrypted pool.
- **4**Click **Mount Pools**.

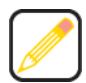

**If an incorrect password was supplied SimpleShare will provide a notification that it was unable to mount the pools and list which pools had an incorrect password supplied. If multiple encrypted pools were listed in the Encrypted Pool Names controls only those that had passwords will be listed in the error notification. Encrypted pools that valid passwords were supplied for will be unlocked. SimpleShare will return to the Encrypted Pool Authentication page with the Encrypted Pool Names controls updated to reflect those pools that remain locked, i.e., had incorrect passwords supplied.**

**55** In the confirmation dialog, click **OK**.

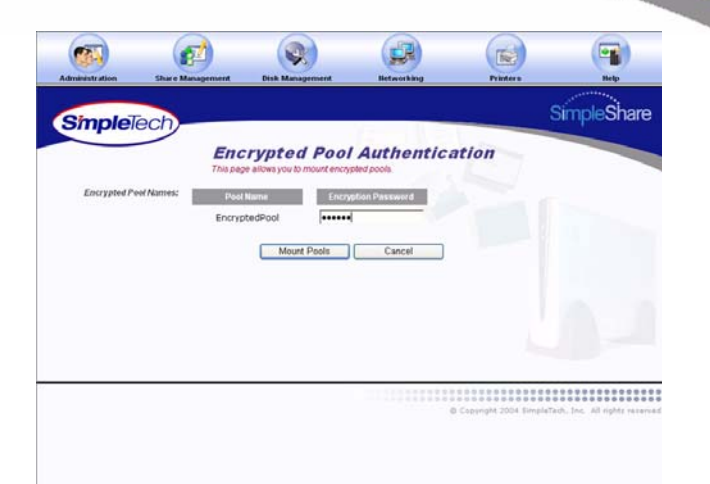

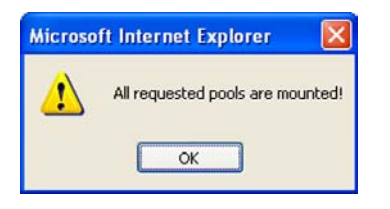

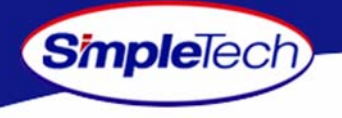

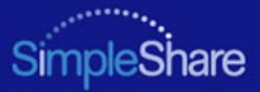

# **NETWORK MANAGEMENT**

# **DHCP CLIENT NETWORK SETUP**

DHCP client is the default IP addressing protocol set on SimpleShare. In this mode, SimpleShare receives its IP address and subnet mask, along with other networking configuration information, from the DHCP server on the network. Since most home gateways and routers use the DHCP protocol to assign IP addresses to the computers and other devices on the network, this is the easiest way to manage IP addressing.

- **1**Click the **Networking** menu.
- **2**From the **LAN Protocol** list, choose **DHCP Client**.
- **3** To enable SimpleShare auto configuration, select **Enabled** from the **LAN IP Autoconfiguration** list.

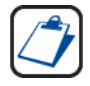

**LAN IP Autoconfiguration makes it possible for SimpleShare to configure itself on your IP network automatically, when a DHCP server is not available. Autoconfiguration provides "zero configuration" for SimpleShare by automatically discovering devices on the network and assigning an IP address to SimpleShare without user intervention.**

**4**4 Click **Apply** 

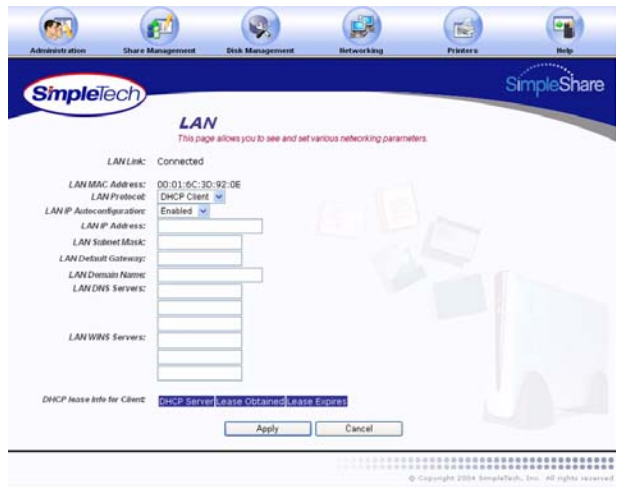
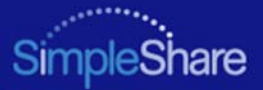

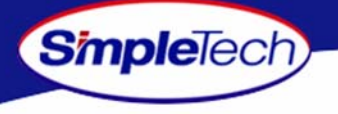

### **DHCP SERVER NETWORK SETUP**

The DHCP Server IP addressing option allows you to configure SimpleShare as the DHCP server on the network. In this mode, computers and other network devices are automatically provided IP addresses and other network configuration information by SimpleShare. Configuring SimpleShare as the network DHCP server may make it necessary to set some network and DHCP parameters, manually.

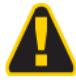

Only choose the DHCP Server option if you are an experienced network administrator. Do not configure the following default network parameter values: **SimpleShare as a DHCP server if there is another DHCP server on the network.**

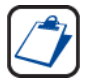

**Dynamic Host Configuration Protocol (DHCP) is a TCP/IP service protocol that offers dynamic leased configuration of host IP addresses and distributes other configuration parameters to eligible network clients. DHCP provides safe, reliable, and simple TCP/IP network configuration, prevents address conflicts, and helps conserve the use of client IP addresses on the network. DHCP uses a client/server model where the DHCP server maintains centralized management of IP addresses that are used on the network. DHCP-enabled clients can then request and obtain lease of an IP address from a DHCP server as part of their network** 

Unless specifically specified, SimpleShare Administrator sets

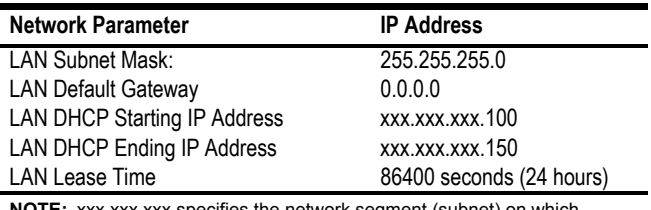

**NOTE:** xxx.xxx.xxx specifies the network segment (subnet) on which SimpleShare server resides.

**boot process.**

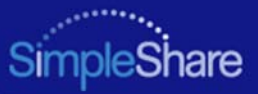

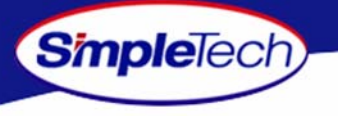

- **1**Click the **Networking** menu.
- **2**Select **DHCP Server** from the **LAN Protocol** list.
- **3** In **LAN IP Address**, enter a static IP address for SimpleShare. Make sure the IP address you specify is on the same LAN segment as the computer running SimpleShare Administrator.
- **4** Set the following IP addresses, as necessary, to configure SimpleShare on your local network:
	- **•**LAN Domain Name
	- **•** LAN DNS Servers (preferred server and up to two alternates)
	- **•** LAN WINS Servers (preferred server and up to two alternates)
- **55** Click **Apply** .
- **66** On Apply screen, click **Continue**.

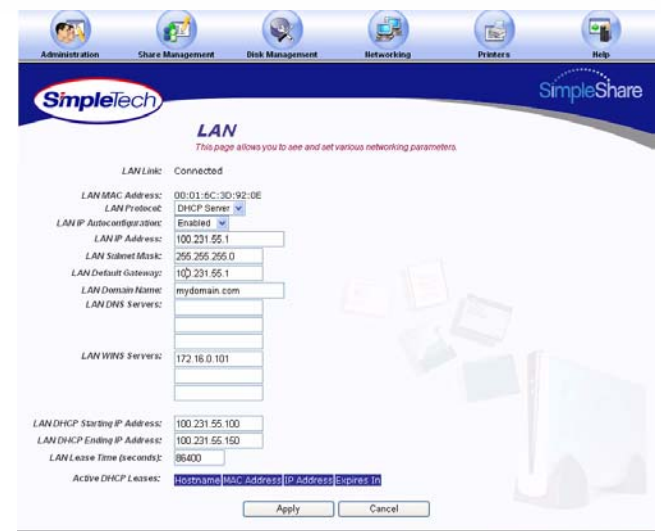

@ Copyright 2004 SimpleTech, Inc. All rights

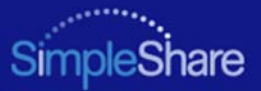

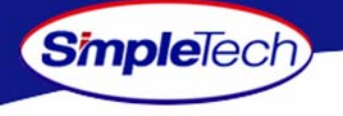

### **STATIC IP NETWORK SETUP**

The Static LAN protocol option allows you to assign a fixed IP address to SimpleShare. Choosing this option provides considerable flexibility, however, keep in mind that every computer on the network connecting to SimpleShare must also have be configured with a static (fixed) IP address. To set the IP address for SimpleShare statically, complete the following steps:

- **1**Click the **Networking** menu.
- **2**From the **LAN Protocol** list, choose **Static**.
- **3** From the **LAN IP Autoconfiguration** list, choose **Disabled**.
- **4** Set the following IP network addresses, as necessary, to configure SimpleShare on your local network:
	- **•**LAN IP Address
	- **•**LAN Subnet Mask
	- **•**LAN Default Gateway
	- **•**LAN Domain Name
	- **•**LAN DNS Servers (primary server and two alternates)
	- **•**LAN WINS Servers (primary server and two alternates)
- **55** Click **Apply** .
- **66** On the Apply screen, click **Continue**.

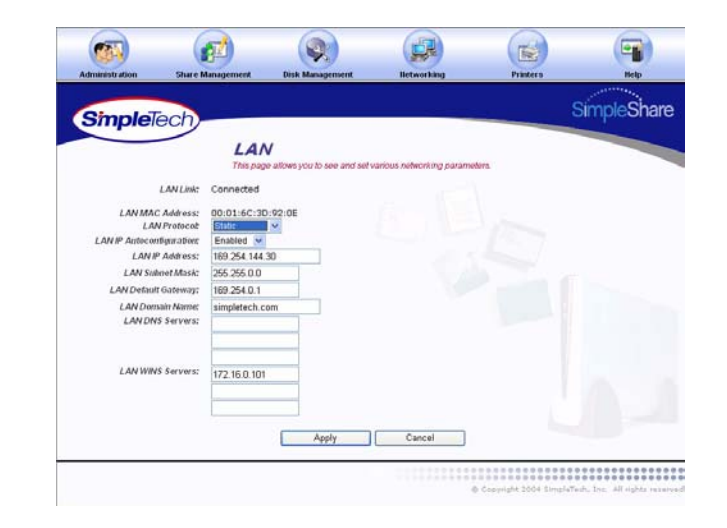

### *Managing SimpleShare* **197 Network 197 Network 197 197**

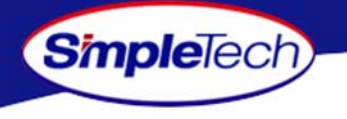

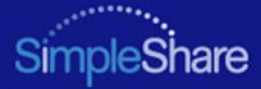

## **PRINTER MANAGEMENT**

To set up network a USB, you must enable first enable print server services on SimpleShare, and then install the printer driver on each networked computer accessing the printer through SimpleShare.

### **ENABLING THE PRINT SERVER**

- **1** Make sure your USB printer is connected to SimpleShare and powered On. For instructions on installing a printer, see ["Connecting a USB Printer" on](#page-23-0)  [page](#page-23-0) 10.
- **2**Click the **Printers** menu.

The Printers page displays the name, manufacturer, model and serial number (if available) of the printer connected to SimpleShare.

- **3** From the **Printer Pool Name** list, choose the disk pool that will store your printer files.
- **4**Click . **Apply**

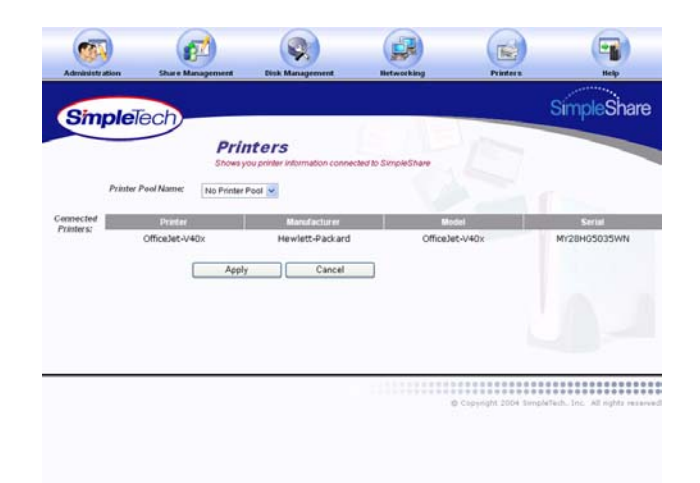

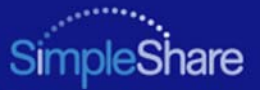

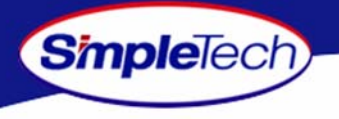

- In the confirmation dialog, click **OK**.
- In the **Administration** menu, click **Basic**.
- Click Reboot to restart SimpleShare and apply your changes.

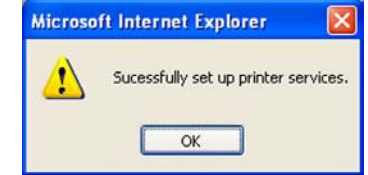

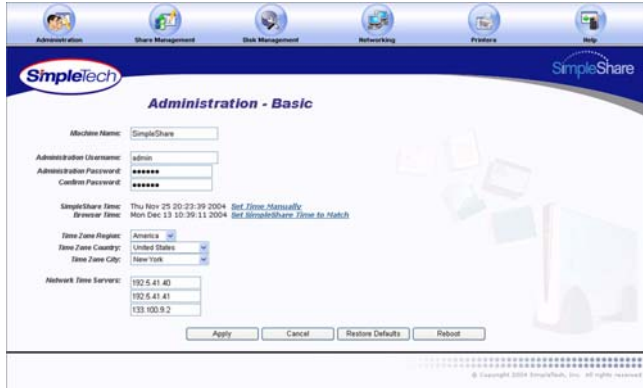

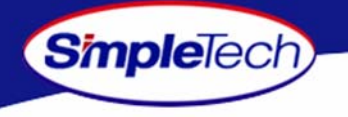

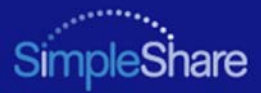

### **DISABLING THE PRINT SERVER**

- Click the **Printers** menu.
- Select **No Printer Pool** from the **Printer Pool Name** list.
- Click **Apply** .

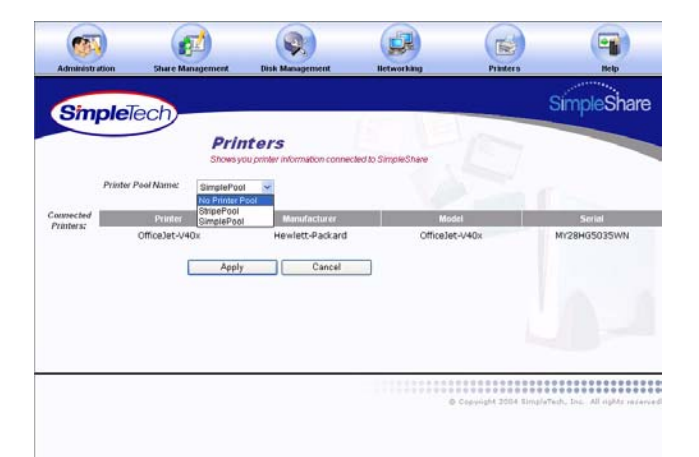

In the warning dialog, click [OK].

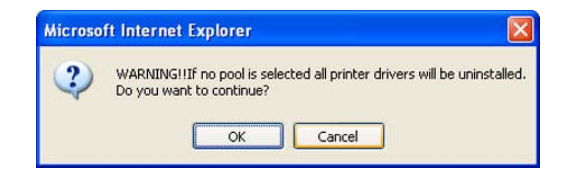

In the confirmation dialog, click **OK**.

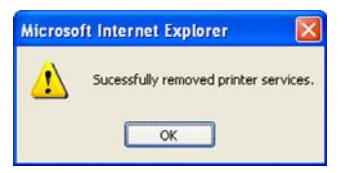

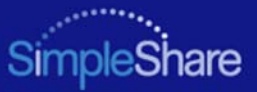

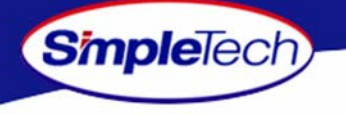

### **INSTALLING PRINTER DRIVERS ON WINDOWS COMPUTERS**

- **1** In the Address line of your browser, enter \\<SimpleShare name> to open the SimpleShare root directory (where <SimpleShare name> is the network name of your SimpleShare server).
- **2** Right-click on the printer icon, and then click **Connect** to start the Add Printer Wizard.

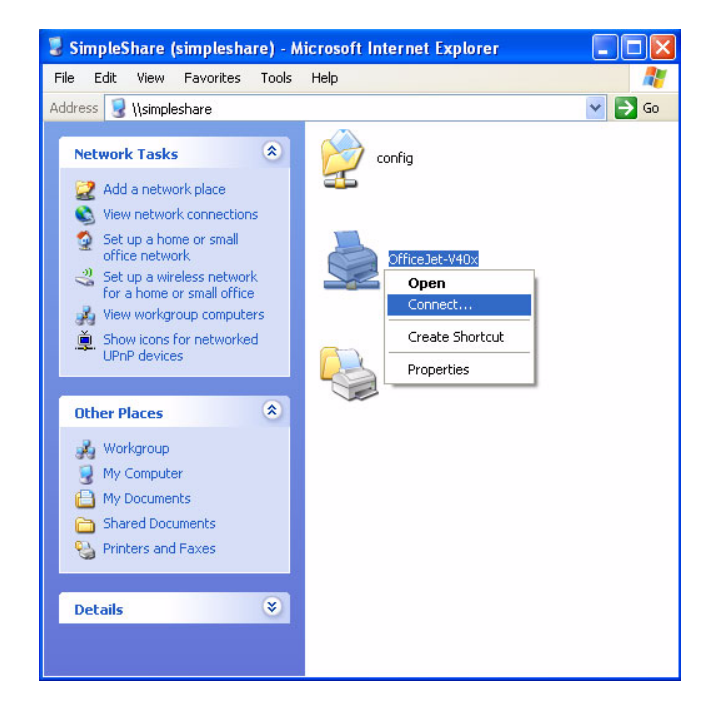

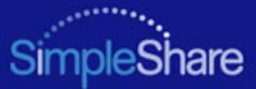

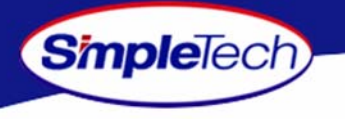

**3** If you are running Windows XP, the **Connect to Printer** dialog appears. Click [o**K** to start the Add Printer **Wizard** 

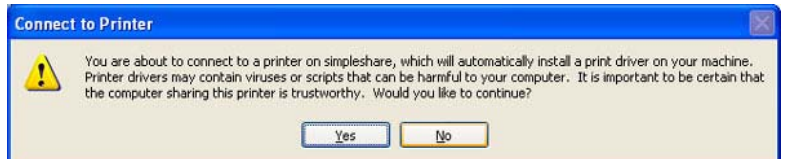

- **4** Select the manufacturer and model of your printer from those listed or if you have the printer installation disk, click **Have pisk** and follow the onscreen instructions.
- **55** Click o**K**.

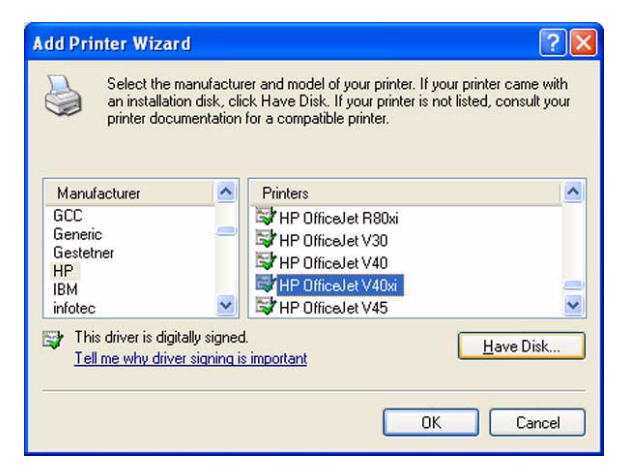

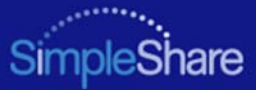

# **SPECIFICATIONS**

**SimpleTech** 

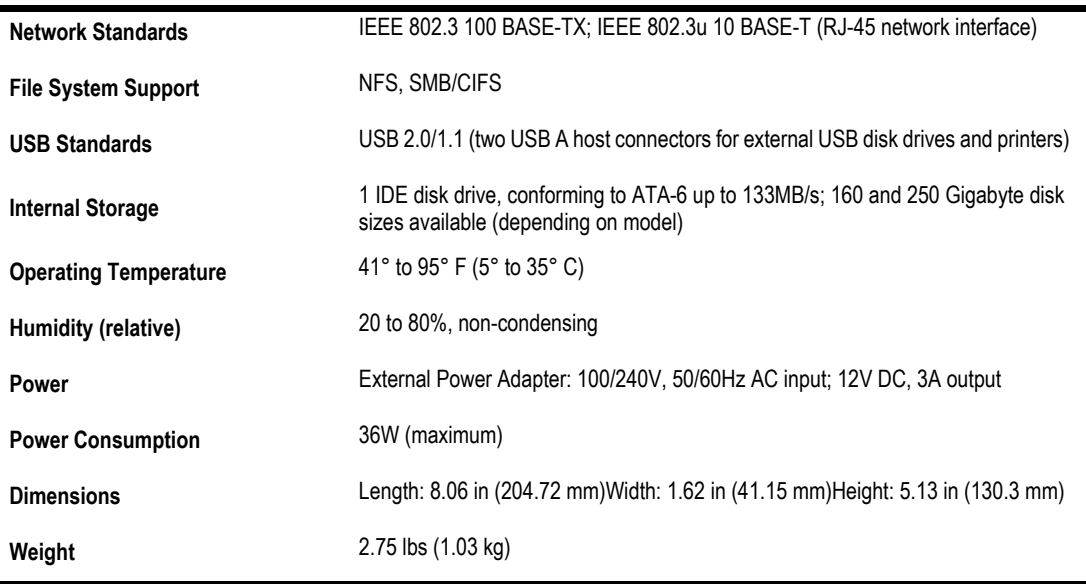

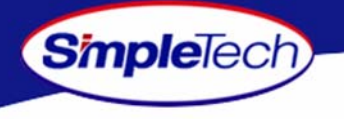

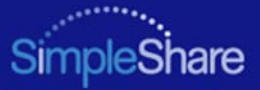

# **PRODUCT SUPPORT**

### **SIMPLETECH TECHNICAL SUPPORT**

The SimpleTech Technical Support center provides customer support Monday through Friday from 6:30 am until 5:30 pm Pacific Standard Time, for the duration of the warranty period on this product. Customers can contact SimpleTech Technical Support through our Web site, by email or by phone.

**Technical Support Phone Line:** 1-800-945-3444 or 949-476-1180 **Technical Support Email Address:** support@simpletech.com **Online Chat with Technical Support:** www.simpletech.com/support

When contacting SimpleTech for technical assistance, please be prepared to provide the name, model, serial number and software version of your SimpleShare.

#### **WORLDWIDE HEADQUARTERS**

SimpleTech, Inc. 3001 Daimler StreetSanta Ana, California 92705 USA Tel. (949) 476-1180 Fax: (949) 476-1209 Web: www.simpletech.com

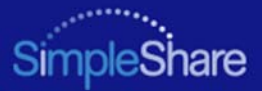

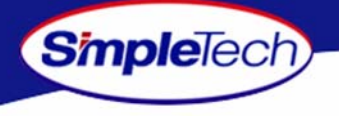

# **CERTIFICATION AND WARRANTY**

### **FCC COMPLIANCE**

This equipment has been tested and found to comply with the limits for a Class B digital device, pursuant to Part 15 of the FCC Rules. These limits are designed to provide reasonable protection. This equipment generates, uses and can radiate radio frequency energy and, if not installed and used in accordance with the instructions, may cause interference to radio communications. However, there is no guarantee that interference will not occur in a particular installation. If this equipment does cause harmful interference to radio or television reception, which can be determined by turning the equipment off and on, the user is encouraged to try to correct the interference by one or more of the following measures:

- **•**Reorient or relocate the receiving antenna.
- **•**Increase the distance between the affected device and the computer equipment.
- **•**Connect the computer and its peripherals into a different branch circuit from that to which the affected device is connected.
- **•**If necessary, consult the dealer or an experienced radio/television technician for additional suggestions.

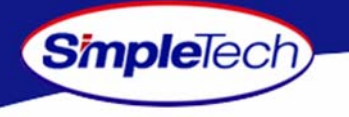

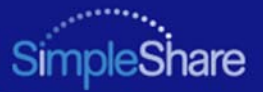

### **LIMITED WARRANTY**

SimpleTech Inc. SimpleShare home office servers (Product) are warranted against defects in material and workmanship, and will operated in substantial conformance with their respective specifications under normal use and service for a period of TBD (TBD) years from the date of shipment. SimpleShare software (firmware and utilities) is warranted against media defects for a period of ninety (90) days from the date of shipment. Subject to the conditions and limitations set forth below, SimpleTech will, at its own option, either repair or replace any defective SimpleShare product that proves to be defective by reasons of improper workmanship or materials, if Buyer notifies SimpleTech of such failure within the stated warranty period. Products repaired or replaced during the applicable warranty period shall be covered by the foregoing warranties for the remainder of the original warranty period or ninety days (90) from the date of reshipment, whichever is longer. Parts used to repair Product or replacement Product may be provided by SimpleTech on an exchange basis, and will be either new or refurbished to be functionally equivalent to new.

SIMPLETECH DISCLAIMS ALL OTHER WARRANTIES, EITHER EXPRESSED OR IMPLIED, INCLUDING BUT NOT LIMITED TO IMPLIED WARRANTIES OF MERCHANTABILITY AND FITNESS FOR A PARTICULAR PURPOSE, WITH RESPECT TO ITS PRODUCTS AND ANY ACCOMPANYING WRITTEN MATERIALS. FURTHER, SIMPLETECH DOES NOT WARRANT THAT SOFTWARE WILL BE FREE FROM DEFECTS OR THAT ITS USE WILL BE UNINTERRUPTED OR REGARDING THE USE, OR THE RESULTS OF THE USE OF THE SOFTWARE IN TERMS OF CORRECTNESS, ACCURACY, RELIABILITY OR OTHERWISE.

### **MODIFICATIONS**

Any changes or modifications made to this device that are not expressly approved by SimpleTech, void the user's warranty. All wiring external to the product should follow the provisions of the current edition of the National Electrical Code.

## **GPL STATEMENT**

Portions of this product, in part, use GPL/LGPL software. Please see the GNU license document on the NASFinder Quick Setup CD for information concerning the terms of the license. To obtain a copy of our open source software, please send a message to SimpleTech Technical Support at support@simpletech.com.